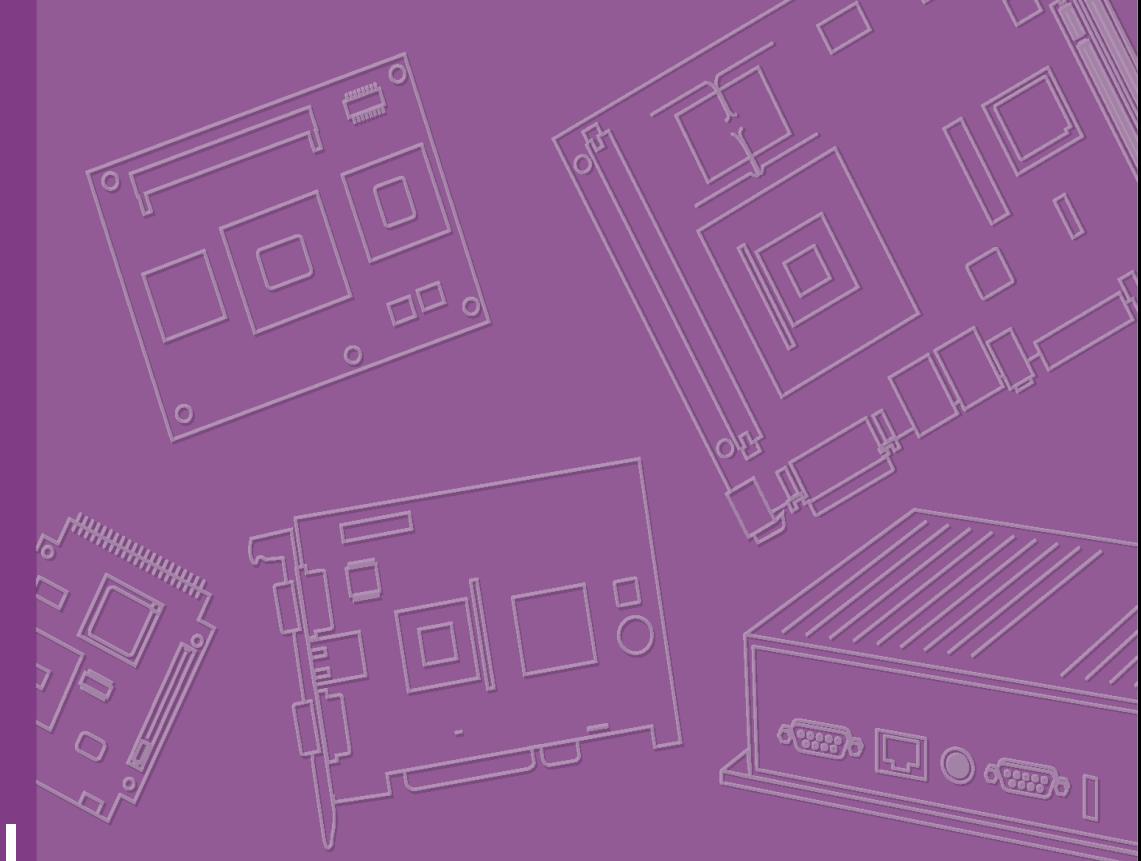

# **User Manual**

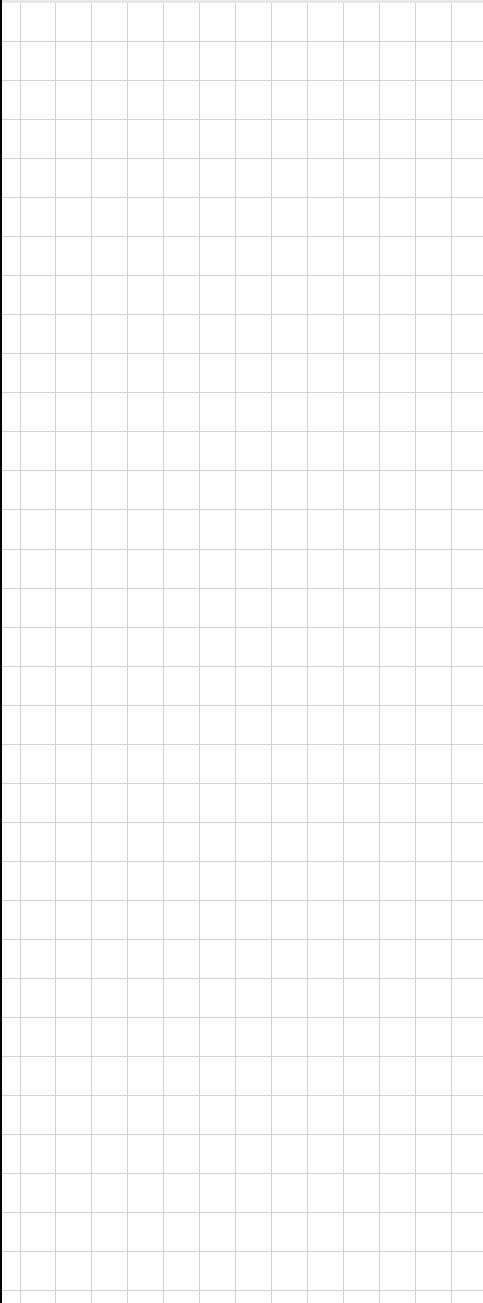

# **PCM-9361**

**3.5" Biscuit with Intel® Atom N270/VGA, LVDS, TTL, Giga LAN, USB, SATA, SSD**

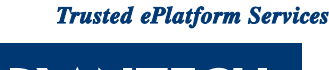

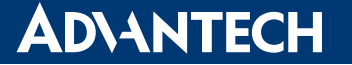

### **Copyright**

The documentation and the software included with this product are copyrighted 2009 by Advantech Co., Ltd. All rights are reserved. Advantech Co., Ltd. reserves the right to make improvements in the products described in this manual at any time without notice.

No part of this manual may be reproduced, copied, translated or transmitted in any form or by any means without the prior written permission of Advantech Co., Ltd. Information provided in this manual is intended to be accurate and reliable. However, Advantech Co., Ltd. assumes no responsibility for its use, nor for any infringements of the rights of third parties, which may result from its use.

### **Acknowledgements**

Award is a trademark of Award Software International, Inc.

IBM, PC/AT, PS/2 and VGA are trademarks of International Business Machines Corporation.

Intel and Atom are trademarks of Intel Corporation.

Microsoft Windows® is a registered trademark of Microsoft Corp.

RTL is a trademark of Realtek Semi-Conductor Co., Ltd.

ESS is a trademark of ESS Technology, Inc.

UMC is a trademark of United Microelectronics Corporation.

SMI is a trademark of Silicon Motion, Inc.

Creative is a trademark of Creative Technology LTD.

CHRONTEL is a trademark of Chrontel Inc.

All other product names or trademarks are properties of their respective owners.

Part No. 2006936110 Edition 1 Printed in China March 2009

### **Product Warranty (2 years)**

Advantech warrants to you, the original purchaser, that each of its products will be free from defects in materials and workmanship for two years from the date of purchase.

This warranty does not apply to any products which have been repaired or altered by persons other than repair personnel authorized by Advantech, or which have been subject to misuse, abuse, accident or improper installation. Advantech assumes no liability under the terms of this warranty as a consequence of such events.

Because of Advantech's high quality-control standards and rigorous testing, most of our customers never need to use our repair service. If an Advantech product is defective, it will be repaired or replaced at no charge during the warranty period. For outof-warranty repairs, you will be billed according to the cost of replacement materials, service time and freight. Please consult your dealer for more details.

If you think you have a defective product, follow these steps:

- 1. Collect all the information about the problem encountered. (For example, CPU speed, Advantech products used, other hardware and software used, etc.) Note anything abnormal and list any onscreen messages you get when the problem occurs.
- 2. Call your dealer and describe the problem. Please have your manual, product, and any helpful information readily available.
- 3. If your product is diagnosed as defective, obtain an RMA (return merchandize authorization) number from your dealer. This allows us to process your return more quickly.
- 4. Carefully pack the defective product, a fully-completed Repair and Replacement Order Card and a photocopy proof of purchase date (such as your sales receipt) in a shippable container. A product returned without proof of the purchase date is not eligible for warranty service.
- 5. Write the RMA number visibly on the outside of the package and ship it prepaid to your dealer.

### **Technical Support and Assistance**

- 1. Visit the Advantech web site at www.advantech.com/support where you can find the latest information about the product.
- 2. Contact your distributor, sales representative, or Advantech's customer service center for technical support if you need additional assistance. Please have the following information ready before you call:
	- Product name and serial number
	- Description of your peripheral attachments
	- Description of your software (operating system, version, application software, etc.)
	- A complete description of the problem
	- The exact wording of any error messages

### **Packing List**

Before installation, please ensure the following items have been shipped:

#### **Item Part Number**

- **1 PCM-9361 SBC**
- 1 Startup manual
- **1** 1 Utility CD
- 1 mini jumper pack
- **Cables**

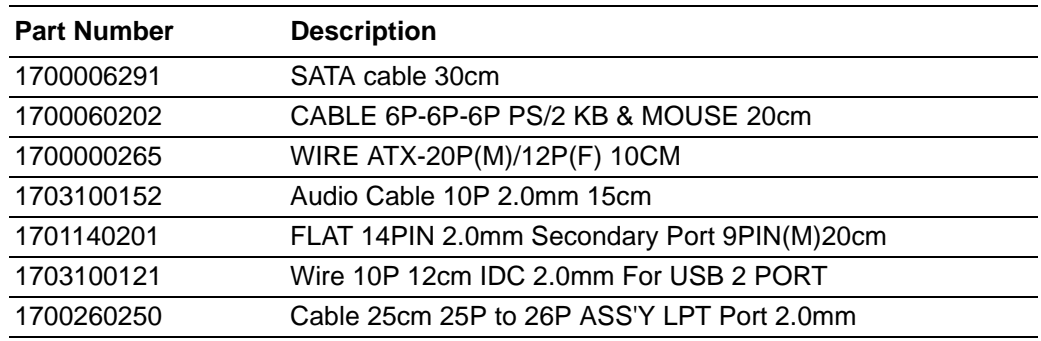

### **Ordering information**

#### **Model Number Description**

PCM-9361FG-S6A1E Atom N270 SBC,Giga-LAN,LCD,SATA,PCI-104

### **Optional accessories**

#### **Model Number Description**

1700001531 FLAT CABLE 34P-2.54 mm/26P-2. 0mm 30 cm(LPT to FDD)

# **Contents**

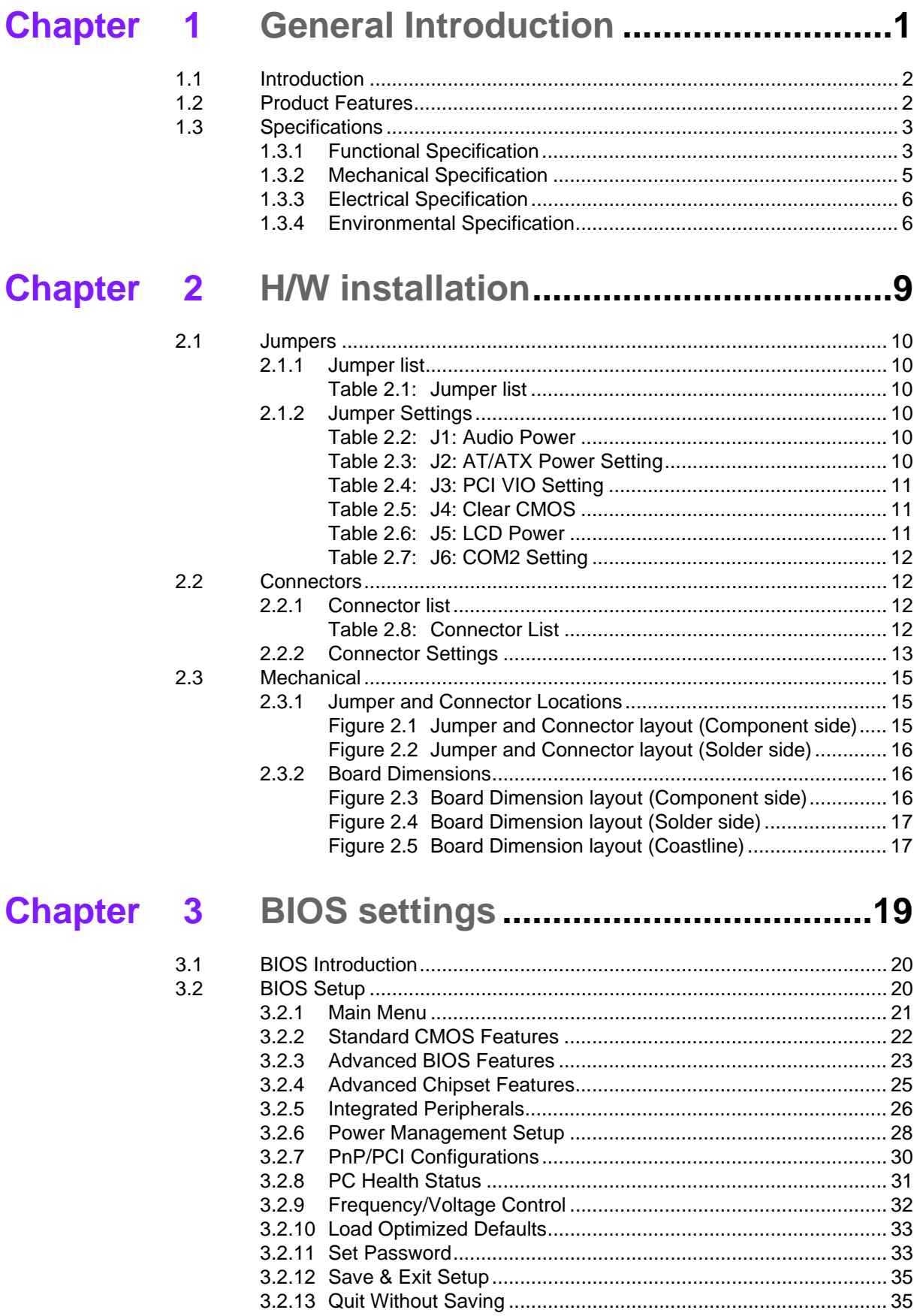

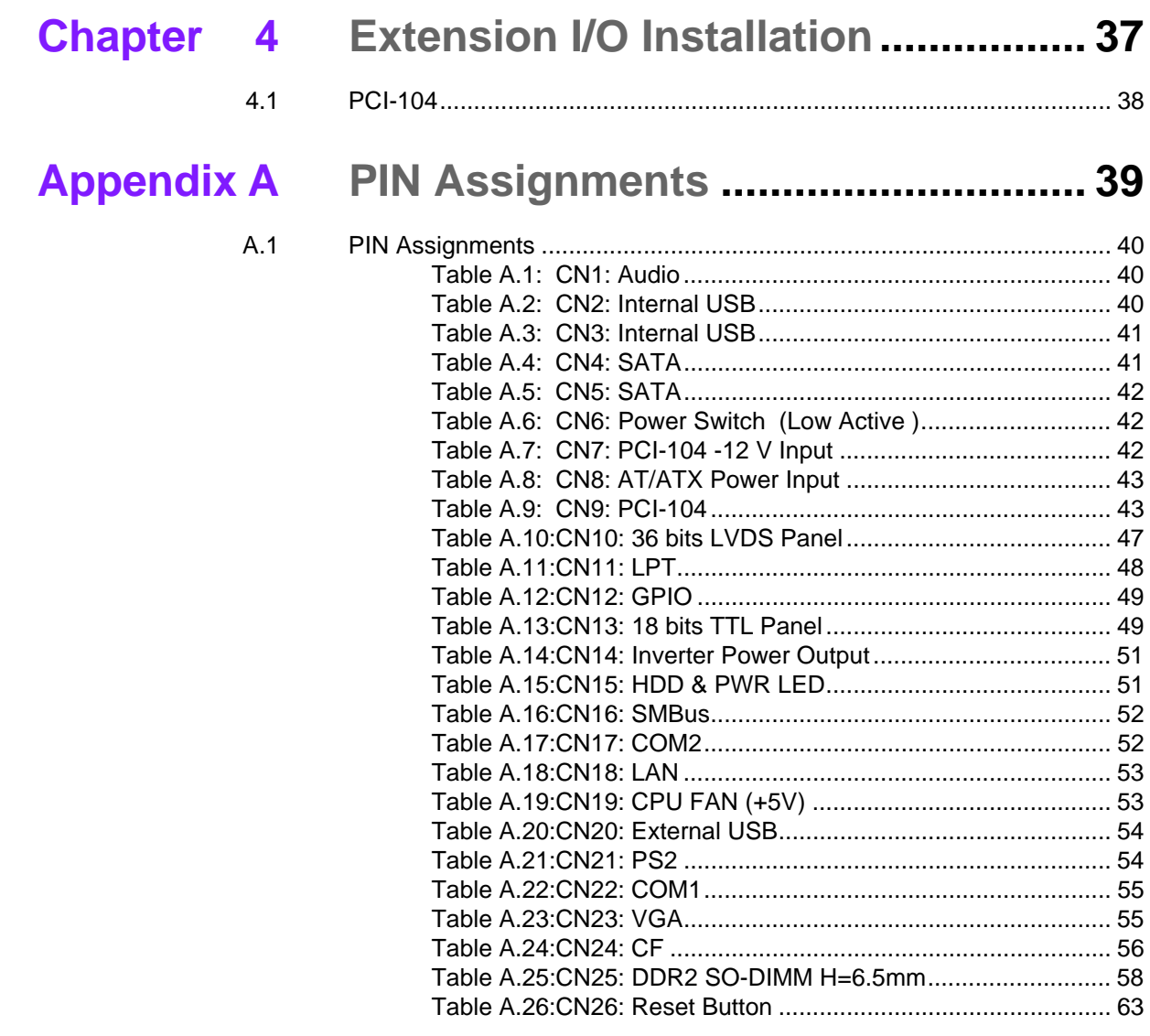

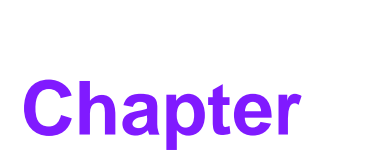

### <span id="page-6-0"></span>**1General Introduction**

**This chapter gives background information on the PCM-9361. Sections include: Introduction Product Feature Specifications**

### <span id="page-7-0"></span>**1.1 Introduction**

The PCM-9361 is a 3.5" SBC (Single Board Computer) with Embedded Intel® Atom N270 1.6 GHz Processor. PCM-9361 can support DDR2 memory up to 2GB, has five USB 2.0 compatible ports, Giga LAN (1000 Mbps) interface, LVDS/TTL interface, HD (High Definition) Audio, and one PCI-104 expansion connector. The PCM-9361 also supports two SATA and two COM ports.

### <span id="page-7-1"></span>**1.2 Product Features**

#### **General**

- CPU: Intel® Atom Processor N270 1.6 GHz
- System Chipset Intel<sup>®</sup> 945GSE +ICH7M
- BIOS: AWARD<sup>®</sup> 4 Mbit Flash BIOS
- System Memory: DDRII 400/533 MHz SDRAM up to 2GB
- SSD: Supports CompactFlash<sup>®</sup> Card TYPE I/II
- **Watchdog Timer:** Single chip Watchdog 255-level interval timer, setup by software
- **Expansion Interface:** Supports PCI-104 device
- **Battery: Lithium 3 V/210 mAH**

#### **I/O**

- **I/O Interface:** 2 x SATA(Supports 150MB/s), 1 x K/B, 1 x KB/mouse, 1 x RS232, 1 x RS232/422/485, 1 x LPT, 1 x FDD (share with LPT)
- **USB:** 5 x USB 2.0 compliant Ports
- **Audio:** High Definition Audio (HD),Line-in, Line out, Mic-in
- **GPIO:** 8-bit general purpose input/output

#### **Ethernet**

- Chipset: Realtek 8110SC
- **Speed:** 1000 Mbps
- **Interface:** 1 x RJ45
- **Standard:** Compliant with IEEE 802.3, IEEE 802.3u, IEEE 802.3x, IEEE 802.ab.

#### **Display**

- Chipset: Intel<sup>®</sup> 945GSE
- **Memory Size: Up to 64 MB of dynamic video memory allocation**
- Resolution:
	- CRT display Mode: Supports QXGA Up to 2048 x 1536
	- TTL display Mode: Up to 800 x 600
- **TTL LCD:** Supports 18-bit TTL LCD
- **LVDS LCD:** Supports 36-bit LVDS LCD
- **Dual Display:** 
	- CRT + LVDS (36-bits)
	- CRT + TTL (18-bits)

## <span id="page-8-0"></span>**1.3 Specifications**

### <span id="page-8-1"></span>**1.3.1 Functional Specification**

#### **Processor**

Intel® Atom™ Processor N270

- Intel® Atom TM N270 at 1.6 GHz with 512 KB L2 cache
- 437-pin FCBGA8 package
- FSB: 533 MHz
- **Bus Ratio: 12**
- Manufacturing Technology: 45nm
- Thermal Design Power: 2.5 W
- Thermal Specification: 90°C
- VID Voltage Range: 90 V-1.100 V

#### **Chipset (945GSE)**

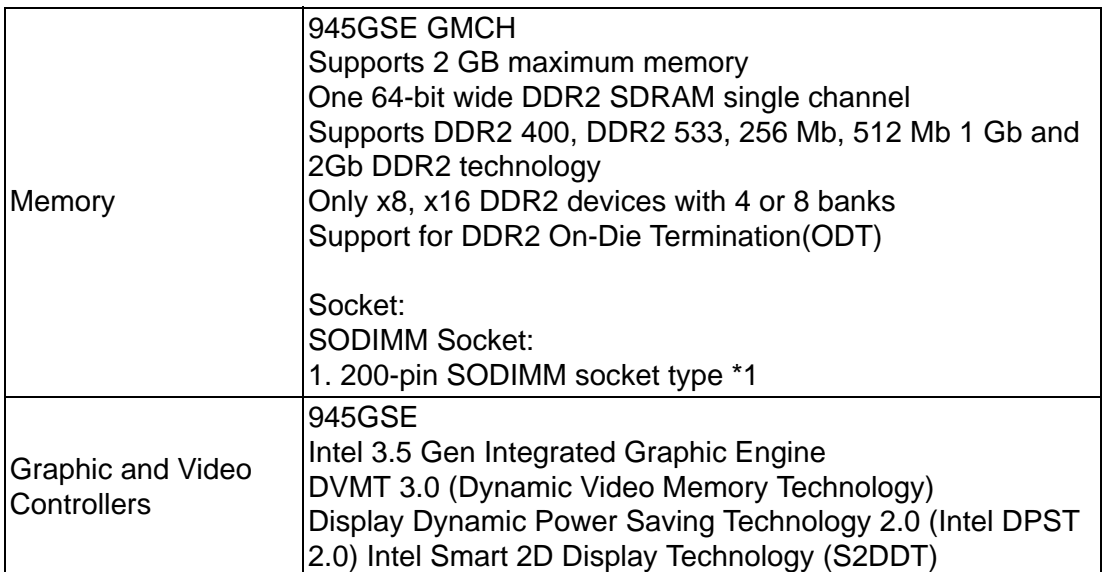

### **Chipset (ICH7M)**

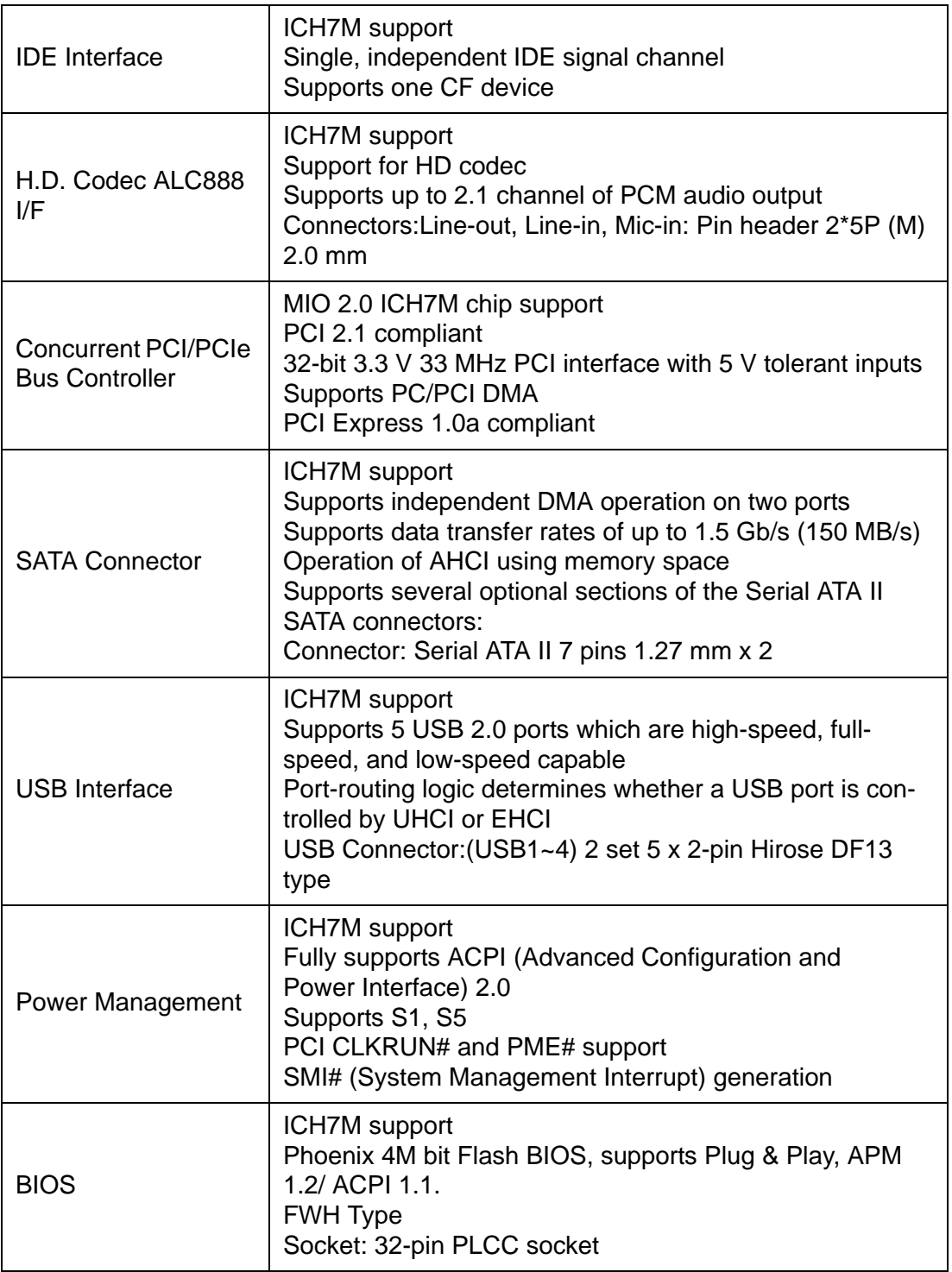

#### **Other chipset**

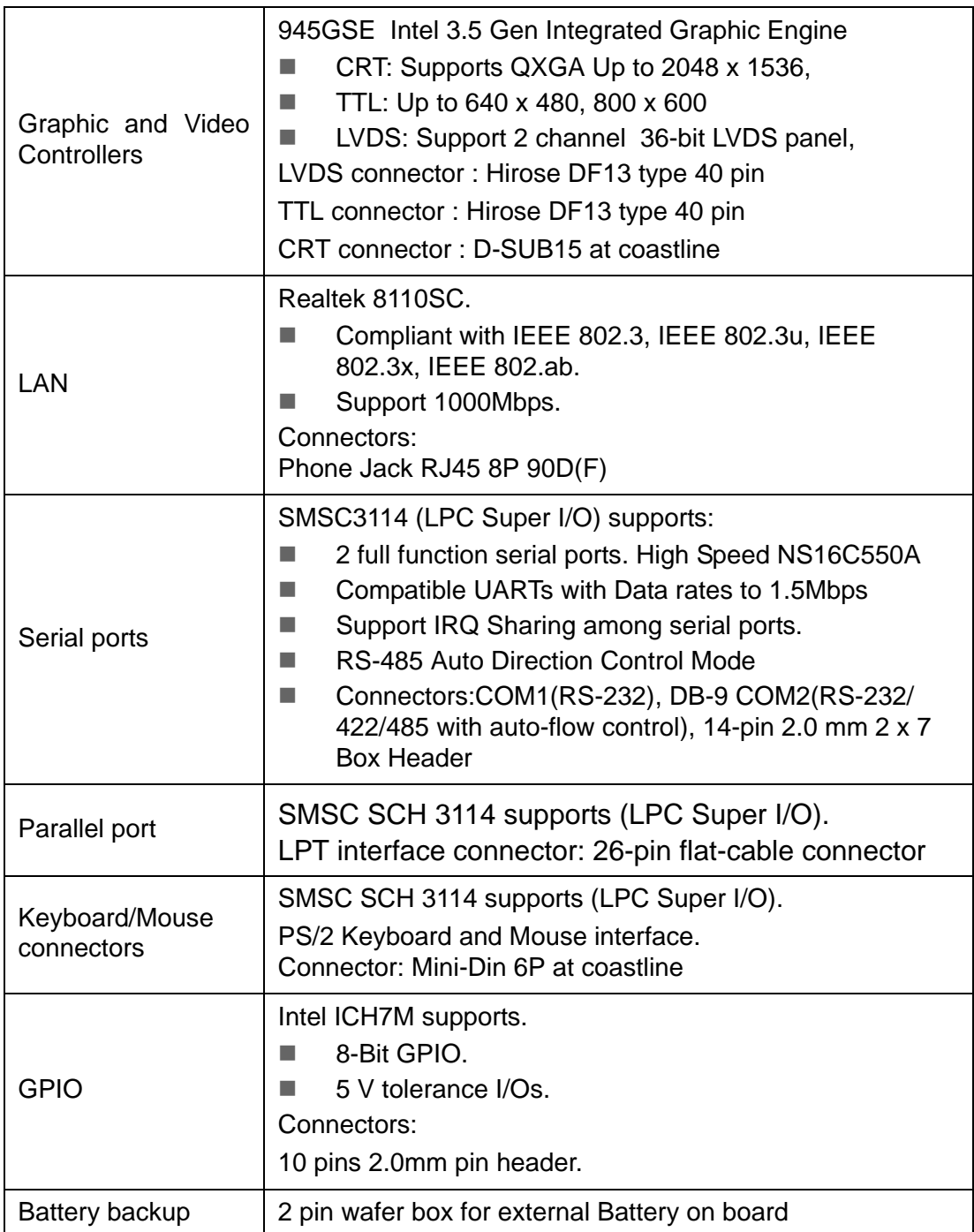

### <span id="page-10-0"></span>**1.3.2 Mechanical Specification**

#### **1.3.2.1 Dimension (mm)** L146.00 mm \* W102 mm

- **1.3.2.2 Height on Top (mm)** 18.80 mm
- **1.3.2.3 Height on Bottom (mm)** 6.65 mm (CF Socket)

#### **1.3.2.4 Weight (g) with Heatsink** 0.85 g

### <span id="page-11-0"></span>**1.3.3 Electrical Specification**

#### **1.3.3.1 Power Supply Voltage**

Voltage requirement with AT/ATX Power:

**AT:**

+5  $V_{DC}$  ±5%

#### **ATX:**

+12  $V_{DC}$   $\pm 5\%$ 

+5  $V_{DC}$  ±5%,

+5 V Standby for ATX mode

#### **1.3.3.2 Power Supply Current**

Supply Current (ATX) CPU : Intel Atom N270 1.6 GHz

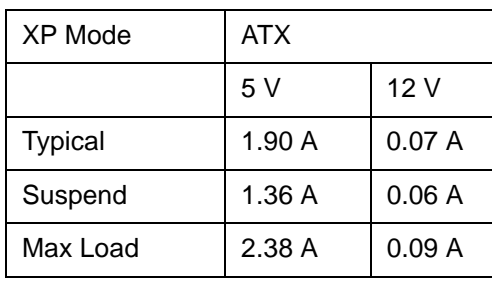

#### **1.3.3.3 RTC Battery**

Typical Voltage : 3.0 V Nomal discharge capacity : 210 mAh

### <span id="page-11-1"></span>**1.3.4 Environmental Specification**

#### **1.3.4.1 Operating Temperature** Operating temperature:  $0 \sim 60^{\circ}$ C (32~140°F)

\* Tested under 60°C chamber temperature with 0.23 m/s air flow.

#### **1.3.4.2 Operating Humidity**

Operating Humidity:10% ~ 90% Relative Humidity, non-condensing

### **1.3.4.3 Storage Temperature**

Standard products  $(0 \sim 60^{\circ}C)$ Storage temperature: -20~70°C

### **1.3.4.4 Storage Humidity**

Standard products  $(0 \sim 60^{\circ}C)$ Relative Humidity: 95% @ 60°C

PCM-9361 User Manual 8

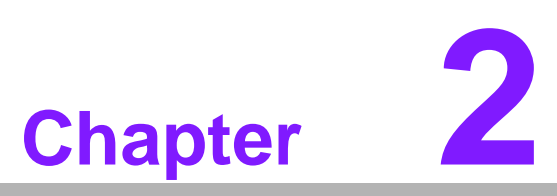

## <span id="page-14-0"></span>**2H/W installation**

**This chapter explains the setup procedures of the PCM-9361 hardware, including instructions on setting jumpers and connecting peripherals, switches, indicators and mechanical drawings. Be sure to read all safety precautions before you begin the installation procedure.**

## <span id="page-15-0"></span>**2.1 Jumpers**

### <span id="page-15-1"></span>**2.1.1 Jumper list**

<span id="page-15-2"></span>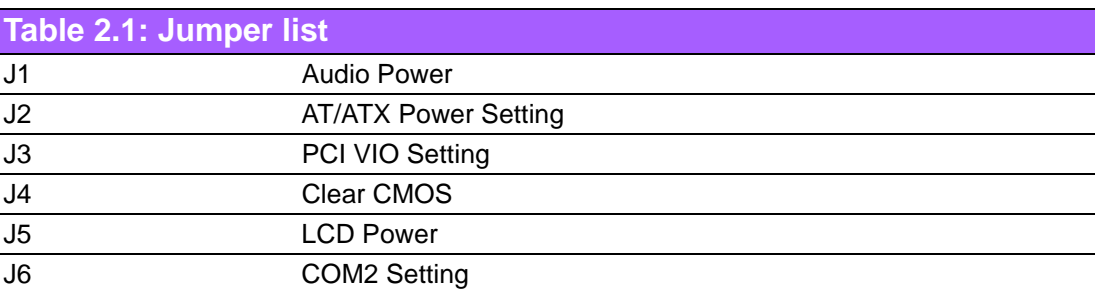

### <span id="page-15-3"></span>**2.1.2 Jumper Settings**

<span id="page-15-4"></span>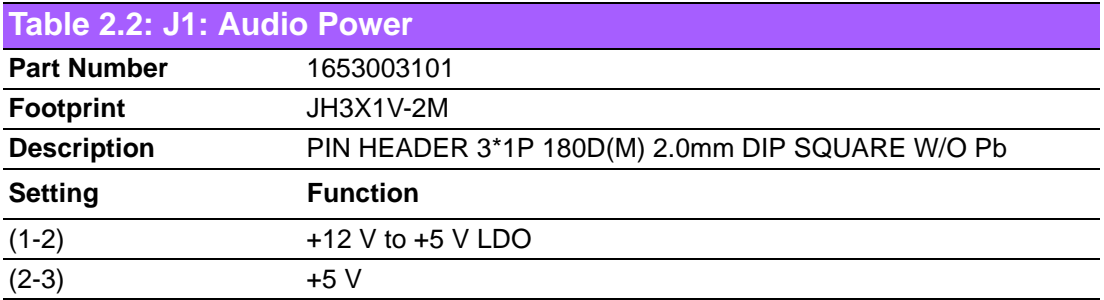

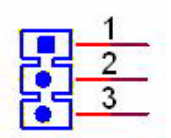

<span id="page-15-5"></span>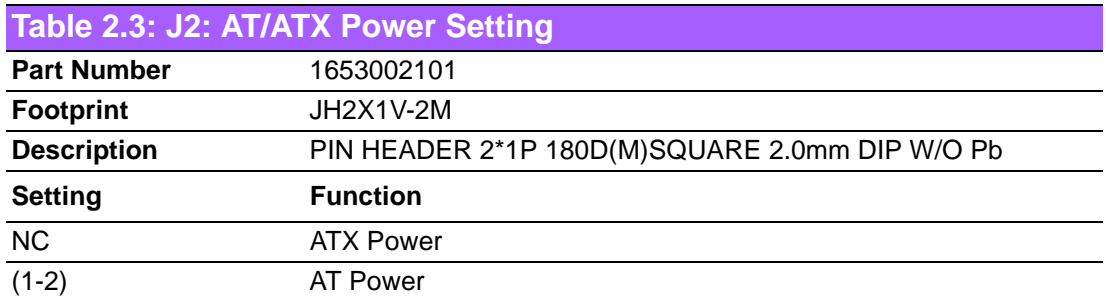

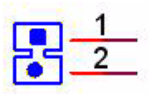

<span id="page-16-0"></span>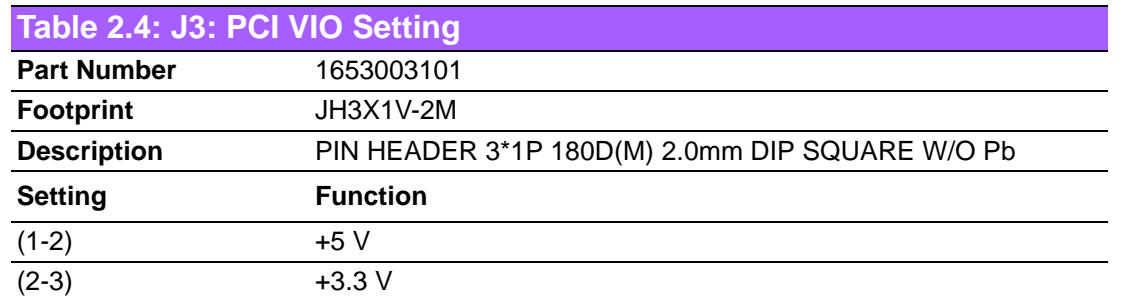

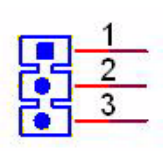

<span id="page-16-1"></span>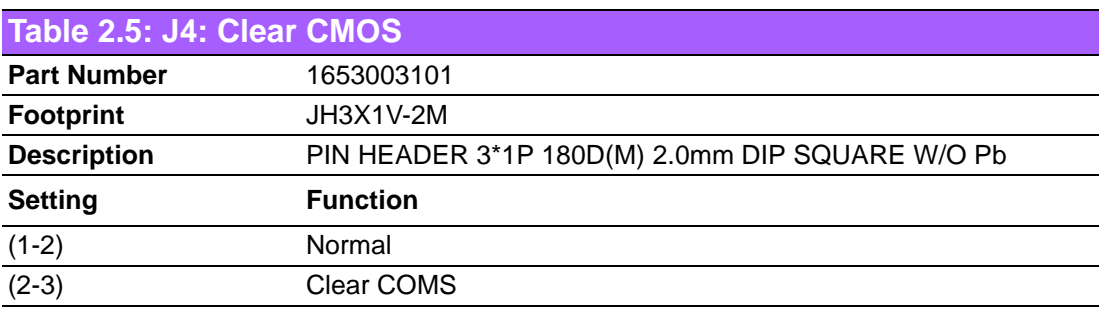

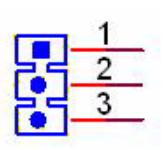

<span id="page-16-2"></span>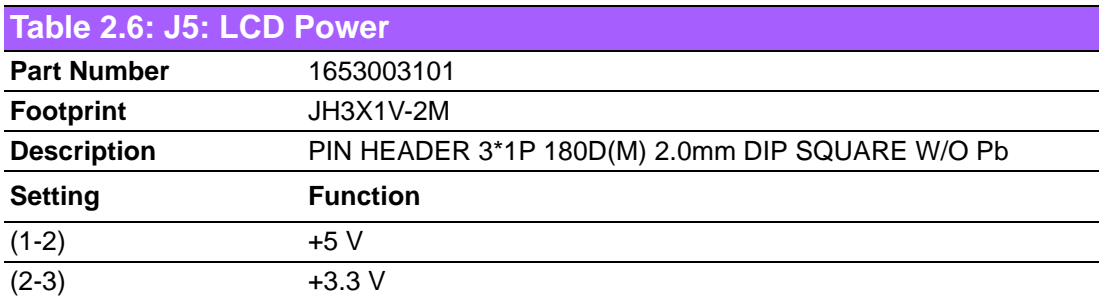

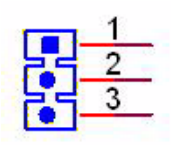

<span id="page-17-0"></span>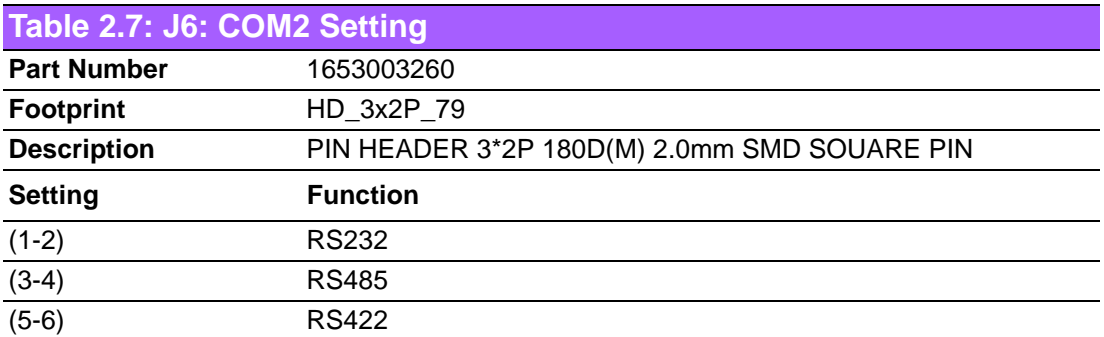

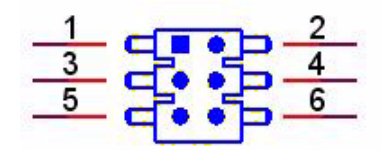

## <span id="page-17-1"></span>**2.2 Connectors**

### <span id="page-17-2"></span>**2.2.1 Connector list**

<span id="page-17-3"></span>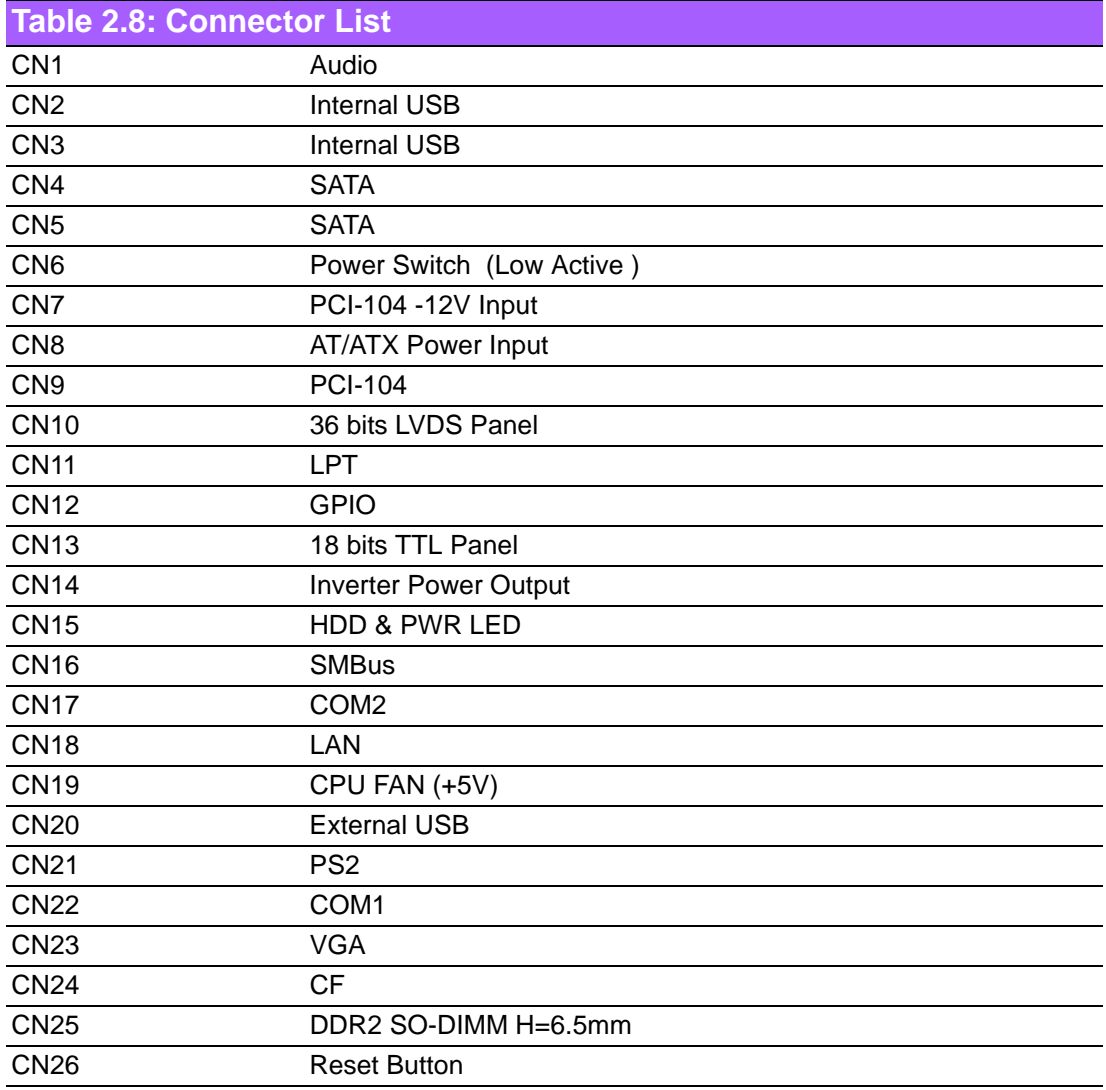

### <span id="page-18-0"></span>**2.2.2 Connector Settings**

#### **2.2.2.1 Audio Interface (CN1)**

#### Audio Port Connectors

One 5 x 2 pin box header for Audio connector. These audio connectors are used for audio devices. The audio jacks are differentiated by color for different audio sound effects.

#### **2.2.2.2 USB Connectors (CN2, CN3, CN20)**

The board provides up to Five USB (Universal Serial Bus) ports. This gives complete Plug and Play, and hot attach/detach for up to 127 external devices. The USB interface comply with USB specification Rev. 2.0 which supports 480 Mbps transfer rate, and are fuse protected.

There are 5 x 2 pin 180D (M) connectors for internal use, 4 x USB ports CN2, CN3 and one external USB port CN20. You will need an adapter cable if you use a standard USB connector. On one end the adapter cable has a 5 x 2-pin connector with a foolproof connection to prevent it from being plugged in the wrong way and on the other end a USB connector.

\* CN3 conflicts with PC/104 connector of PC/104+ module, please plug PCI-104 module only or remove PC/104 connector of PC/104+ module.

#### **2.2.2.3 SATA Connector (CN4, CN5)**

PCM-9361 supports Serial ATA via two connectors (CN4, CN5). Data transfer rates up to 150 MB/s are possible, enabling very fast data and file transfer, and independent DMA operation on two ports.

#### **2.2.2.4 Power Switch Connector (CN6)**

One 2 x 1 pin wafer box (CN6) for power switch.

#### **2.2.2.5 Power Connectors (CN8)**

Main power connector, +5 V, +12 V or 5 V only

PCM-9361 supports ATX and AT modes

Use ATX power cable (PN: 1700000265 ATX-20P (M)/12P (F) 10 CM) connect CN8, it's changed from 12pin to 20pin, provides 5 V and 12 V and other PS\_ON signals.

#### **2.2.2.6 LVDS LCD Panel Connector (CN10)**

The board supports 2 channel 18-bit LVDS LCD panel display. Users can connect to a 36-bit LVDS LCD.

#### **2.2.2.7 GPIO (General Purpose Input Output) (CN12)**

The board supports 8-bit GPIO through GPIO connector. The 8 digital in and out-puts can be programmed to read or control devices, with input or output defined. The default setting is 4 bits input and 4 bits output.

#### **2.2.2.8 TTL LCD Panel Connector (CN13)**

The board supports 18-bit TTL LCD panel displays.

#### **2.2.2.9 Power & HDD LED Indicator (CN15)**

The HDD LED indicator for hard disk access is an active low signal (24 mA sink rate). Power supply activity LED indicator.

#### **2.2.2.10 SMBus Connector (CN16)**

One 4 x 1 pin wafer box (CN16) supports SMBus interface.

#### **2.2.2.11 COM Port Connector (CN17, CN22)**

The PCM-9361 provides 2 serial ports (COM1 and COM2).

One 7\*2P PIN HEADER (CN17) for COM2 output; and one DB-9 connector for COM1(CN22)

#### **COM RS-232/422/485 setting (J6)**

COM2 can be configured to operate in RS-232, RS-422, or RS-485 mode. This is done via J6.

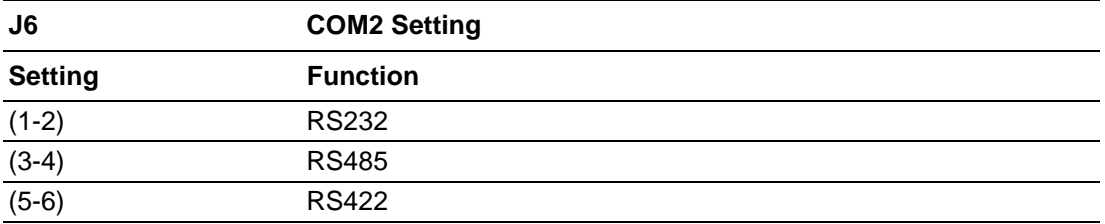

It provides connections for serial devices (ex: a mouse, etc.) or a communication network. You can find the pin assignments for the COM port connector in Appendix A.

#### **2.2.2.12 Ethernet configuration(CN18)**

10/100/1000 Mbps connections are made via RJ-45 connectors.

The board is equipped with 1 high performance PCI Ethernet interface which is fully compliant with IEEE 802.3u 100Base-T & IEEE 802.3ab 1000Base-T. It is supported by all major network operating systems.

#### **2.2.2.13 Fan Power Supply Connector (CN19)**

Provides +5 V power supply to CPU cooling fan.

#### **2.2.2.14 Keyboard and PS/2 mouse connector (CN21)**

The board provides a keyboard connector that supports both a keyboard and a PS/2 style mouse. In most cases, especially in embedded applications, a keyboard is not used. If the keyboard is not present, the standard PC/AT BIOS will report an error or fail during power-on self-test (POST) after a reset. The product's BIOS standard setup menu allows you to select "All, But Keyboard" under the "Halt On" selection. This allows no-keyboard operation in embedded system applications, without the system halting under POST.

#### **2.2.2.15 CRT display connector (CN23)**

The CRT display connector is a DB15 connector used for conventional CRT displays.

#### **2.2.2.16 CompactFlash (CN24)**

The CompactFlash card shares a Primary IDE channel which can be enabled/disabled via the BIOS settings.

#### **2.2.2.17 DDRII DIMM Socket (CN25)**

One 200-pin/H6.5 mm DDRII DIMM socket (CN25) supports DDRII 400/533 MHz up to 2 GB.

#### **2.2.2.18 Power Reset button (CN26)**

Momentarily pressing the reset button will activate a reset. The switch should be rated for 10 mA, 5 V.

### <span id="page-20-0"></span>**2.3 Mechanical**

### <span id="page-20-1"></span>**2.3.1 Jumper and Connector Locations**

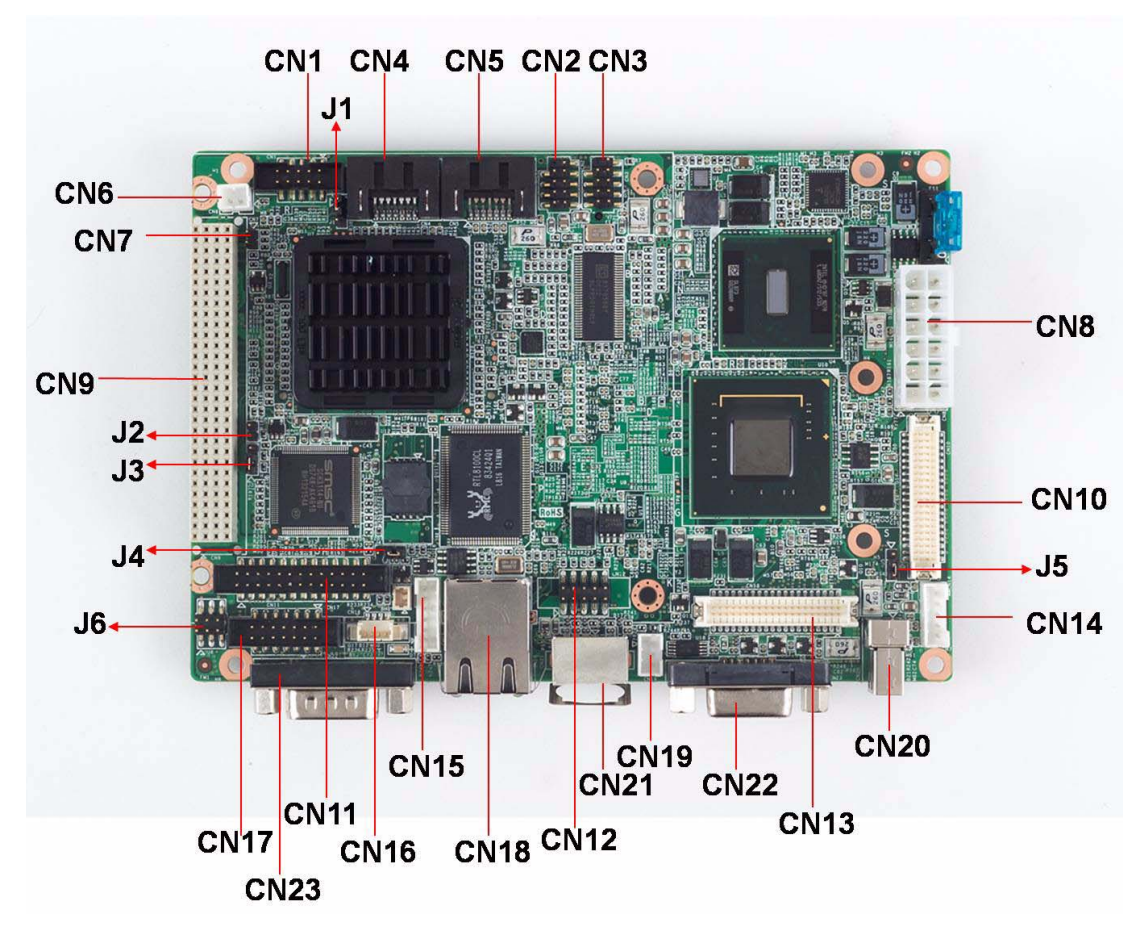

<span id="page-20-2"></span>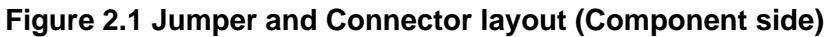

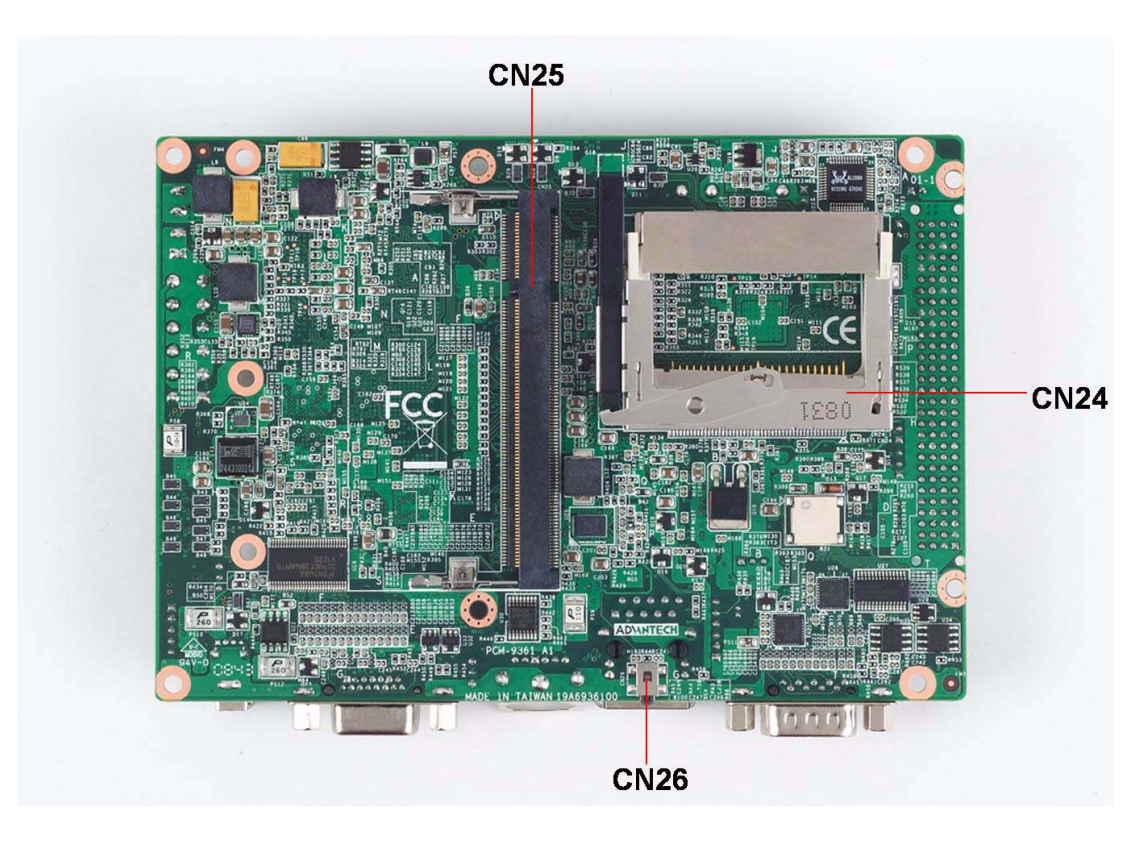

**Figure 2.2 Jumper and Connector layout (Solder side)**

### <span id="page-21-1"></span><span id="page-21-0"></span>**2.3.2 Board Dimensions**

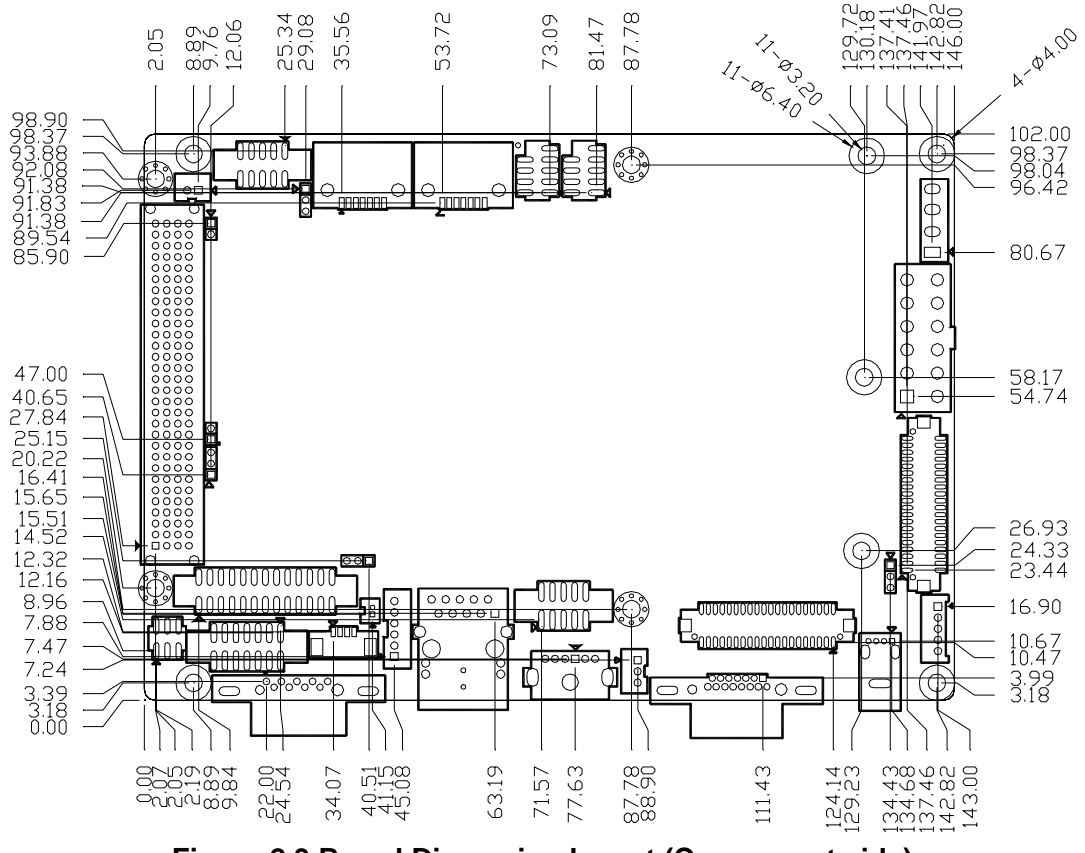

<span id="page-21-2"></span>**Figure 2.3 Board Dimension layout (Component side)**

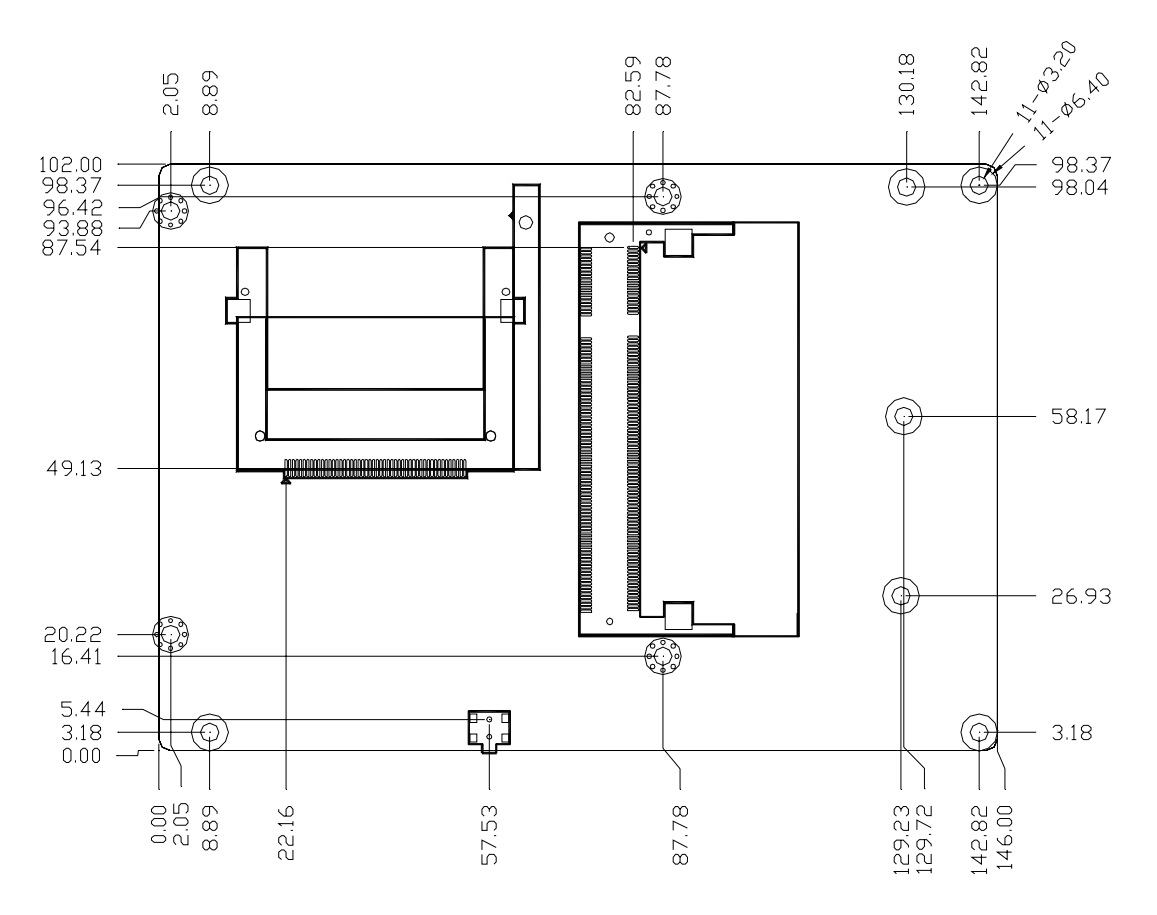

**Figure 2.4 Board Dimension layout (Solder side)**

<span id="page-22-0"></span>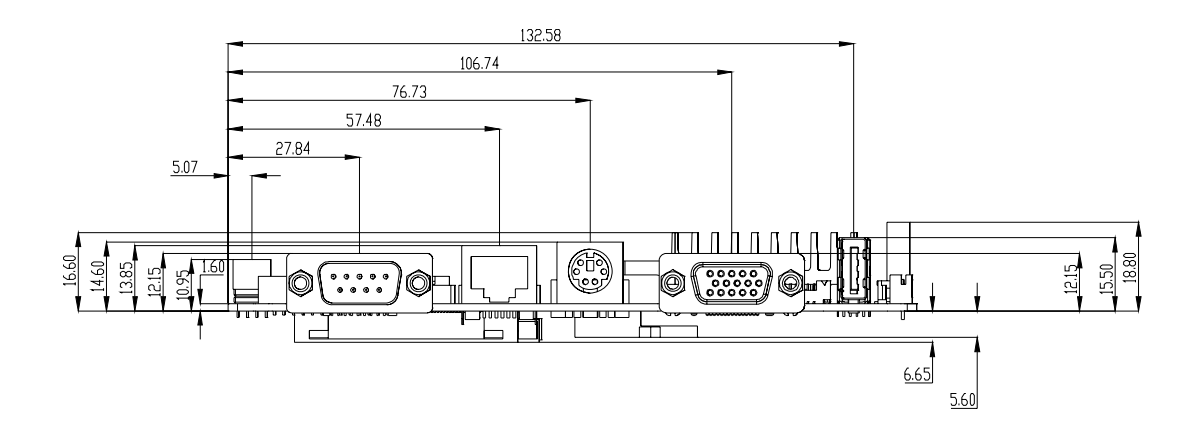

<span id="page-22-1"></span>**Figure 2.5 Board Dimension layout (Coastline)**

PCM-9361 User Manual 18

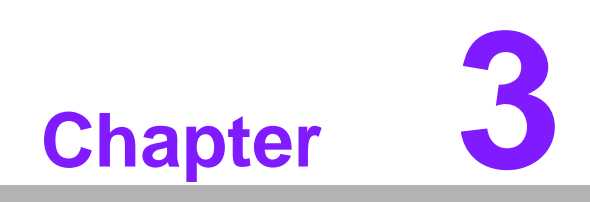

<span id="page-24-0"></span>**3BIOS settings**

### <span id="page-25-0"></span>**3.1 BIOS Introduction**

AwardBIOS 6.0 is a full-featured BIOS provided by Advantech to deliver superior performance, compatibility, and functionality to industrial PCs and embedded boards. Its many options and extensions let you customize your products to a wide range of designs and target markets.

The modular, adaptable AwardBIOS 6.0 supports the broadest range of third-party peripherals and all popular chipsets, plus Intel, AMD, nVidia, VIA, and compatible CPUs from 386 through Pentium, AMD Geode, K7 and K8 (including multiple processor platforms), and VIA Eden C3 and C7 CPUs.

You can use Advantech's utilities to select and install features that suit your needs and your customers' needs.

### <span id="page-25-1"></span>**3.2 BIOS Setup**

The PCM-9361 system has AwardBIOS 6.0 built-in, which includes a CMOS SETUP utility that allows users to configure settings as required or to activate certain system features.

The CMOS SETUP saves configuration settings in the CMOS RAM of the motherboard. When the system power is turned off, the onboard battery supplies the necessary power to the CMOS RAM so that settings are retained.

To access the CMOS SETUP screen, press the <Del> button during the power-on BIOS POST (Power-On Self Test).

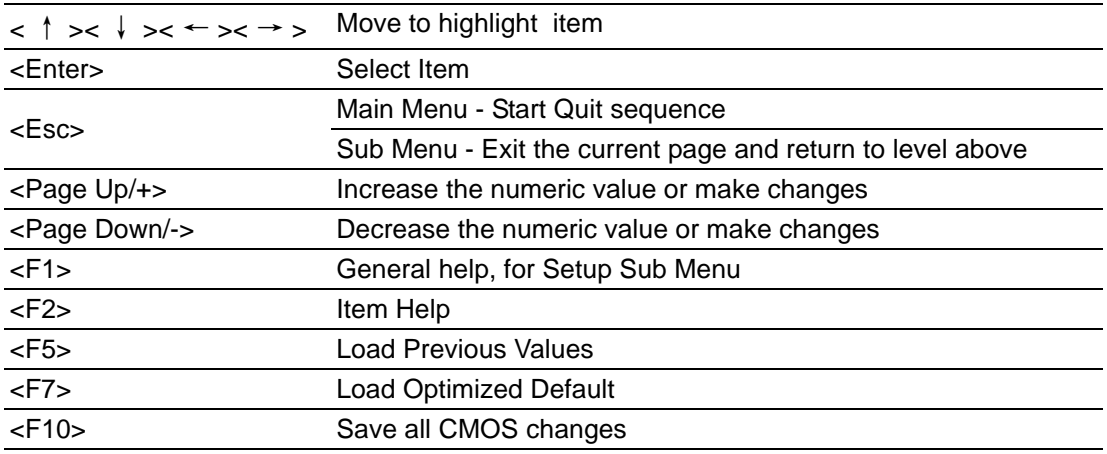

CMOS SETUP Navigation and Control Keys:

### <span id="page-26-0"></span>**3.2.1 Main Menu**

Press the <Del> key during startup to enter the BIOS CMOS Setup Utility; the Main Menu will appear on the screen. Use arrow keys to highlight the desired item, and press <Enter> to accept, or enter the sub-menu.

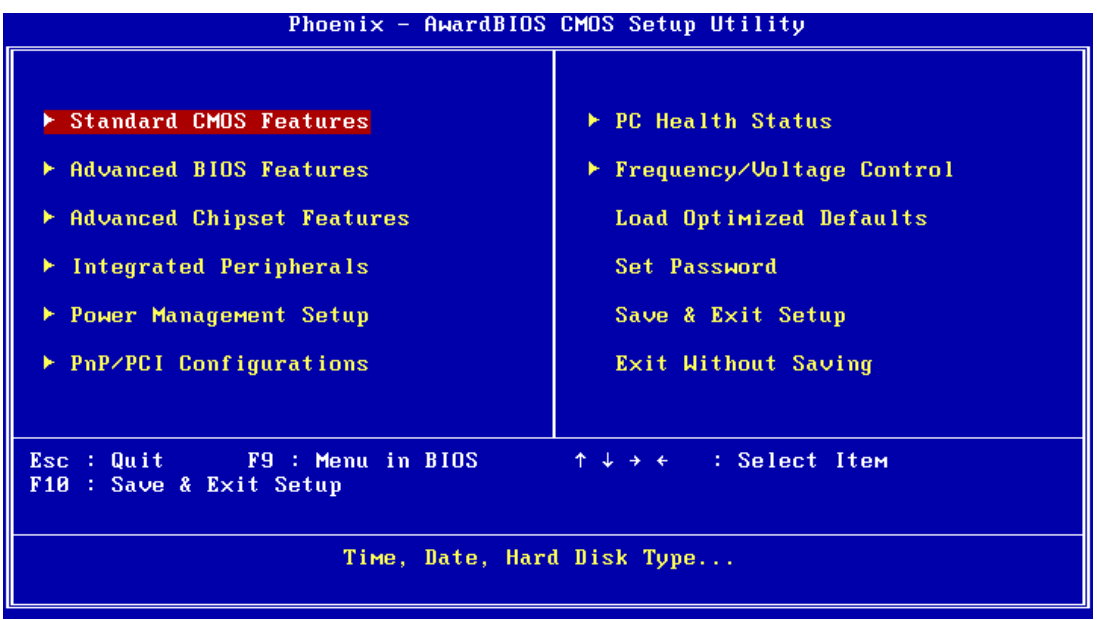

#### **Standard CMOS Features**

This setup page includes all the features for standard CMOS configuration.

#### **Advanced BIOS Features**

This setup page includes all the features for advanced BIOS configuration.

#### ■ **Advanced Chipset Features**

This setup page includes all the features for advanced chipset configuration.

#### **Integrated Peripherals**

This setup page includes all onboard peripheral devices.

#### **Power Management Setup**

This setup page includes all the power management items.

#### **PnP/PCI Configurations**

This setup page includes PnP OS and PCI device configuration.

#### **PC Health Status**

This setup page includes the system auto-detect CPU and system temperature, voltage, and fan speed.

#### **Frequency/Voltage Control**

This setup page includes CPU host clock control, frequency ratio and voltage.

#### **Load Optimized Defaults**

This selection loads optimized values for best system performance configuration.

#### **Set Password**

Establish, change or disable passwords.

#### **Save & Exit Setup**

Save CMOS value settings to CMOS and exit BIOS setup.

#### **Exit Without Saving**

Abandon all CMOS value changes and exit BIOS setup.

### <span id="page-27-0"></span>**3.2.2 Standard CMOS Features**

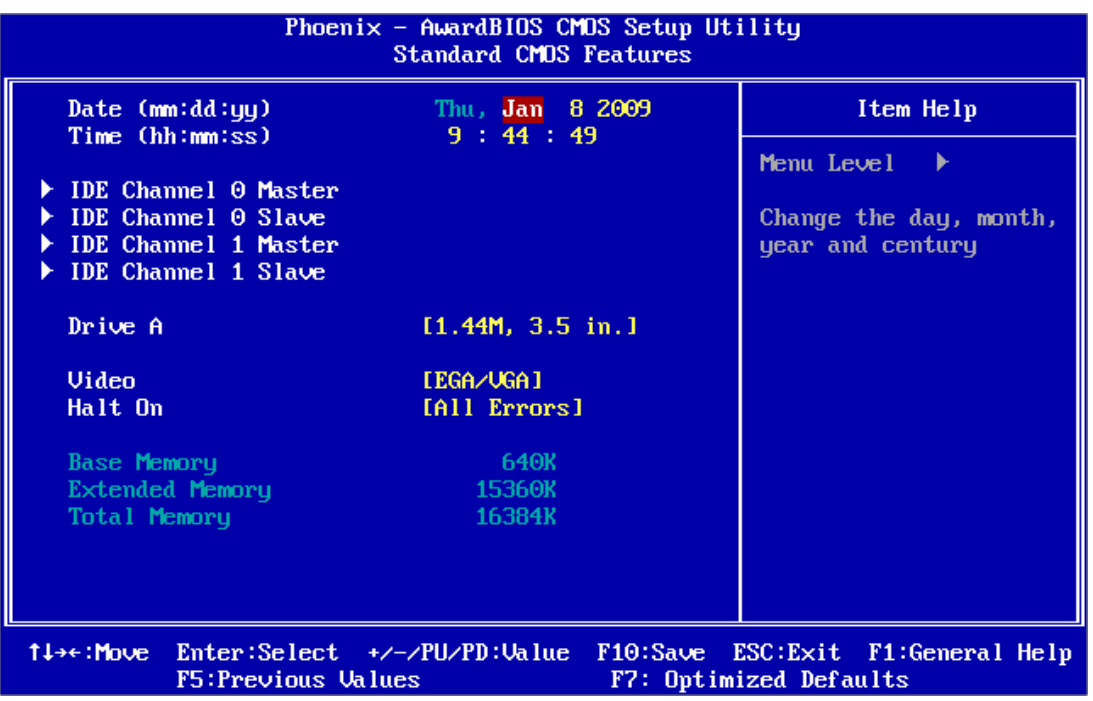

#### **Date**

The date format is <weekday>, <month>, <day>, <year>.

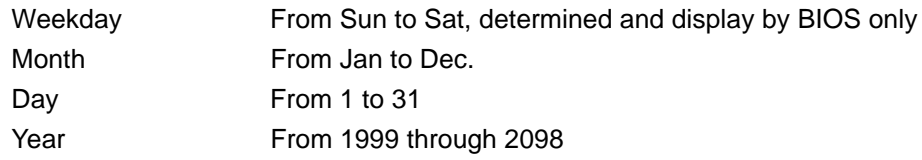

#### **Time**

The times format in <hour> <minute> <second>, base on the 24-hour time.

#### **IDE Channel 0/1 Master/Slave**

IDE HDD Auto-Detection - Press "Enter" for automatic device detection.

#### **Drive A**

The Item identifies the types of floppy disk drive A or drive B

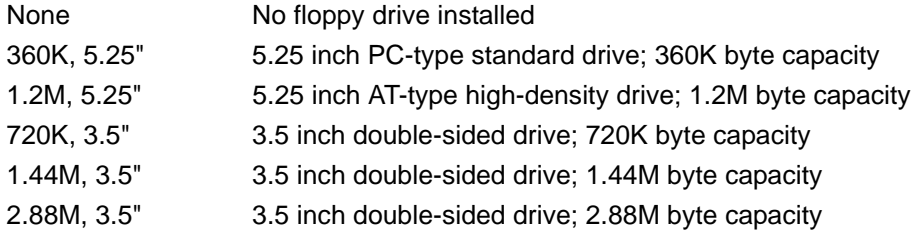

#### **Halt on**

This item determines whether the computer will stop if an error is detected during power up.

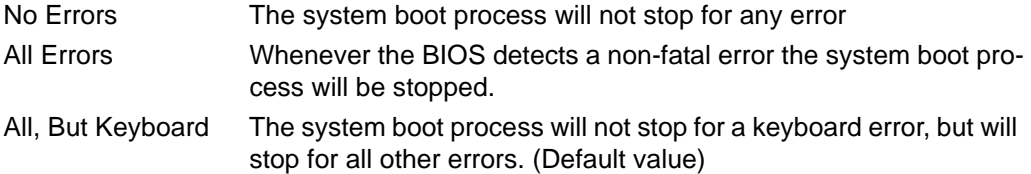

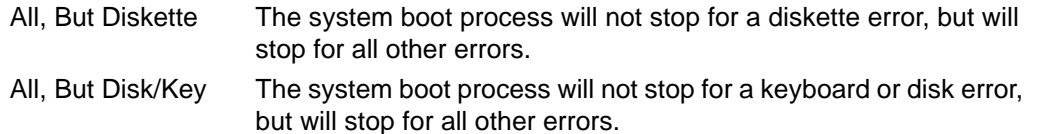

#### **Base Memory**

Displays the amount of base (or conventional) memory installed in the system.

#### **Extended Memory**

Displays the amount of extended memory (above 1 MB in CPU's memory address map) installed in the system.

#### **Total Memory**

Displays the total system memory size.

### <span id="page-28-0"></span>**3.2.3 Advanced BIOS Features**

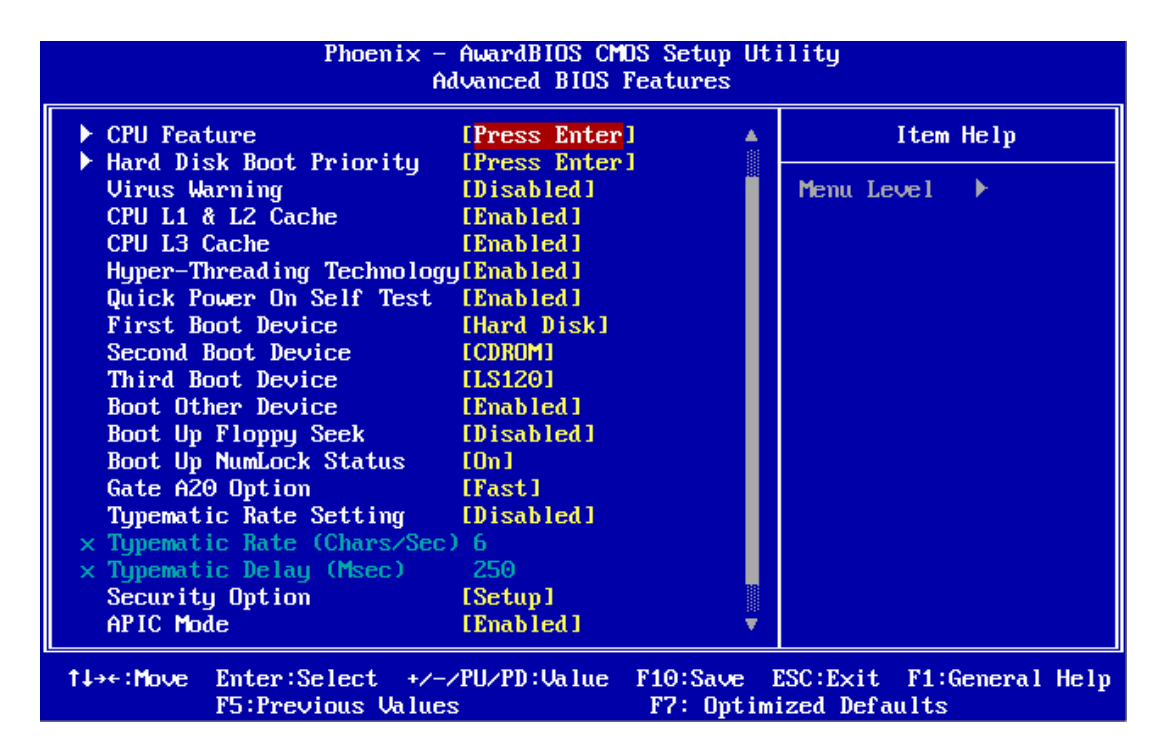

#### **CPU Feature**

This item allows the user to adjust CPU settings such as CPU ratio, VID and Thermal, and special features like XD flag.

#### **Hard Disk Boot Priority**

This item allows the user to select the boot sequence for system devices such as HDD, SCSI, and RAID.

#### **CPU L1 & L2 Cache [Enabled]**

This item allows user to enable CPU L2 cache and ECC checking function.

#### **E** CPU L3 Cache [Enabled]

This item allows the user to enable/disable CPU L3 cache.

#### **Hyper-Threading Technology [Enabled]**

This item allows the user to enable/disable Hyper-threading support for the Intel® Pentium® 4 processor with HT Technology.

#### ■ Quick Power On Self Test [Enabled]

This field speeds up the Power-On Self Test (POST) routine by skipping re-testing a second, third and fourth time. The default setting is enabled.

#### **First / Second / Third / Other Boot Drive**

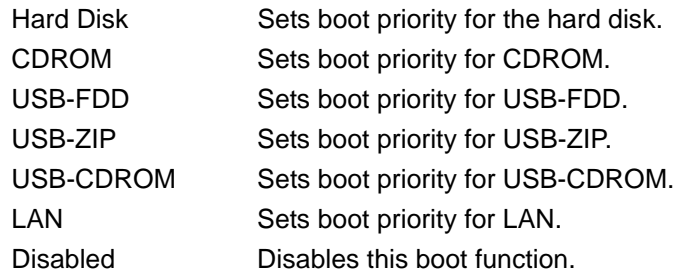

#### ■ Boot Up NumLock Status [On]

This item allows the user to activate the Number Lock key at system boot.

#### **Gate A20 Option [Fast]**

This item allows the user to switch on or off A20 control by port 92.

#### **Typematic Rate Setting**

This item allows the user to set the two typematic control items.

- This field controls the speed of
- Typematic Rate (Chars/Sec)

This item controls the speed at which the system registers auto repeated keystrokes.

The eight settings are: 6, 8, 10, 12, 15, 20, 24 and 30.

– Typematic Delay (Msec)

This item sets the key press delay time before auto repeat begins. The four delay rate options are: 250, 500, 750 and 1000.

#### **Security Option [Setup]**

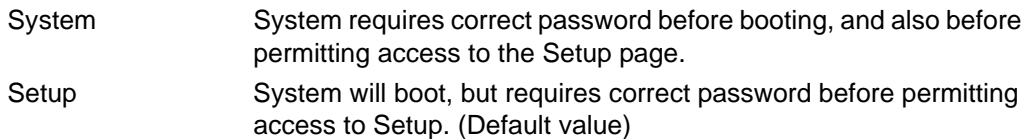

#### **APIC Mode [Enabled]**

This item allows the user to enable/disable the "Advanced Programmable Interrupt Controller". APIC is implemented in the motherboard and must be supported by the operating system; it extends the number of IRQs available.

#### ■ MPS Version Control for OS [1.4]

This item sets the operating system multiprocessor support version.

#### **OS Select For DRAM > 64 MB [Non-OS2]**

Select OS2 only if the system is running the OS/2 operating system with greater than 64 MB of RAM on the system.

### <span id="page-30-0"></span>**3.2.4 Advanced Chipset Features**

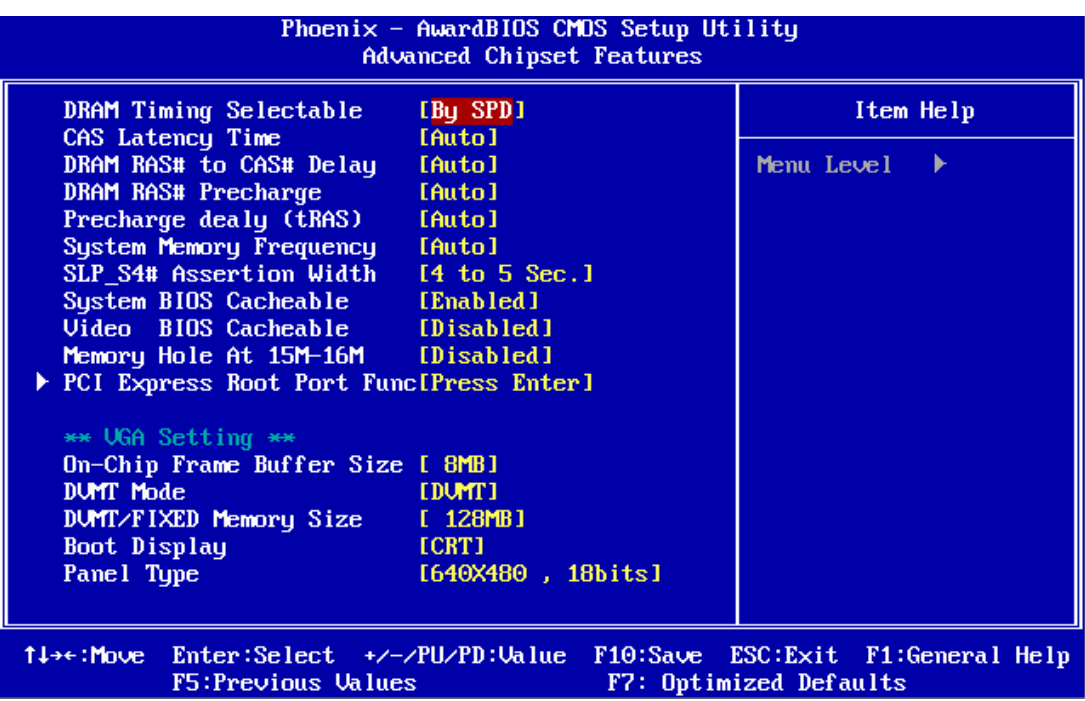

*Note! The "Advanced Chipset Features" screen controls the configuration of the board's chipset register settings and performance tuning - the*  E *options on this screen may vary depending on the chipset type. It is strongly recommended that only technical users make changes to the default settings.*

#### **DRAM Timing Selectable [By SPD]**

This item enables users to set the optimal timings for items 2 through 5, system default setting of "By SPD" to follow the SPD information and ensure the system running in stable and optimal performance.

#### **CAS Latency Time [Auto]**

This item enables users to set the timing delay in clock cycles before SDRAM start a read command after receiving it.

#### **DRAM RAS# to CAS# Delay [Auto]**

This item enables users to set the timing of the transition from RAS (row address strobe) to CAS (column address strobe) as both rows and column are separately addressed shortly after DRAM is refreshed.

#### **DRAM RAS# Precharge [Auto]**

This item enables users to set the DRAM RAS# precharge timing, system default is setting to "Auto" to reference the data from SPD ROM.

#### **Precharge delay (tRAS)** [Auto]

This item allows user to adjust memory precharge time

- **System Memory Frequency [Auto]** This item allows user to adjust memory frequency to improvement performance.
- **SLP\_S4# Assertion Width [4 to 5 Sec]** This item allow user to set the SLP\_S4# Assertion Width.

#### **System BIOS Cacheable [Enabled]** This item allows the system BIOS to be cached to allow faster execution and better performance.

#### **Video BIOS Cacheable [Disabled]**

This item allows the video BIOS to be cached to allow faster execution and better performance.

#### ■ Memory Hole At 15M-16M [Disabled]

This item reserves 15MB-16MB memory address space to ISA expansion cards that specifically require the setting. Memory from 15MB-16MB will be unavailable to the system because of the expansion cards can only access memory at this area.

#### ■ PCI Express Root Port Func [Press Enter]

This item allows the user to adjust the PCIE port to on, off, or auto.

#### ■ On-Chip Frame Buffer Size [8MB]

This item allows the user to adjust on-chip graphics of memory buffer.

#### **DVMT Mode [DVMT]**

This item allows the user to adjust Intel's Dynamic Video Memory Technology (DVMT).Bios provide three option to choose (DVMT,FIXED and Both).

#### **DVMT/FIXED Memory Size [128MB]**

This item allows the user to adjust DVMT/FIXED graphics memory size.

#### **Boot Display [CRT]**

This item allows the user to decide which display mode to use for the boot display.

#### **Panel Type [ 640 x 480, 18bits]**

This item allows the user to adjust panel resolution.

### <span id="page-31-0"></span>**3.2.5 Integrated Peripherals**

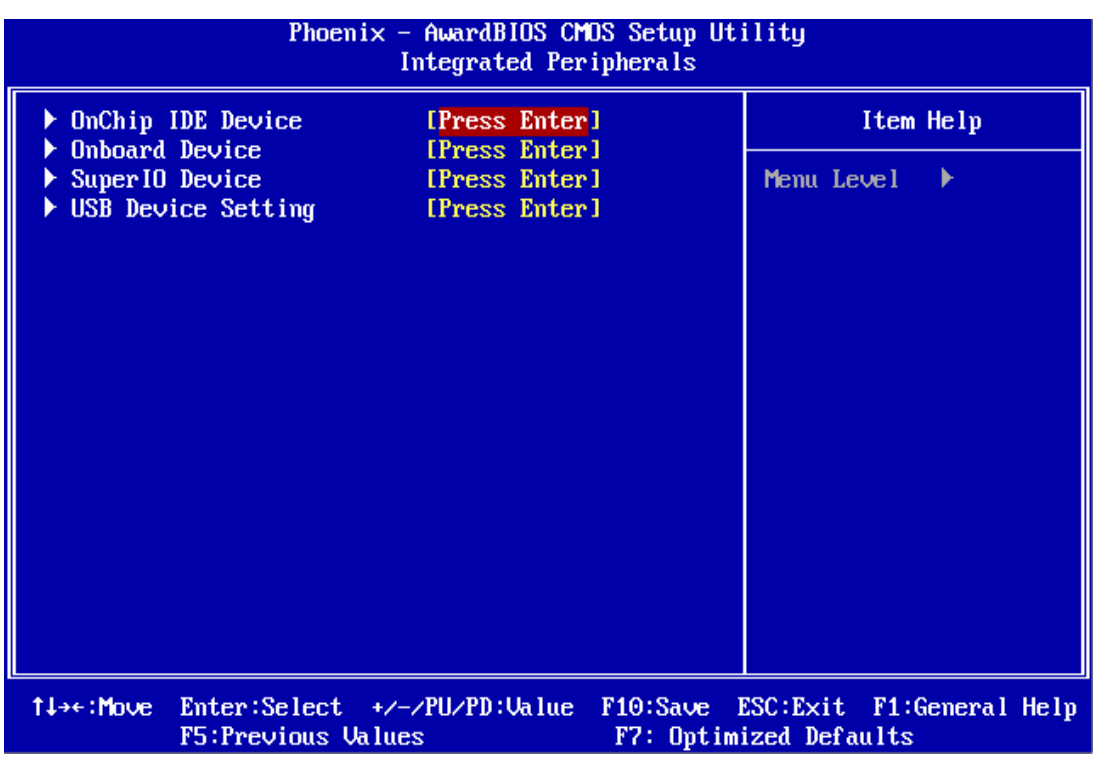

# 自

*Note! The "Integrated Peripherals" screen controls chipset configuration for IDE, ATA, SATA, USB, AC97, MC97 and Super IO and Sensor devices. The options on this screen vary depending on the chipset.*

#### **OnChip IDE Device**

This item enables users to set the OnChip IDE device status, including IDE devices and setting PIO and DMA access modes. Some chipsets support newer SATA devices (Serial-ATA).

#### $\blacksquare$  Onboard Device

This item enables users to set the Onboard device status, includes enable USB, AC97, MC97 and LAN devices.

#### **Super IO Device**

This item enables users to set the Super IO device status, includes enable Floppy, COM, LPT, IR and control GPIO and Power fail status.

#### **USB Device Setting**

This item enables users to set the USB device type.

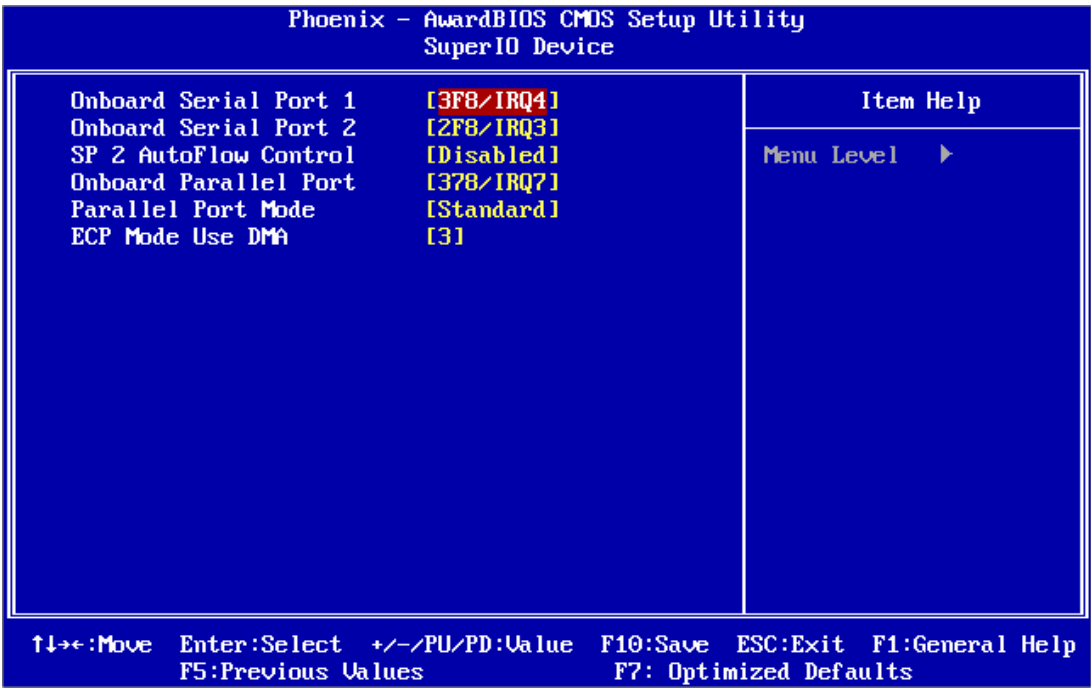

- Onboard Serial port 1 [3F8/IRQ4] This item allows the user to adjust serial port 1 address.
- Onboard Serial port 2 [ 2F8/IRQ3] This item allows the user to adjust serial port 2 address.
- **SP 2 AutoFlow Control [ Disabled]** This item allows the user to enable serial port 2 autoflow control function.
- Onboard Parallel Port [378/IRQ7]

This item allows the user to adjust parallel port address and IRQ.

- **Parallel Port Mode [Standard]** This item allows the user to adjust parallel port mode.
- **ECP Mode Use DMA** [3] This item allows the user to adjust the ECP DMA resource.

### <span id="page-33-0"></span>**3.2.6 Power Management Setup**

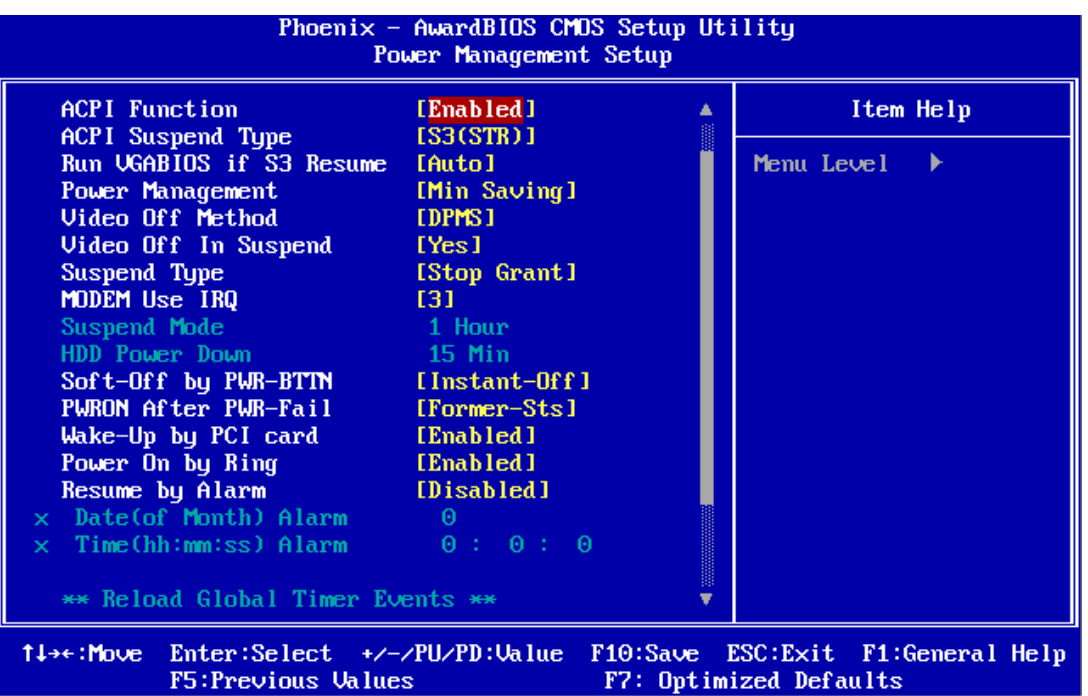

H

*Note! The "Power Management Setup" screen allows configuration of the system for effective energy savings while still operating in a manner consistent with intended computer use.*

#### **ACPI Function [Enabled]**

This item defines the ACPI (Advanced Configuration and Power Management) feature that makes hardware status information available to the operating system, and communicate PC and system devices for improving the power management.

#### **ACPI Suspend Type [S3 (STR)]**

This item allows user to select sleep state state when the computer is in suspend mode.

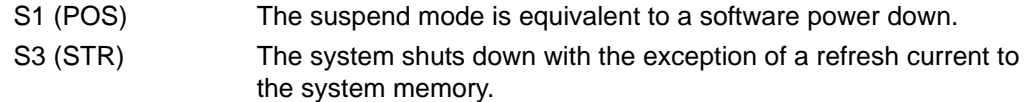

#### **Run VGA BIOS if S3 Resume** [Auto]

This item allows the user to enable run VGA bios if system resume from S3.

#### **Power Management [Min Saving]**

This item allows user to select system power saving mode.

- Min Saving Minimum power management. Suspend Mode=1 hr.
- Max Saving Maximum power management. Suspend Mode=1 min.
- User Define Allows user to set each mode individually.

Suspend Mode= Disabled or 1 min ~1 hr.

#### **Video Off Method [DPMS]**

This item allows the user to determine the manner in which the monitor is blanked.

V/H SYNC+Blank This option will cause the system to turn off vertical and horizontal synchronization ports and write blanks to the video buffer. Blank Screen This option only writes blanks to the video buffer. DPMS Initial display power management signaling.

#### **Video Off In Suspend [Yes]**

This item allows user to turn off video during system enter suspend mode.

#### ■ Suspend Type **[Stop Grant]**

This item allows user to determine the suspend type.

#### **Modem use IRQ [3]**

This item allows user to determine the IRQ which the MODEM can use.

#### **Suspend Mode [1 Hour]**

This item allows user to determine the time of system inactivity, all devices except the CPU will be shut off.

#### **HDD Power Down Mode [15 Min]**

This item allows user to determine the time of system inactivity, the hard disk drive will be powered down.

#### ■ Soft-Off by PWR-BTTN [Instant-Off]

This item allows the user to define the power button functions.

Instant-Off Press the power button to power off instantly. Delay 4 Sec Press and hold the power button for 4 sec to power off.

#### **PWRON After PWR-Fail [Former-Sts]**

This item allows the user to select recovery after power fail function; this function depends on the chipset.

#### **Wake-Up by PCI card [Enabled]**

This item allows user to defines PCI cards to wake up the system from the suspend mode.

#### **Power On by Ring [Enabled]**

This item allows user to define the system will resume by activating of modem ring.

#### **Resume by Alarm [Disabled]**

This item allows user to enable and key in Date/time to power on system

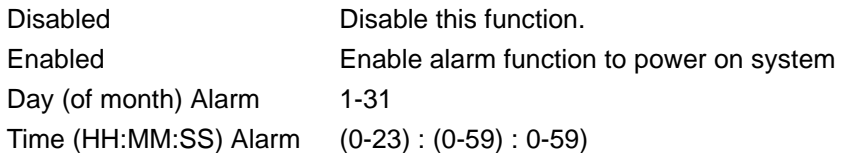

### <span id="page-35-0"></span>**3.2.7 PnP/PCI Configurations**

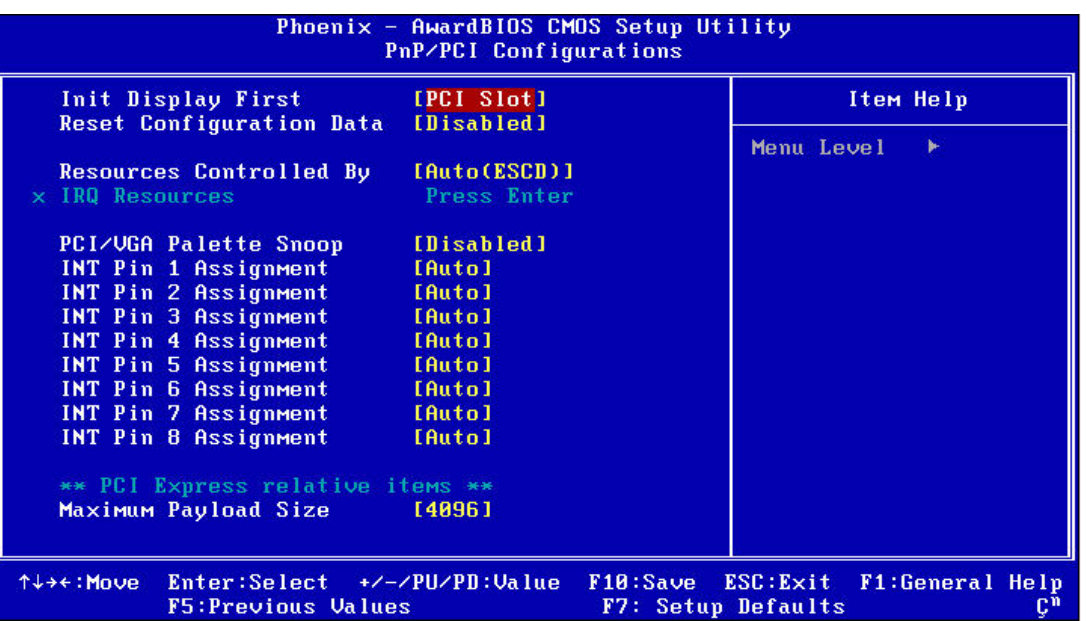

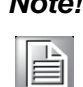

*Note! This "PnP/PCI Configurations" option sets up the IRQ and DMA (both PnP and PCI bus assignments).* 

#### ■ Init Display First [PCI Slot]

This item is setting for start up Video output from PCI or Onboard device.

**Reset Configuration Data [Disabled]** This item allow user to clear any PnP configuration data stored in the BIOS.

#### ■ Resources Controlled By [Auto (ESCD)]

– IRQ Resources

This item allows you respectively assign an interruptive type for IRQ-3, 4, 5, 7, 9, 10, 11, 12, 14, and 15.

– DMA Resources

This item allows you respectively assign an interruptive type for DMA, 0, 1, 2, 3, 4, 5, 6, and 7.

#### **PCI VGA Palette Snoop [Disabled]**

The item is designed to solve problems caused by some non-standard VGA cards. A built-in VGA system does not need this function.

#### **INT Pin 1~8 Assignment [Auto]**

This item allows the user to select the interrupt request (IRQ) assigned to a device connected to the PCI interface on your system.

#### **Maximum Payload Size [4096]**

This item allows the user to adjust maximum TLP (Transaction Layer Packet) payload size.

### <span id="page-36-0"></span>**3.2.8 PC Health Status**

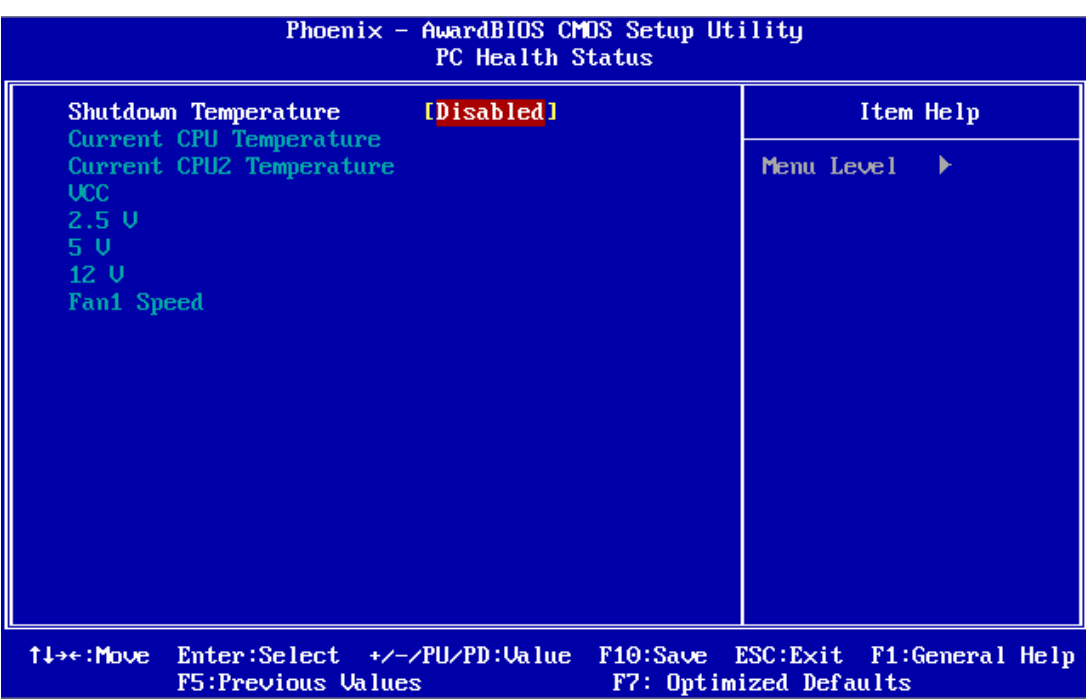

# E

*Note! This "PC Health Status" page reports the thermal, fan and voltage status of the board. This page may vary according to the chipset installed.*

- **EXECUTE:** Current CPU Temperature [Show Only] This item displays current CPU temperature.
- **FAN 1 Speed [Show Only]** This item displays current system FAN(s) speed(s).
- **VCC/ 2.5 V/ 5V/ 12V [Show Only]** This item displays current CPU and system voltage.

### <span id="page-37-0"></span>**3.2.9 Frequency/Voltage Control**

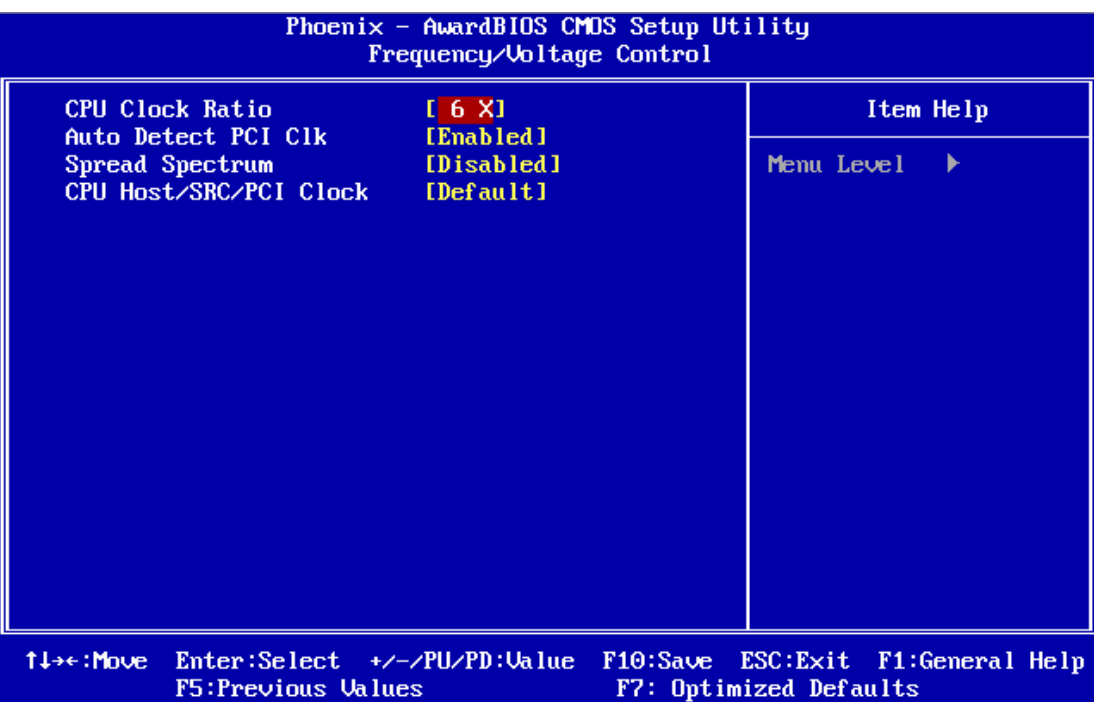

**F** 

*Note! The "Frequency/Voltage Control" screen controls the CPU host and PCI frequency. The options on this page vary depending on the chipset; items show up according to installed CPU capacities.* 

- **CPU CIock Ratio [6X]** This item enables users to set the CPU clock ratio by manually.
- **Auto Detect PCI CIK [Enabled]** This item enables users to set the PCI Clk either by automatic system detection or manually.
- **Spread Spectrum [Disabled]** This item enables users to set the spread spectrum modulation.
- **CPU Host/SRC/PCI Clock [Defautl]** This item enables users to set the CPUhost/SRC/PCI clock.

### <span id="page-38-0"></span>**3.2.10 Load Optimized Defaults**

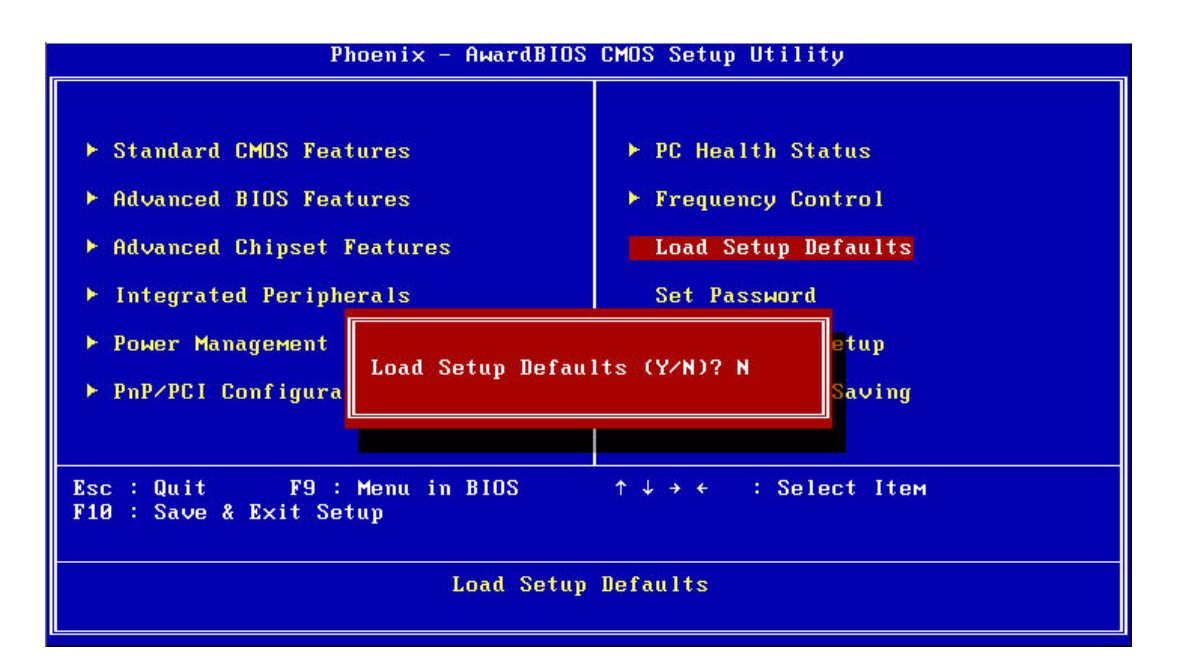

# ⊫

*Note! "Load Optimized Defaults" loads the default system values directly from ROM. If the stored record created by the setup program should ever become corrupted (and therefore unusable), select Load Setup Defaults to have these default values load automatically for the next bootup.*

### <span id="page-38-1"></span>**3.2.11 Set Password**

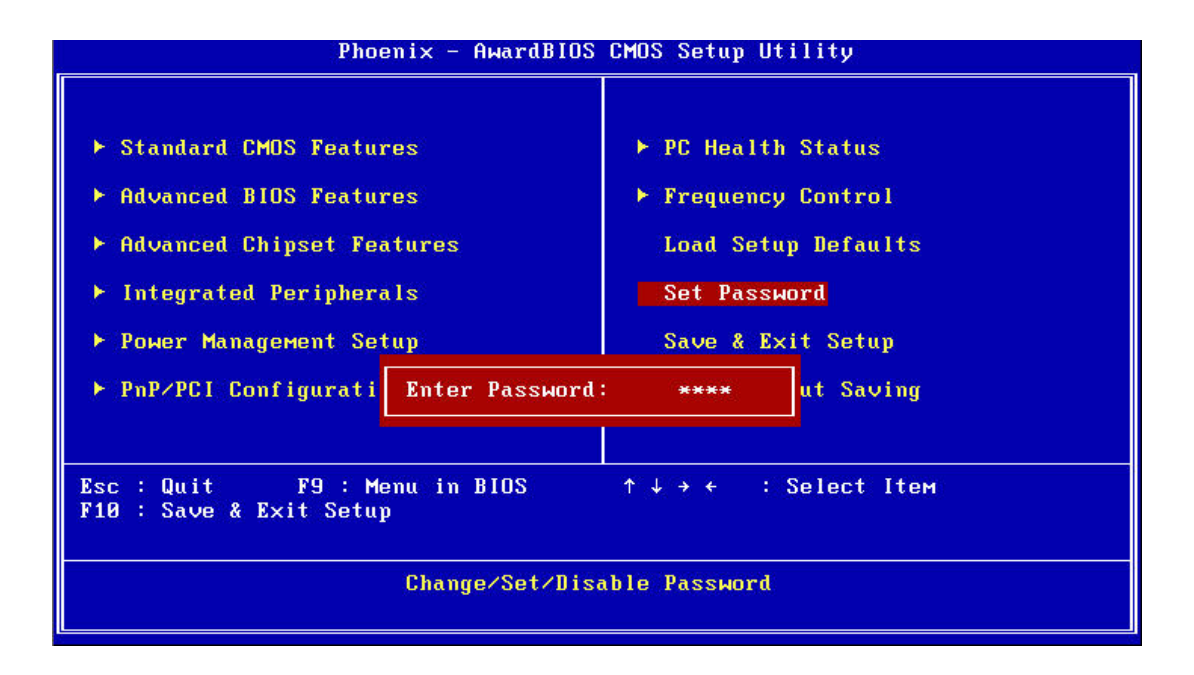

F

*Note! To enable this feature, you should first go to the "Advanced BIOS Features" menu, choose the Security Option, and select either System or Setup, depending on which aspects you want password protected. System requires a password both to boot the system and to enter Setup. Setup requires a password only to enter Setup. A password may be at most 8 characters long.*

#### **To Establish Password**

- 1. Choose the Set Password option from the CMOS Setup Utility Main Menu and press <Enter>.
- 2. When you see Enter Password, enter the desired password and press <Enter>.
- 3. At the Confirm Password prompt, retype the desired password, then press <Enter>.
- 4. Select Save to CMOS and exit, type <Y>, then <Enter>.

#### **To Change Password**

- 1. Choose the Set Password option from the CMOS Setup Utility main menu and press <Enter>.
- 2. When you see Enter Password, enter the existing password and press <Enter>.
- 3. You will see the Confirm Password prompt, type it in again, and press <Enter>.
- 4. Select Set Password again, and at the Enter Password prompt, enter the new password and press <Enter>.
- 5. At the Confirm Password prompt, retype the new password, and press <Enter>.
- 6. Select Save to CMOS and exit, type <Y>, then <Enter>.

#### **To Disable a Password**

- 1. Choose the Set Password option from the CMOS Setup Utility main menu and press <Enter>.
- 2. When you see the Enter Password prompt, enter the existing password and press <Enter>.
- 3. You will see Confirm Password, type it in again, and press <Enter>.
- 4. Select Set Password again, and at the Enter Password prompt, DO NOT enter anything - just press <Enter>.
- 5. At the Confirm Password prompt, again, DO NOT type in anything just press <Enter>.
- 6. Select Save to CMOS and exit, type <Y>, then <Enter>.

### <span id="page-40-0"></span>**3.2.12 Save & Exit Setup**

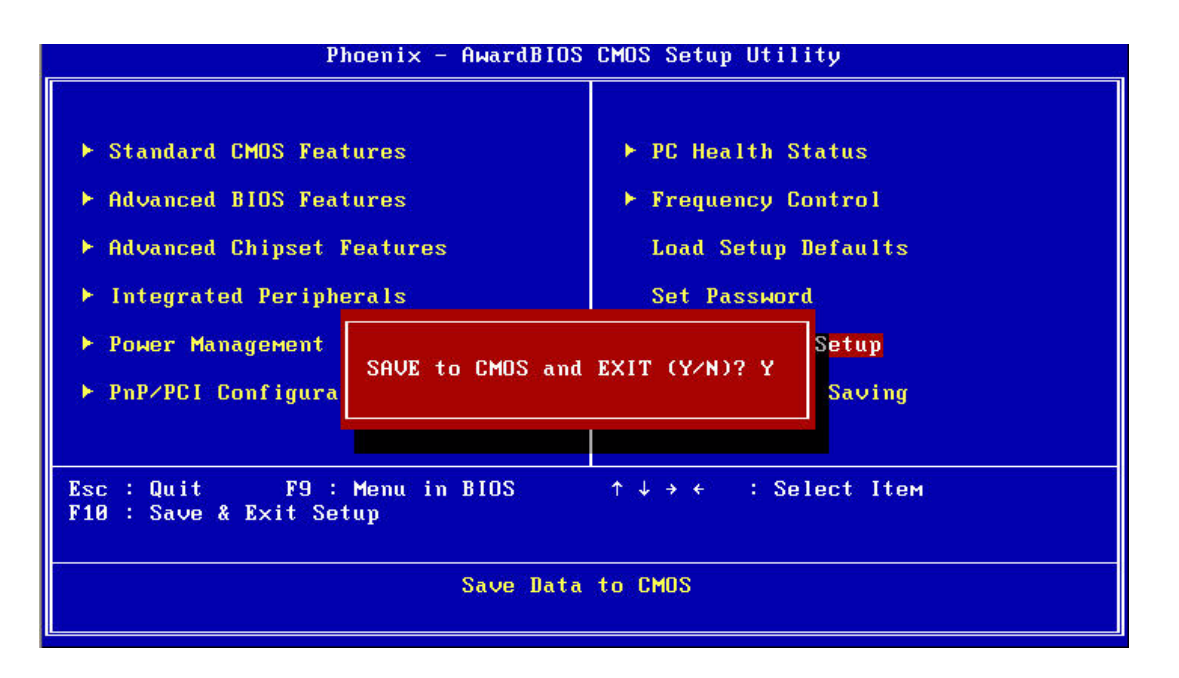

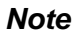

旨

*Note! Typing "Y" will quit the BIOS Setup Utility and save user setup values to CMOS.*

*Typing "N" will return to BIOS Setup Utility.*

### <span id="page-40-1"></span>**3.2.13 Quit Without Saving**

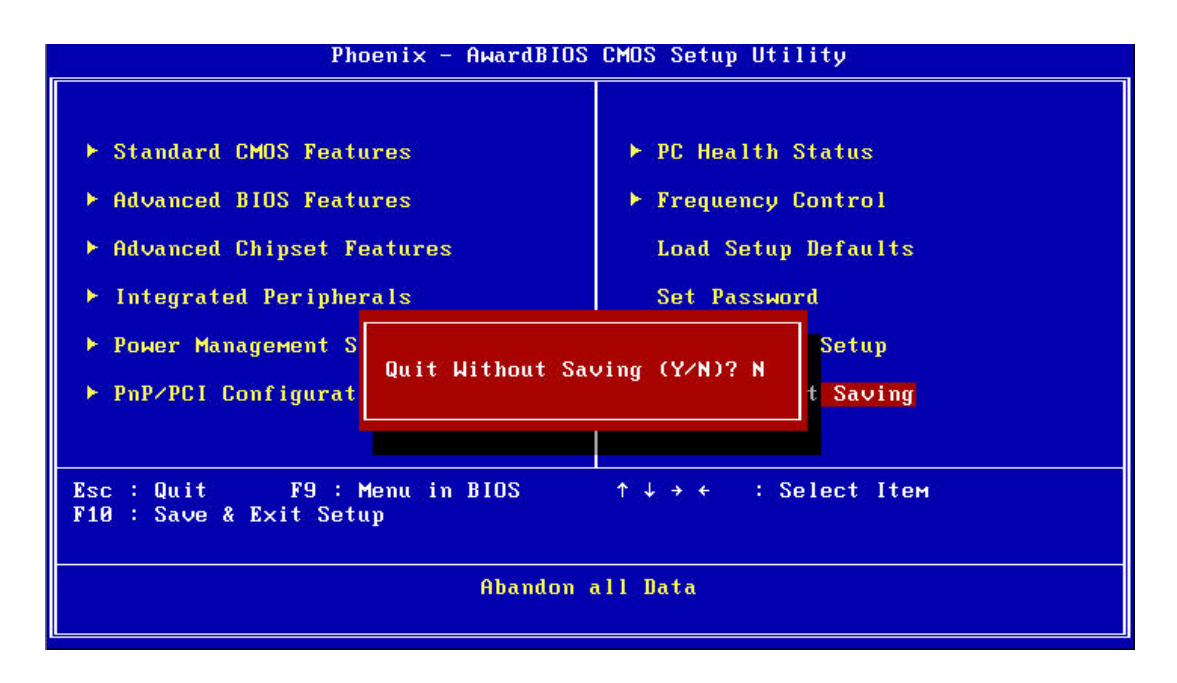

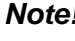

旨

*Note! Typing "Y" will quit the BIOS Setup Utility without saving any changes to CMOS.*

*Typing "N" will return to the BIOS Setup Utility.*

PCM-9361 User Manual 36

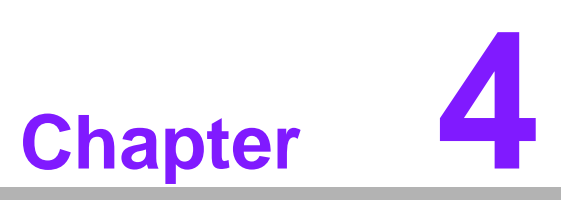

<span id="page-42-0"></span>**4Extension I/O Installation**

### <span id="page-43-0"></span>**4.1 PCI-104**

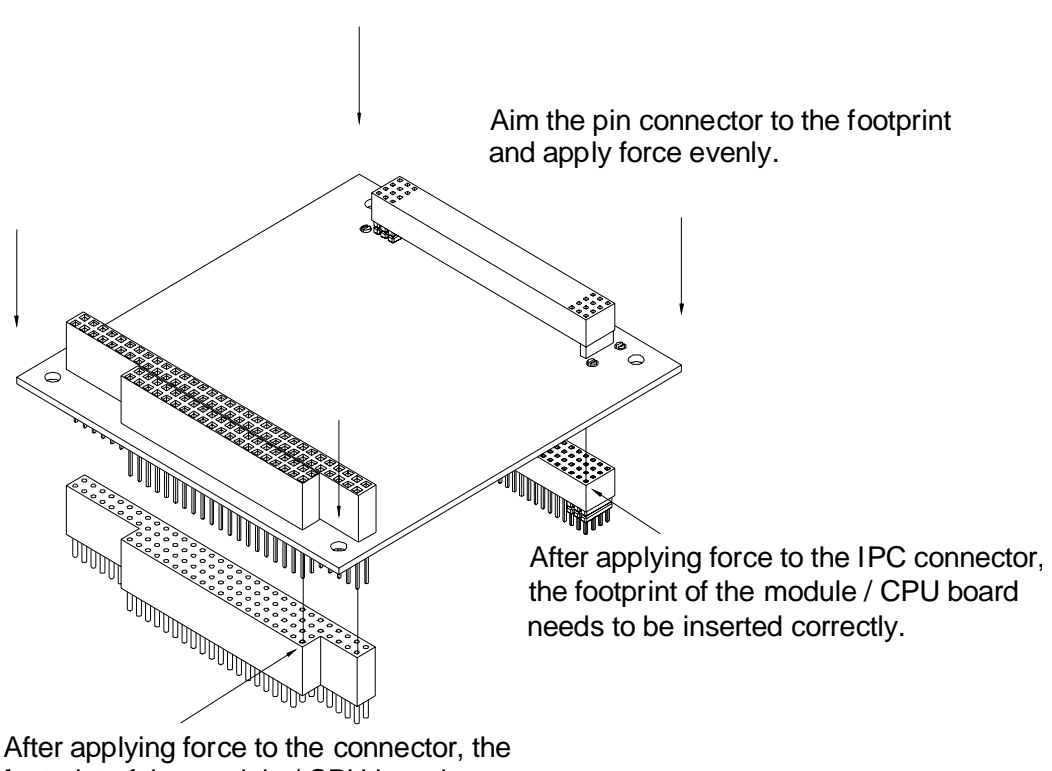

footprint of the module / CPU board needs to be inserted correctly.

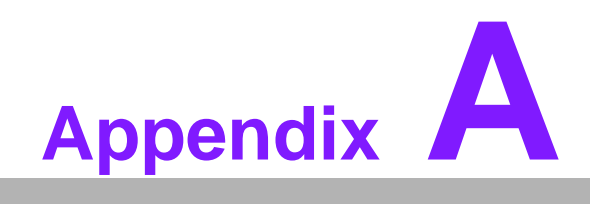

<span id="page-44-0"></span>**<sup>A</sup> PIN Assignments**

## <span id="page-45-0"></span>**A.1 PIN Assignments**

<span id="page-45-1"></span>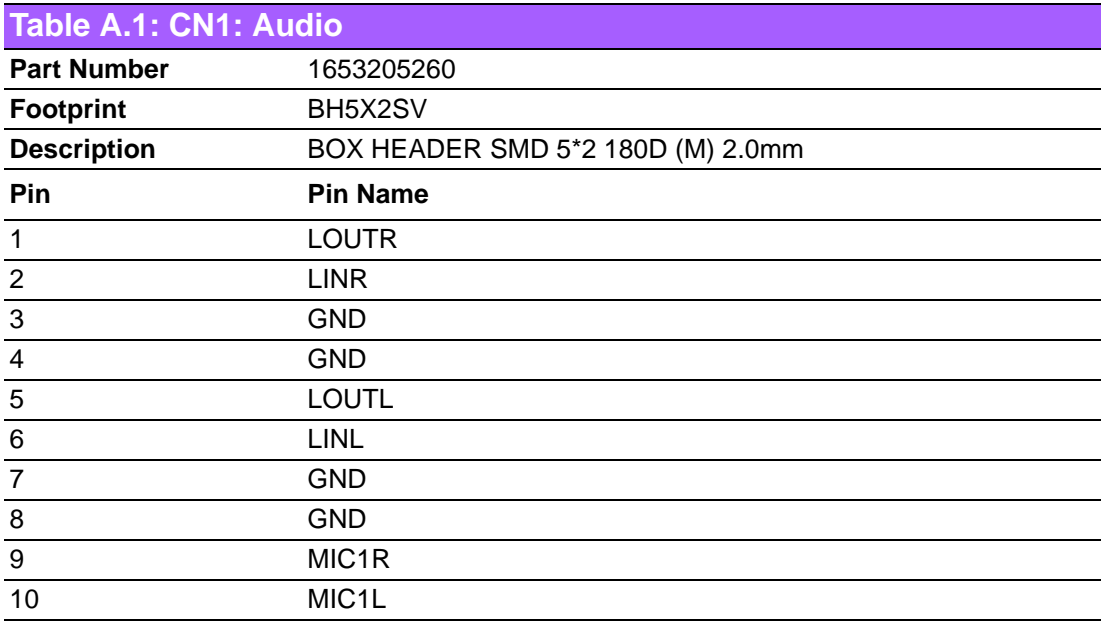

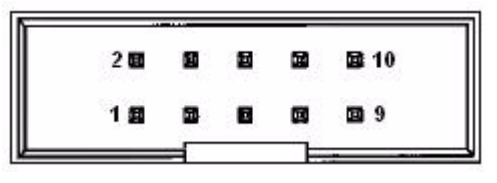

Matching Cable : 1703100152

<span id="page-45-2"></span>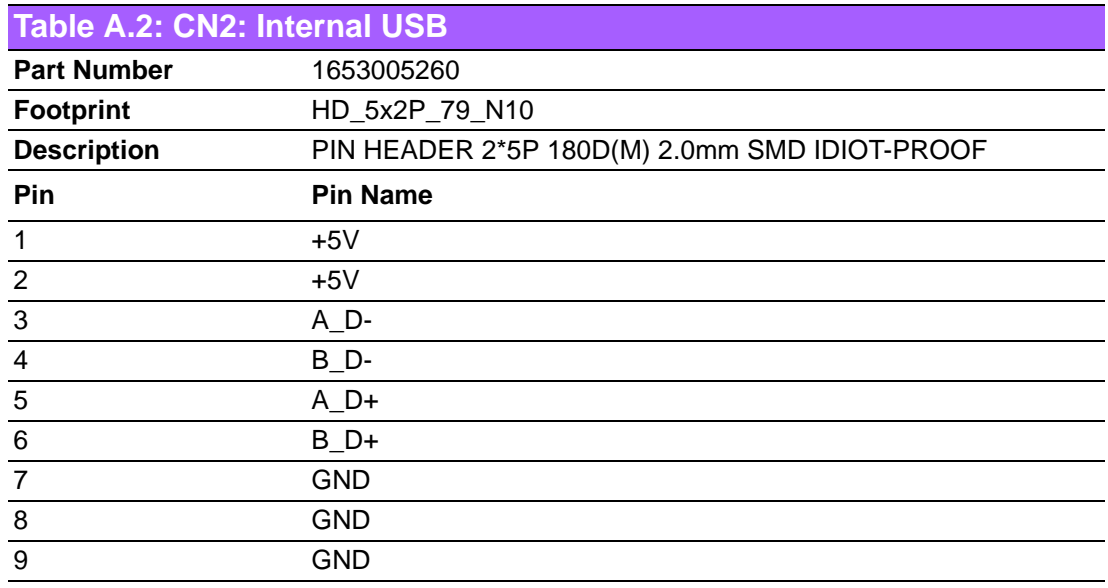

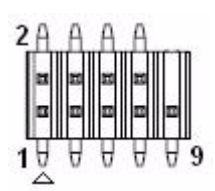

<span id="page-46-0"></span>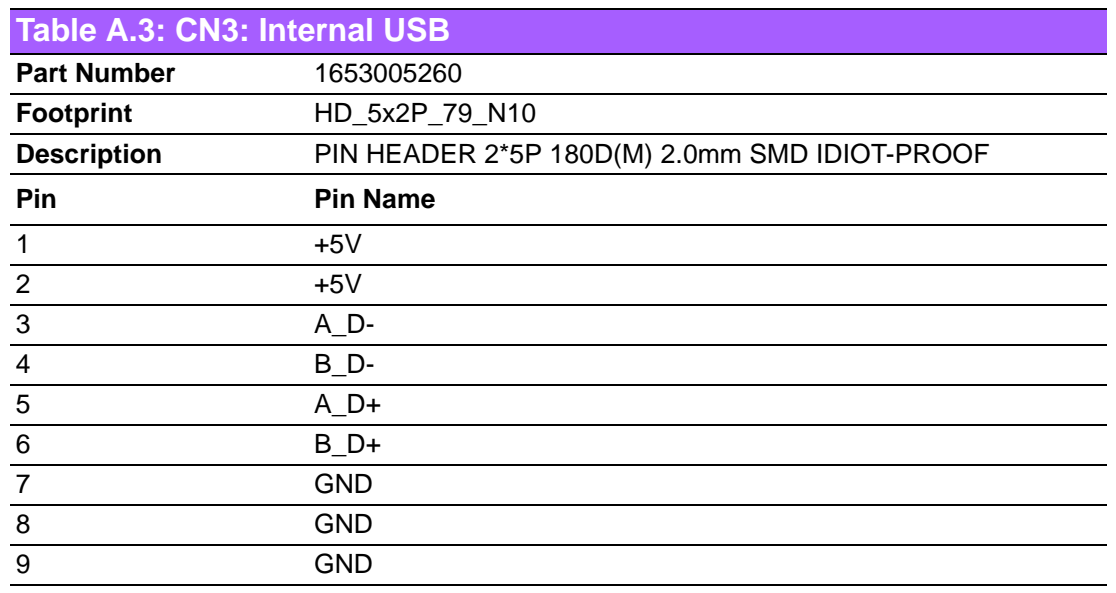

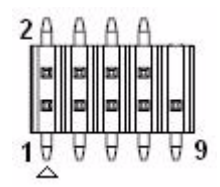

<span id="page-46-1"></span>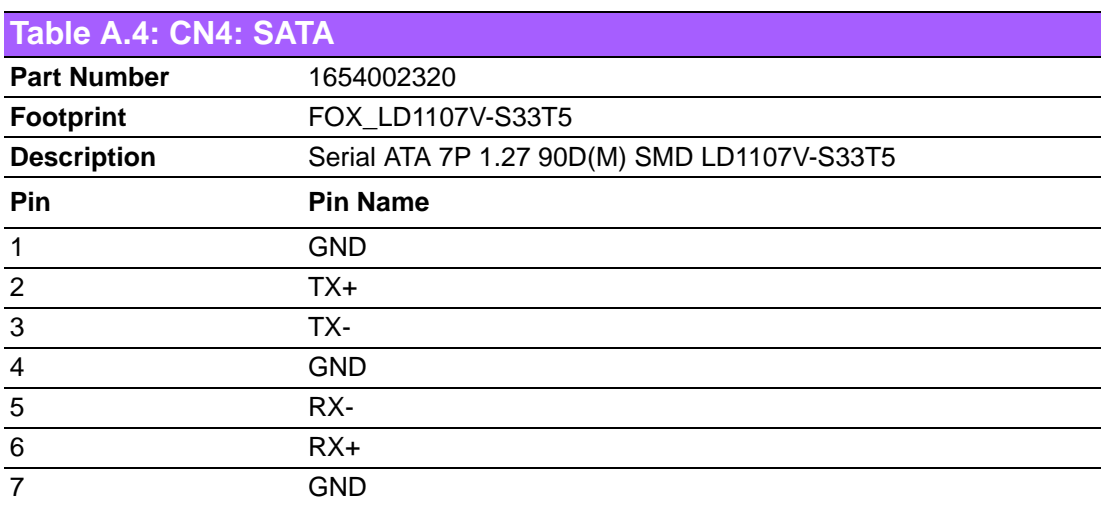

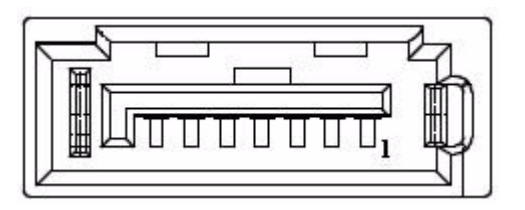

<span id="page-47-0"></span>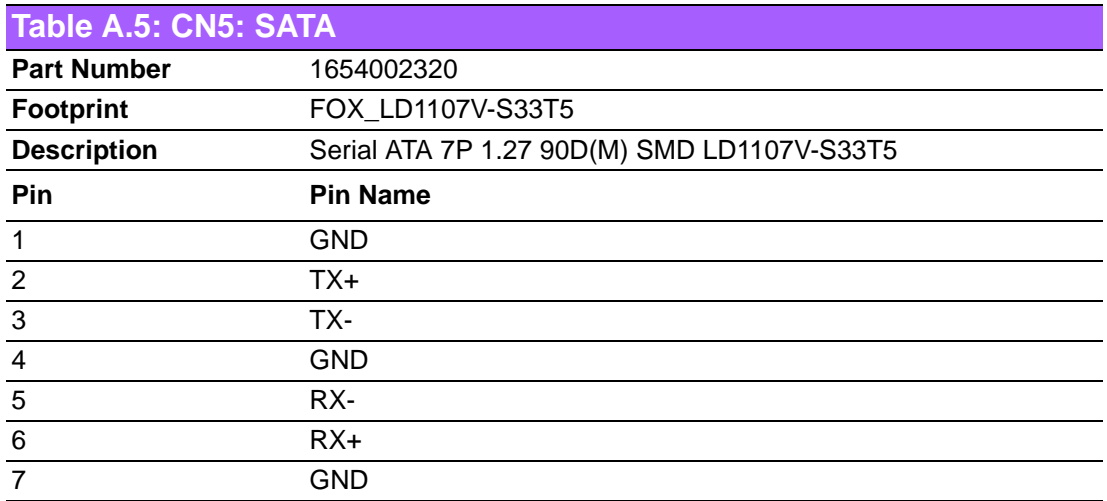

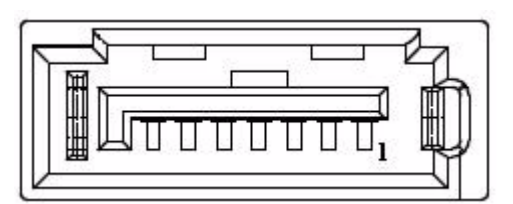

<span id="page-47-1"></span>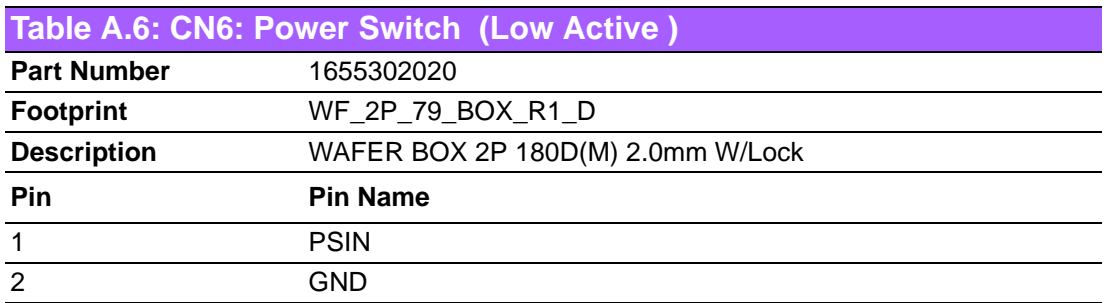

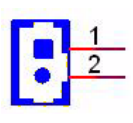

<span id="page-47-2"></span>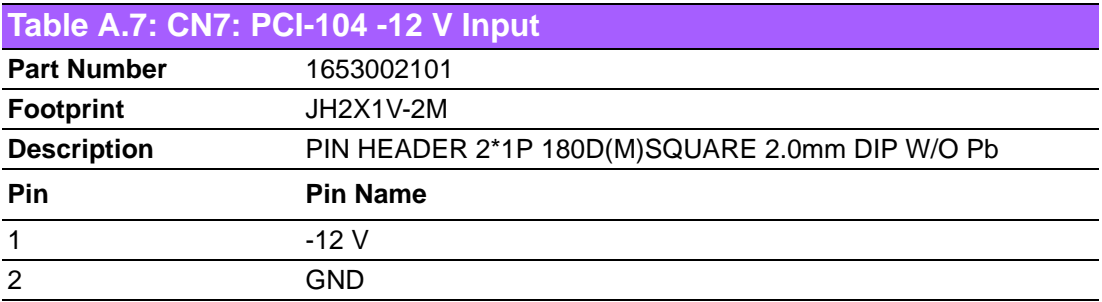

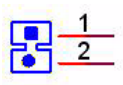

<span id="page-48-0"></span>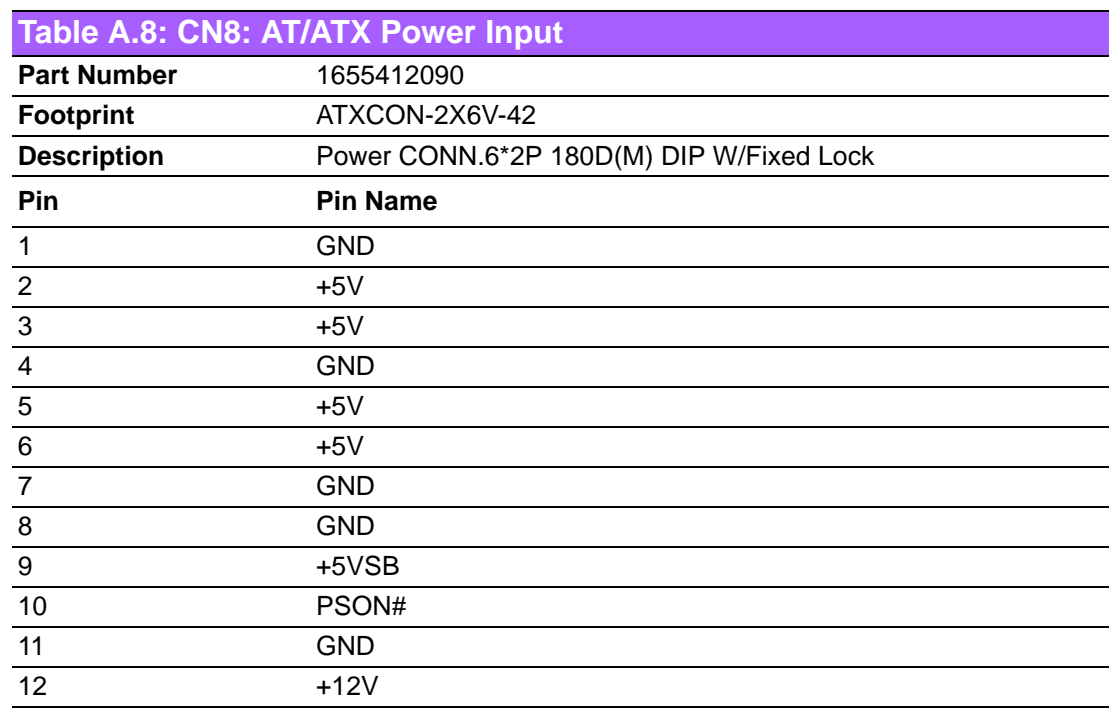

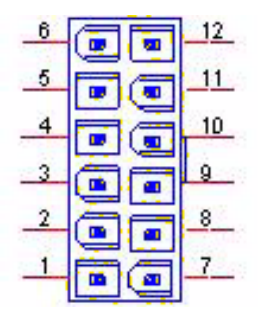

<span id="page-48-1"></span>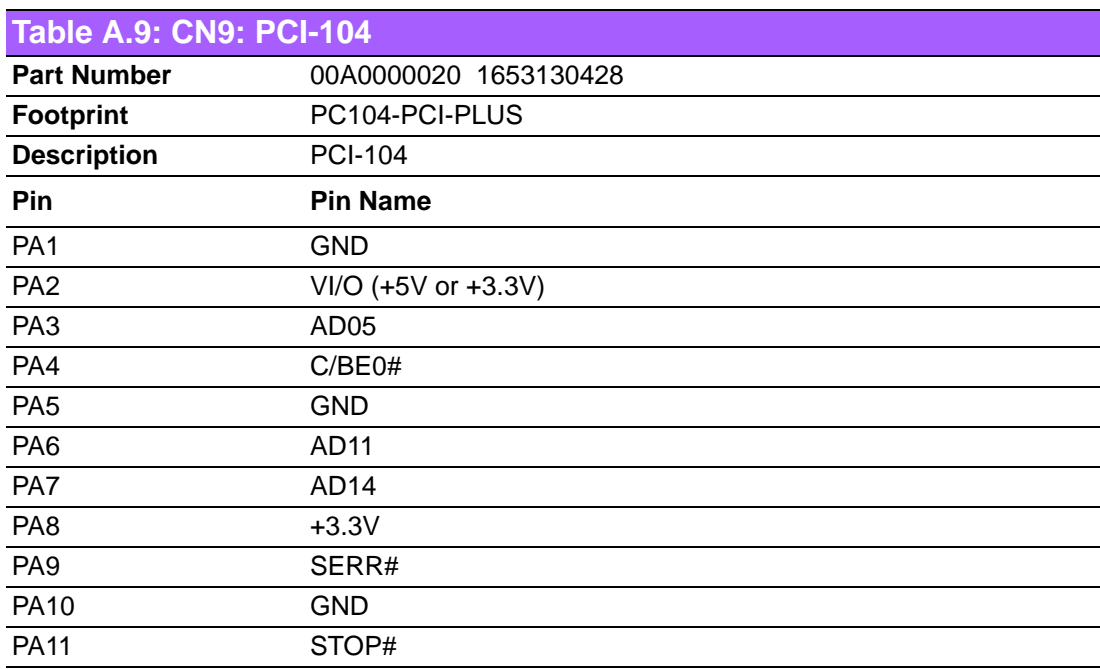

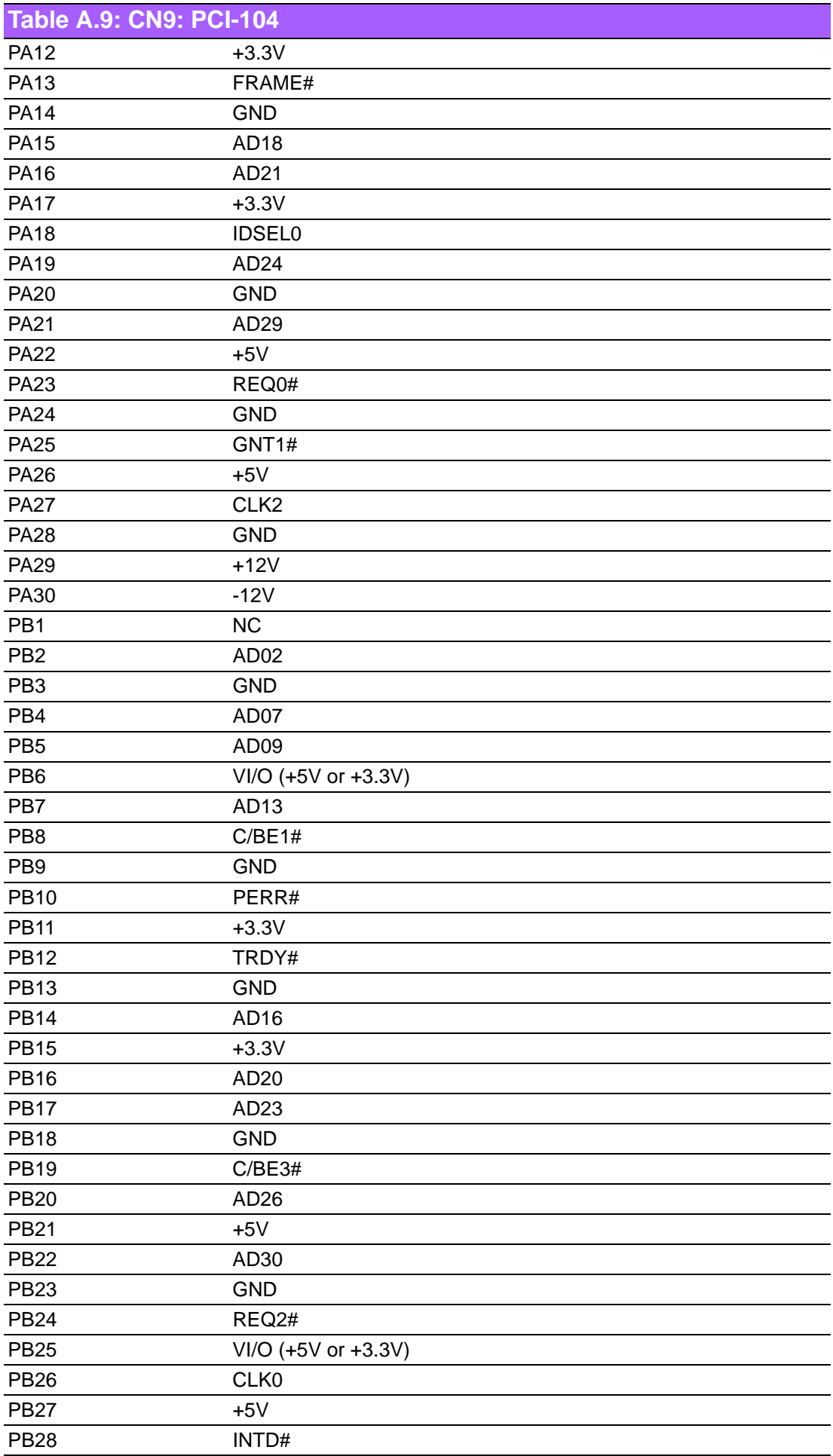

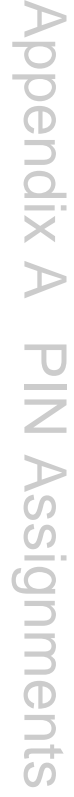

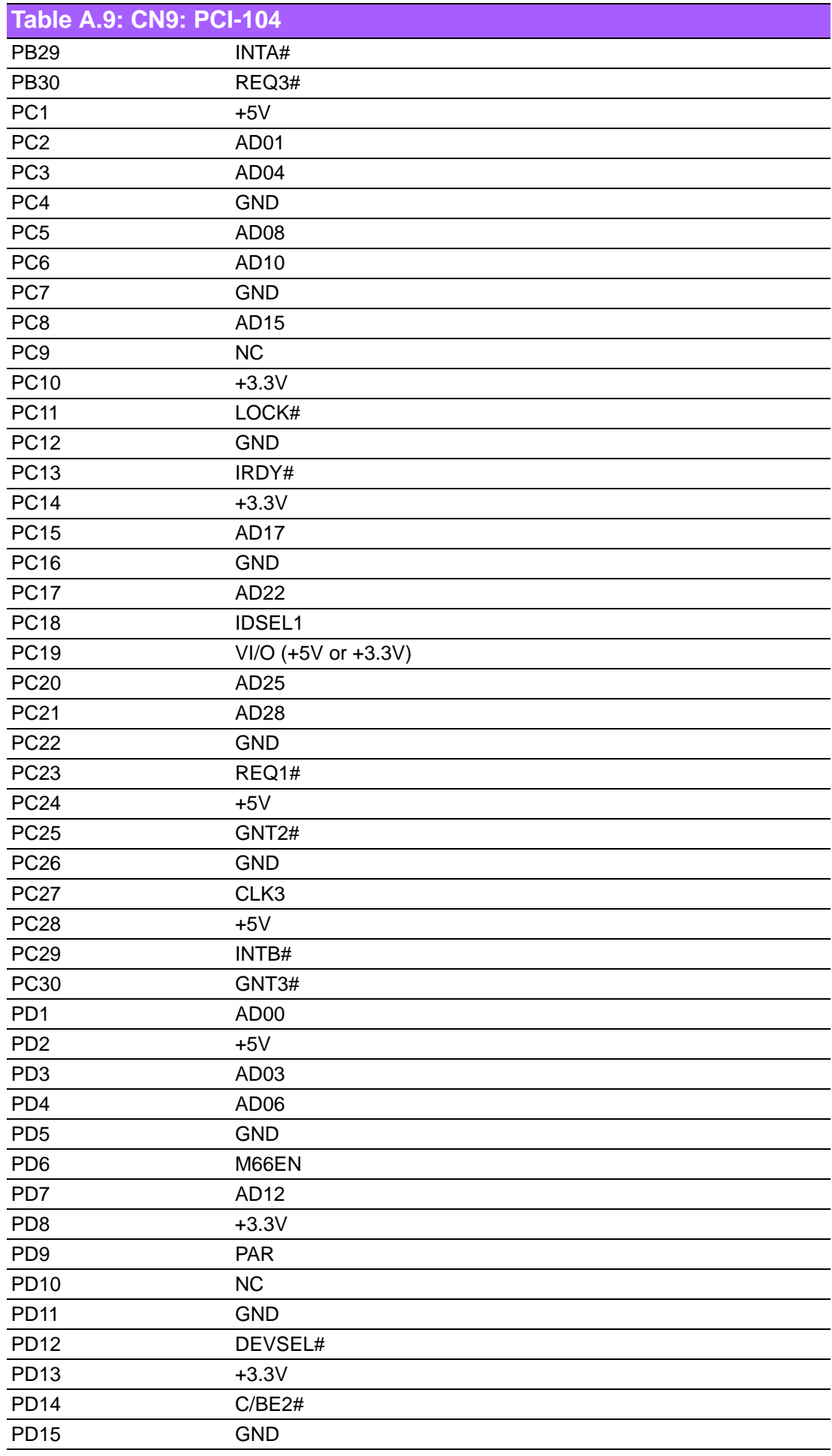

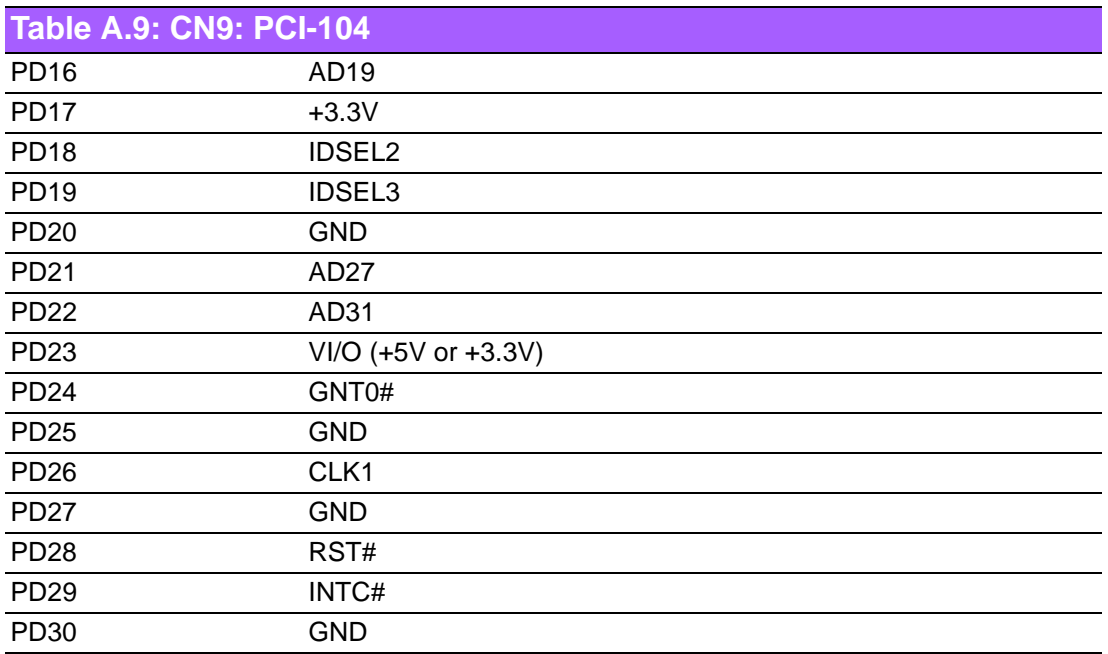

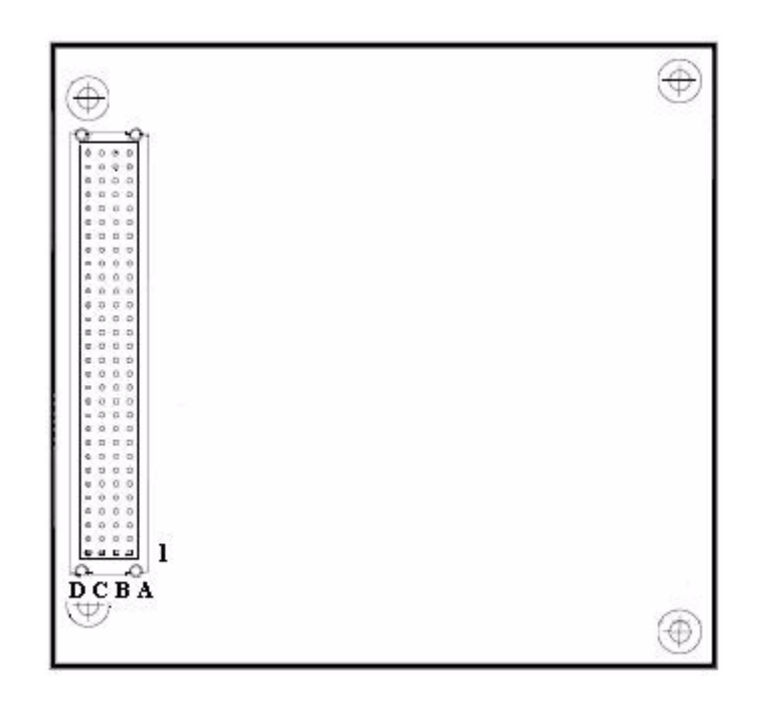

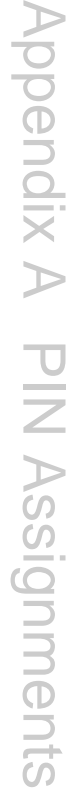

<span id="page-52-0"></span>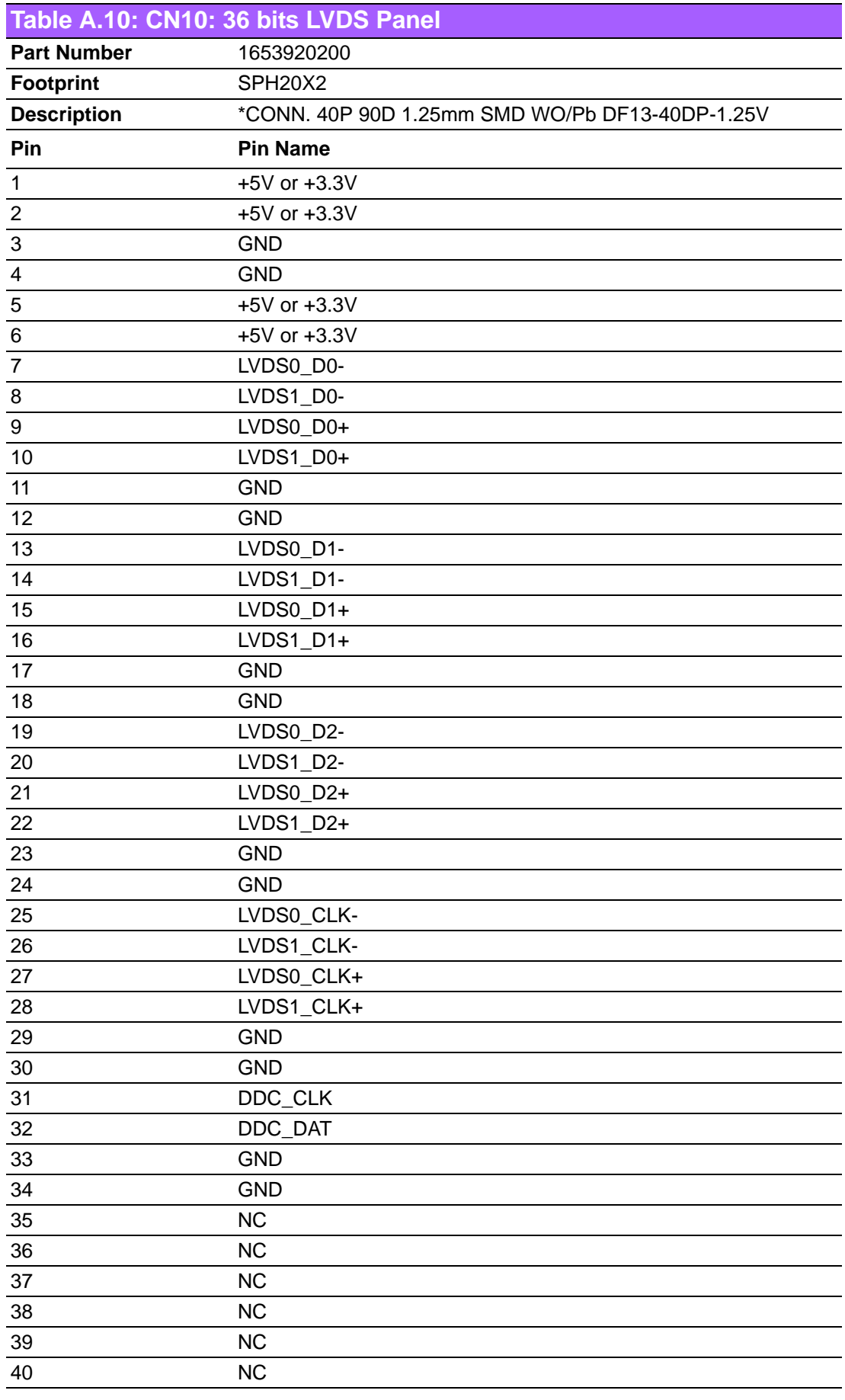

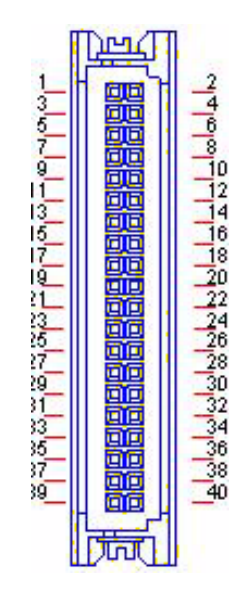

<span id="page-53-0"></span>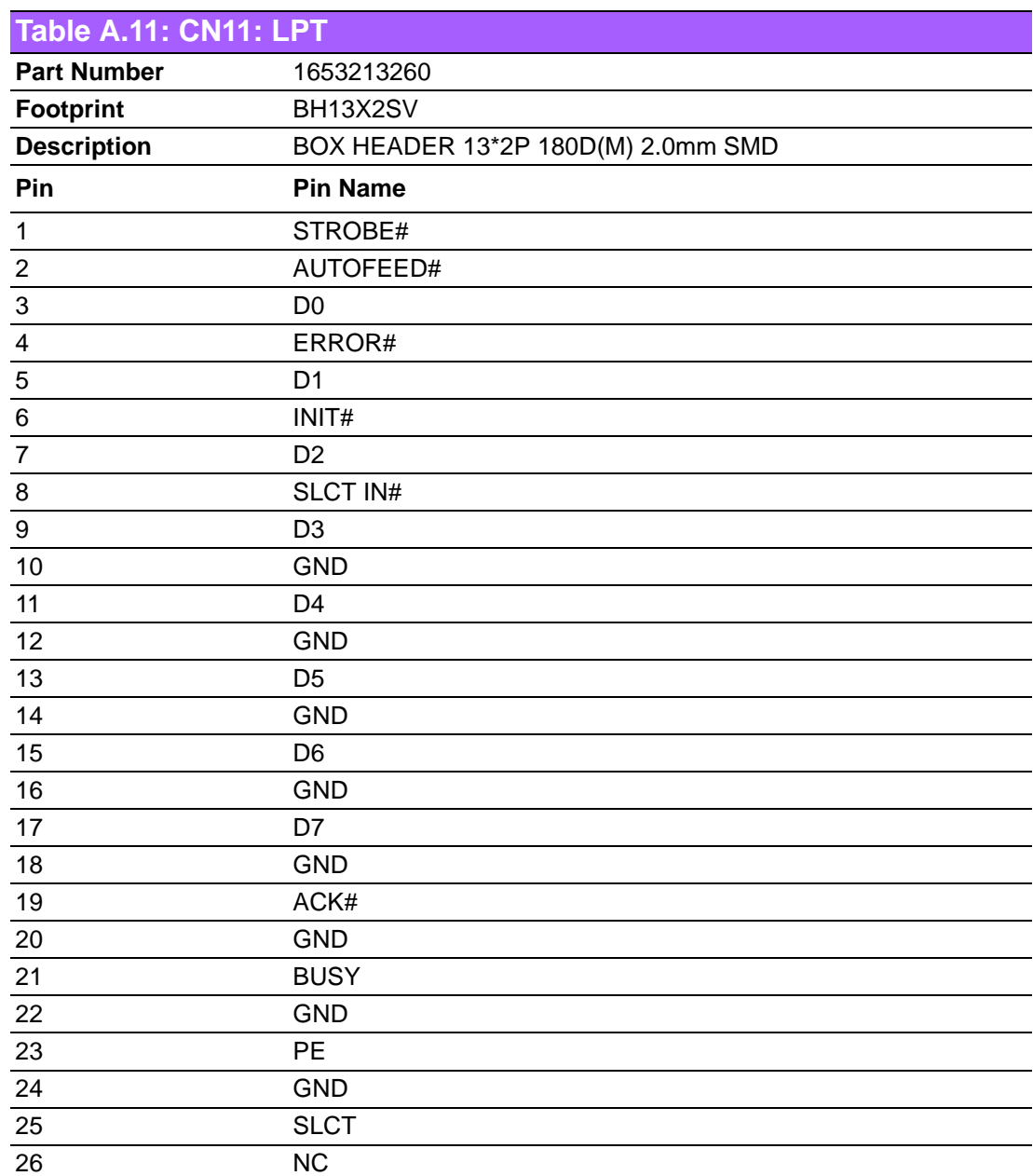

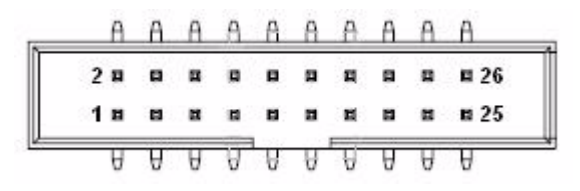

<span id="page-54-0"></span>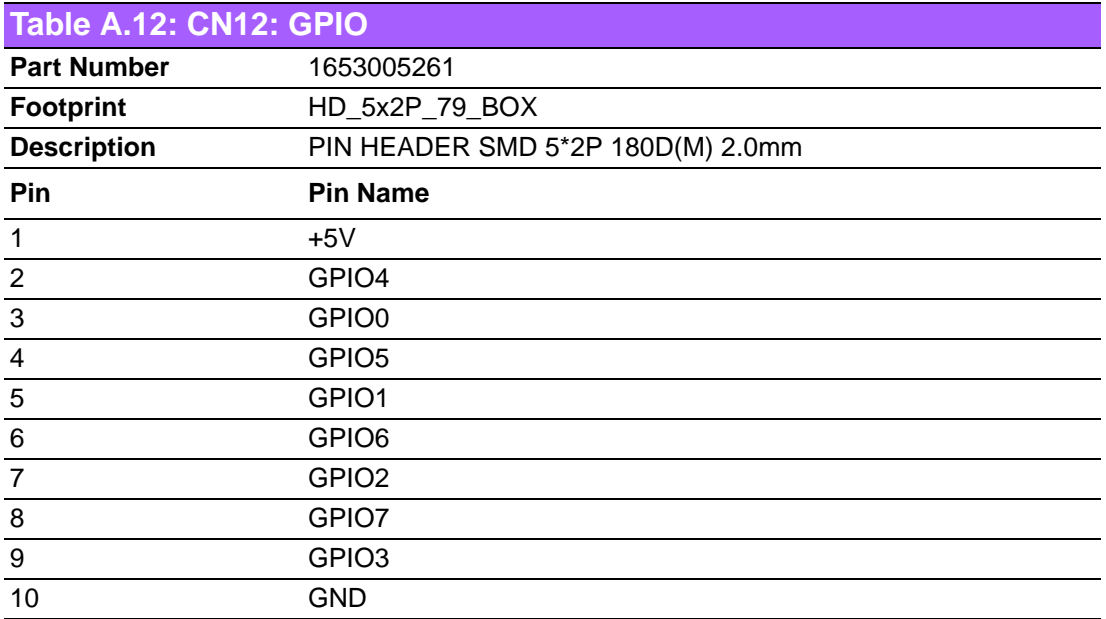

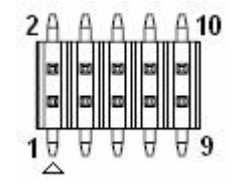

<span id="page-54-1"></span>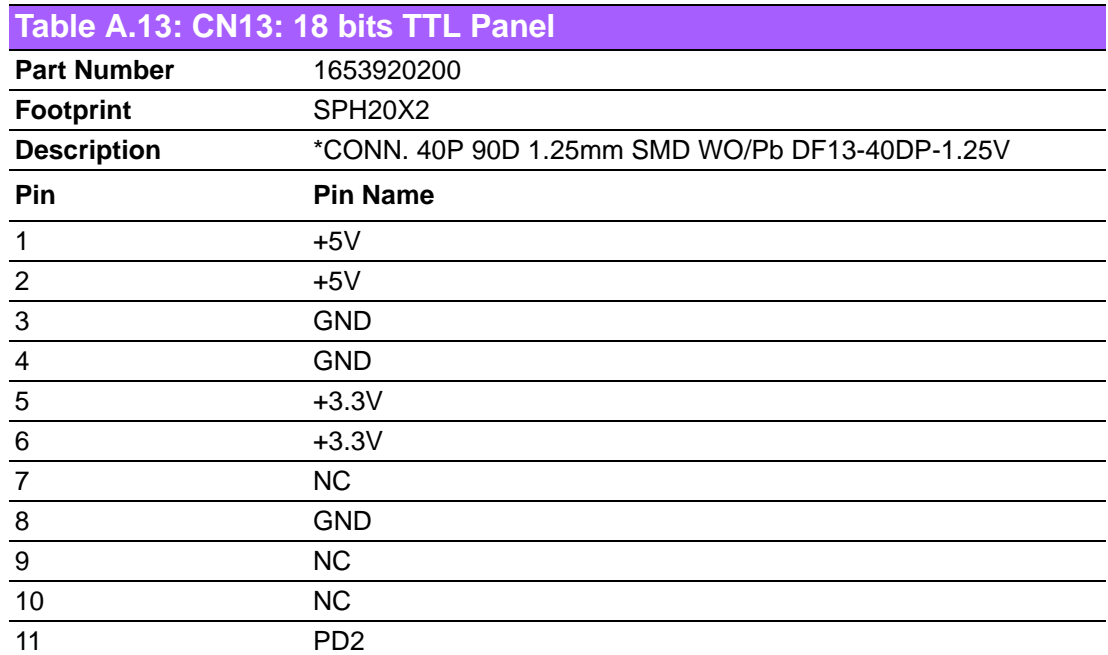

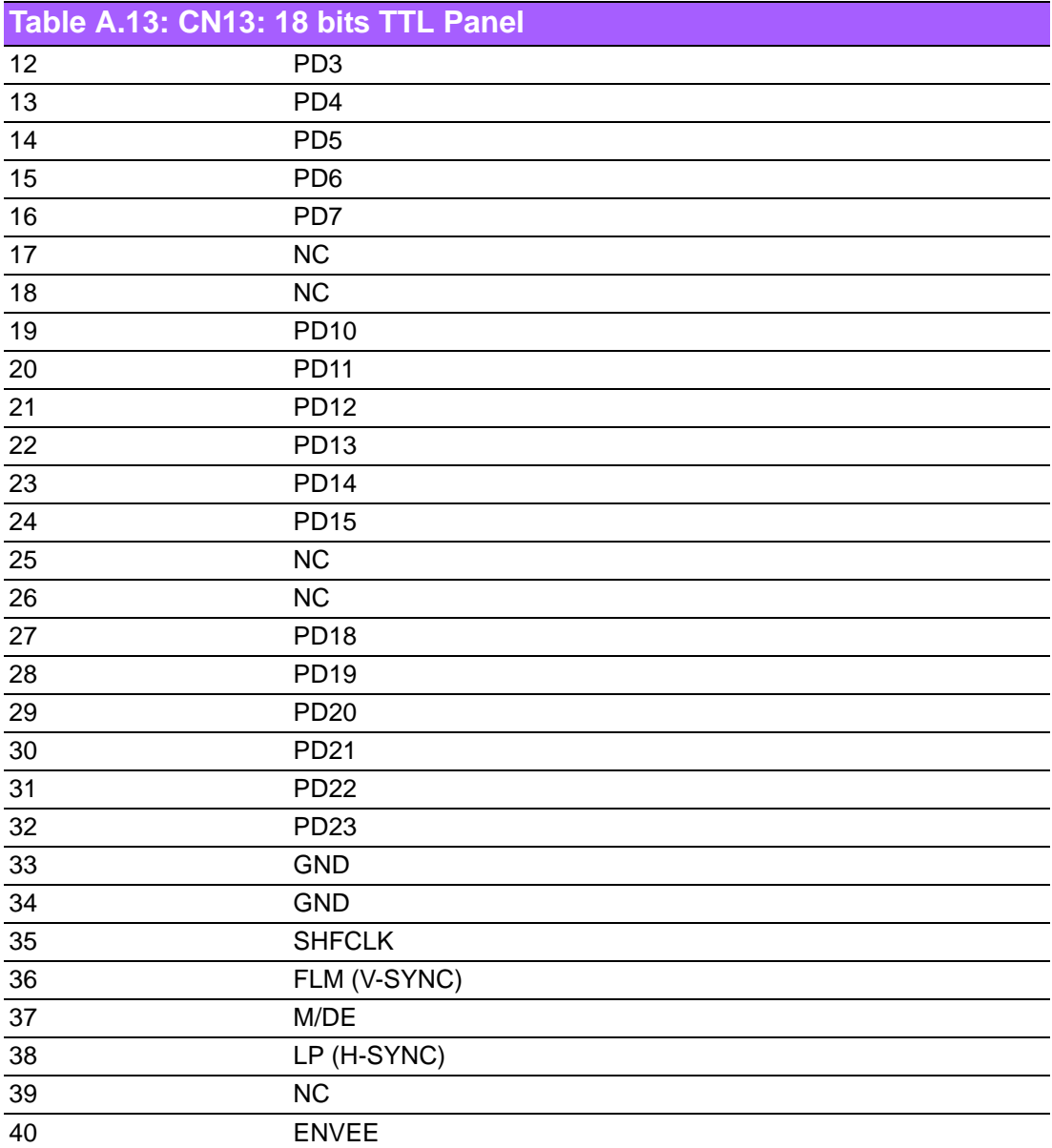

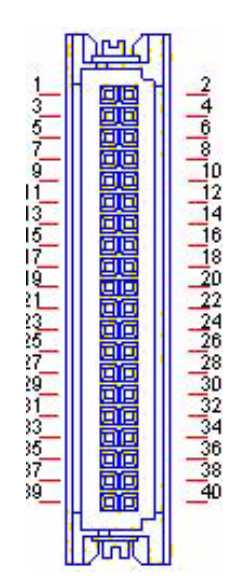

<span id="page-56-0"></span>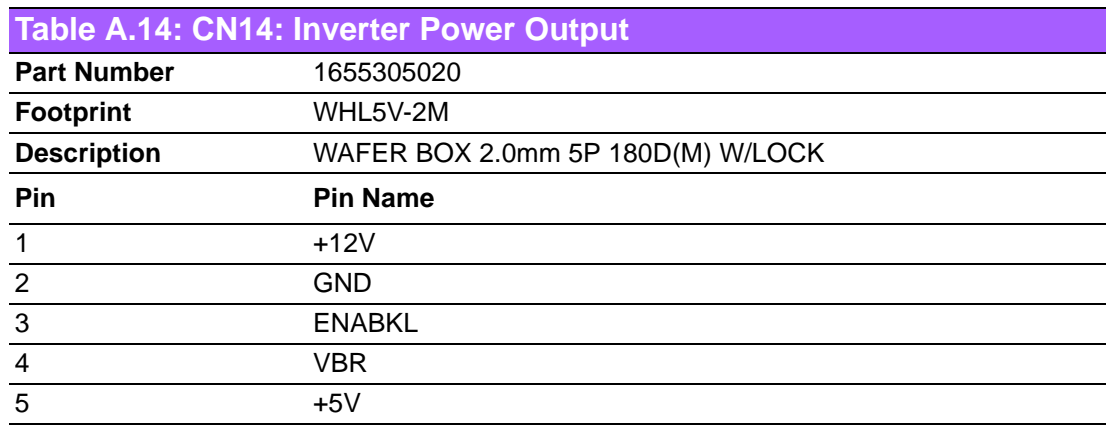

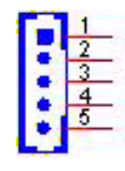

<span id="page-56-1"></span>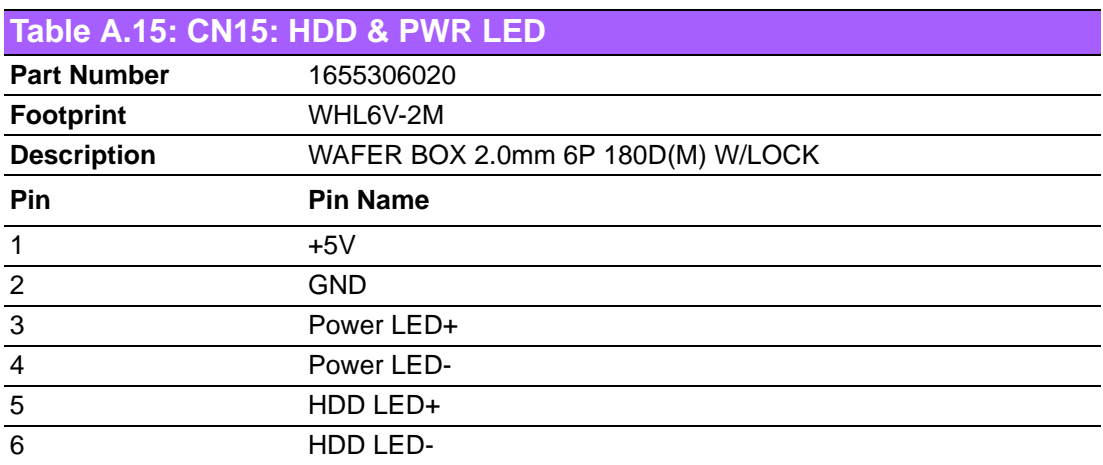

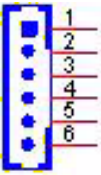

<span id="page-57-0"></span>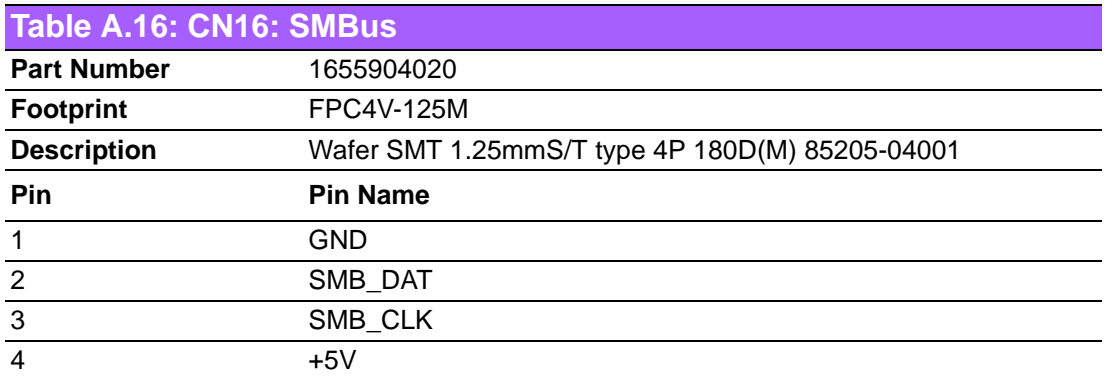

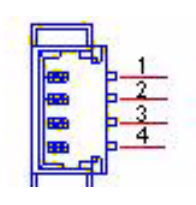

<span id="page-57-1"></span>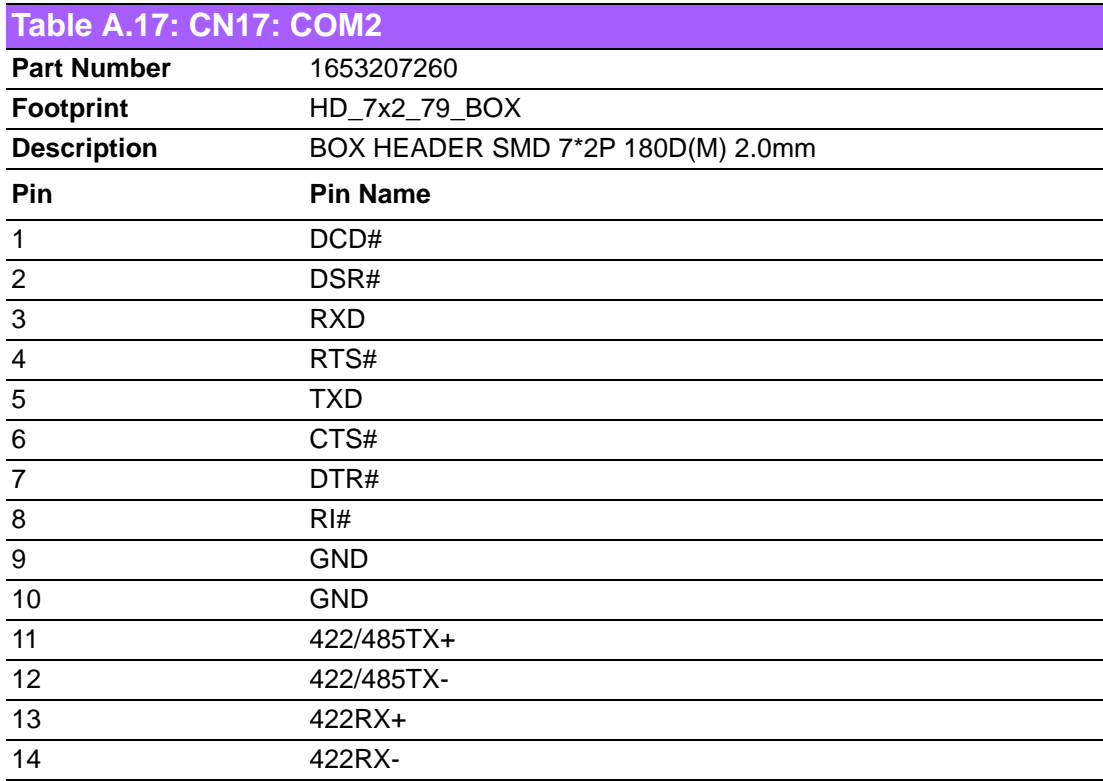

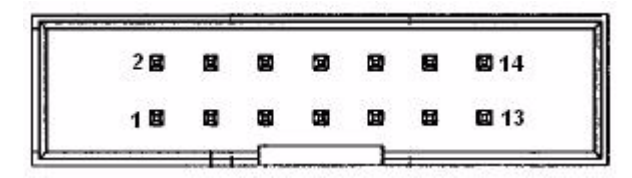

Matching Cable : 1701140201

<span id="page-58-0"></span>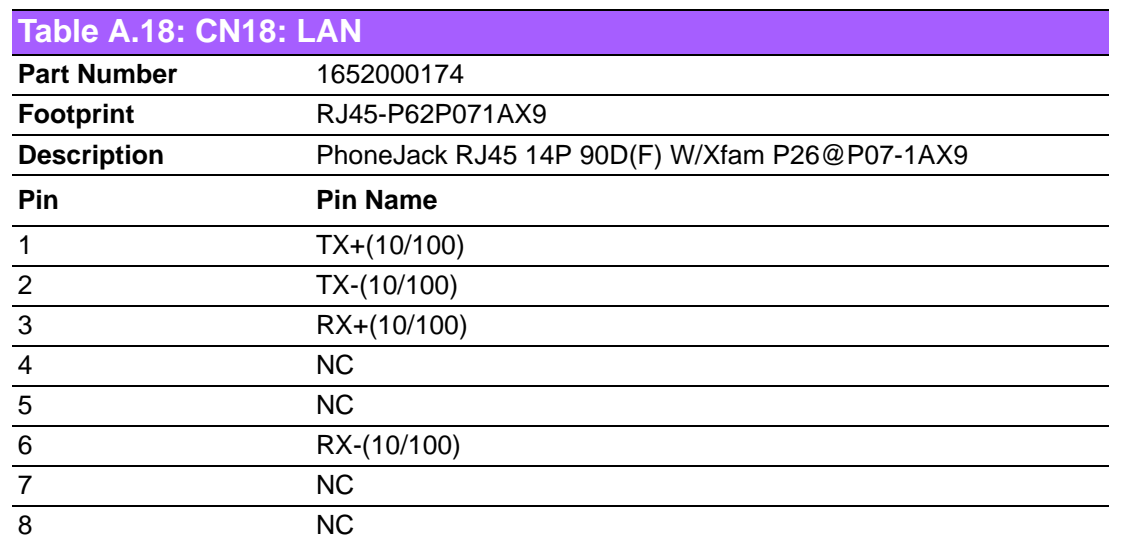

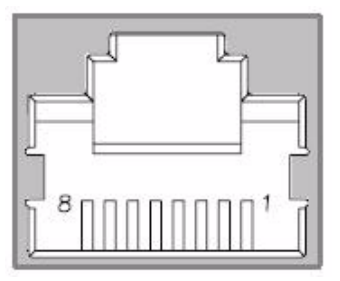

<span id="page-58-1"></span>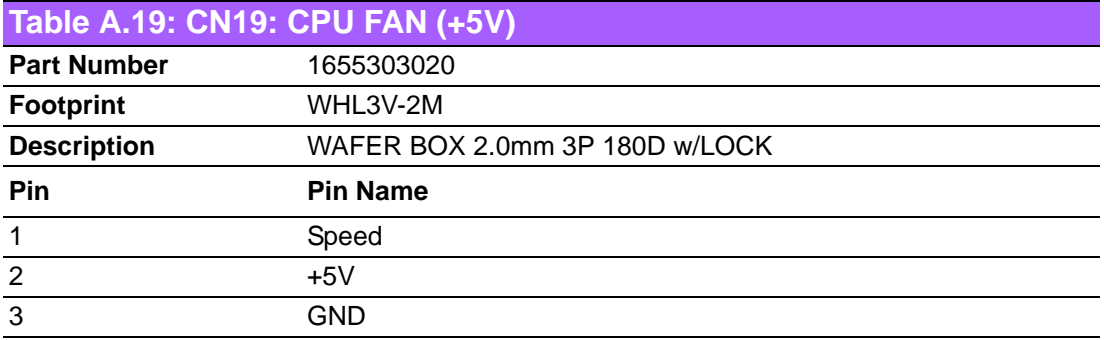

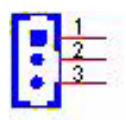

<span id="page-59-0"></span>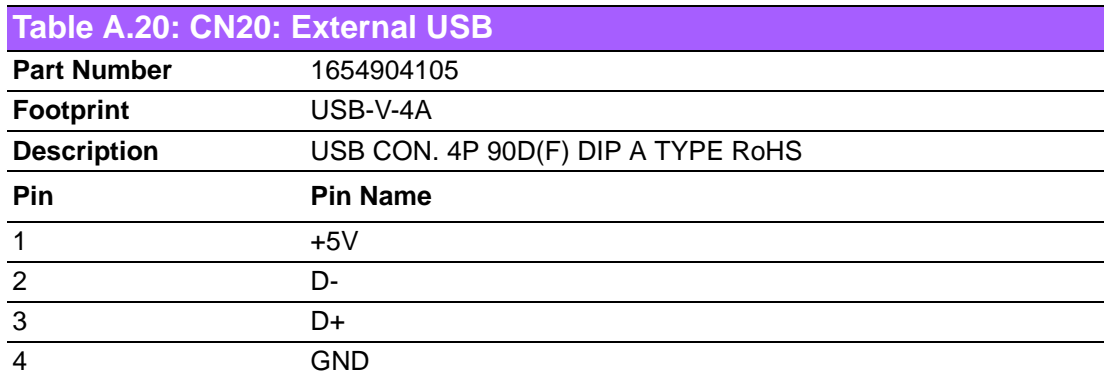

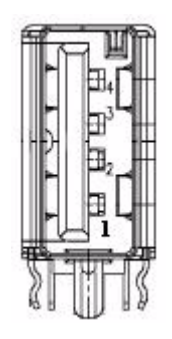

<span id="page-59-1"></span>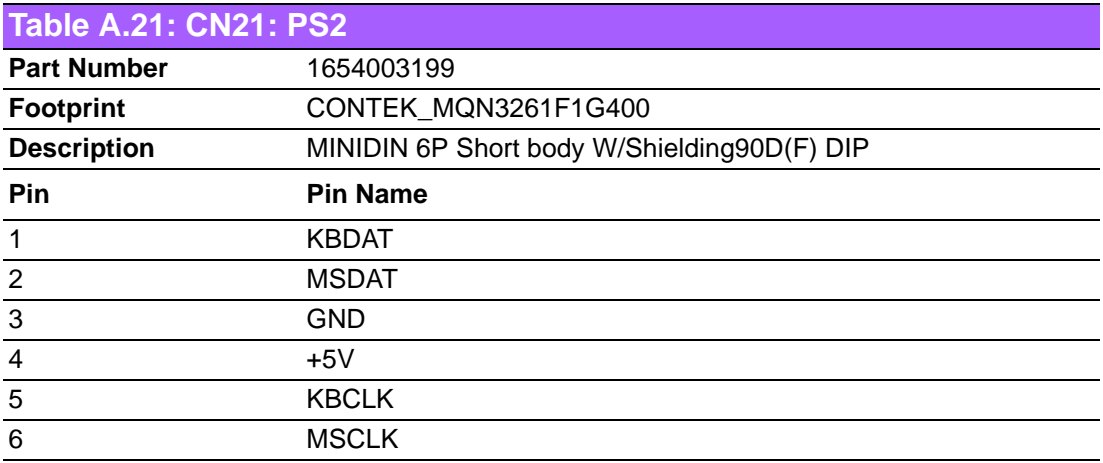

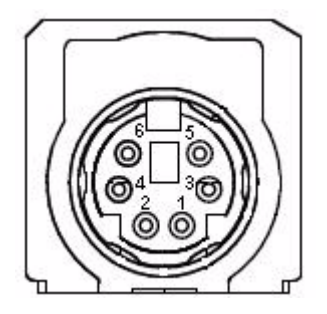

<span id="page-60-0"></span>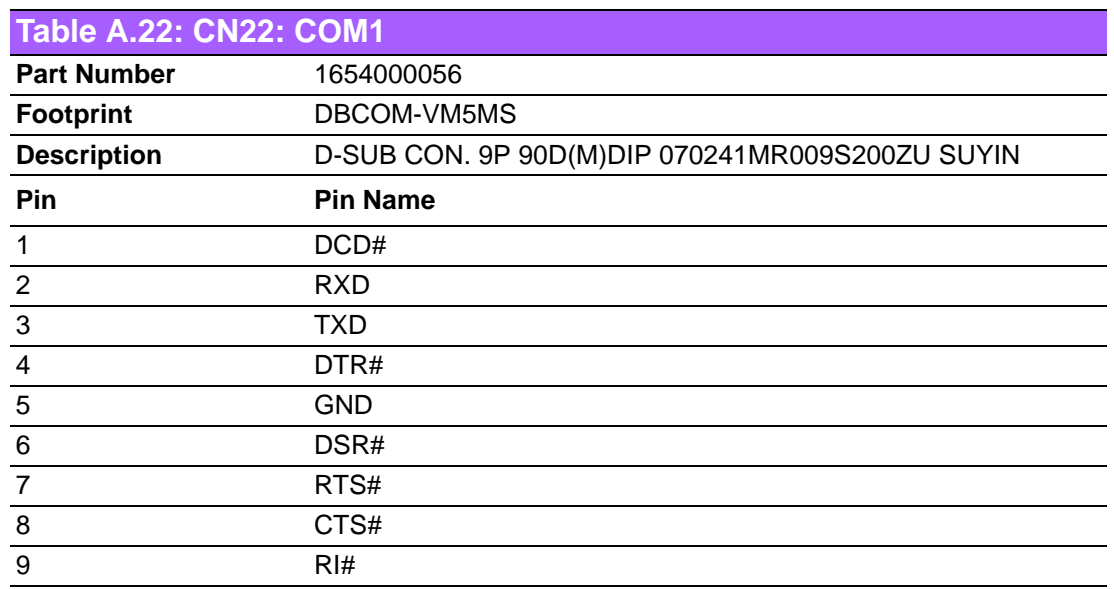

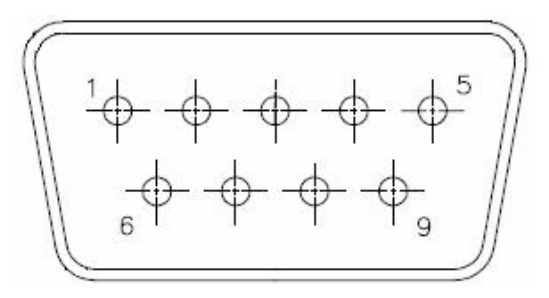

<span id="page-60-1"></span>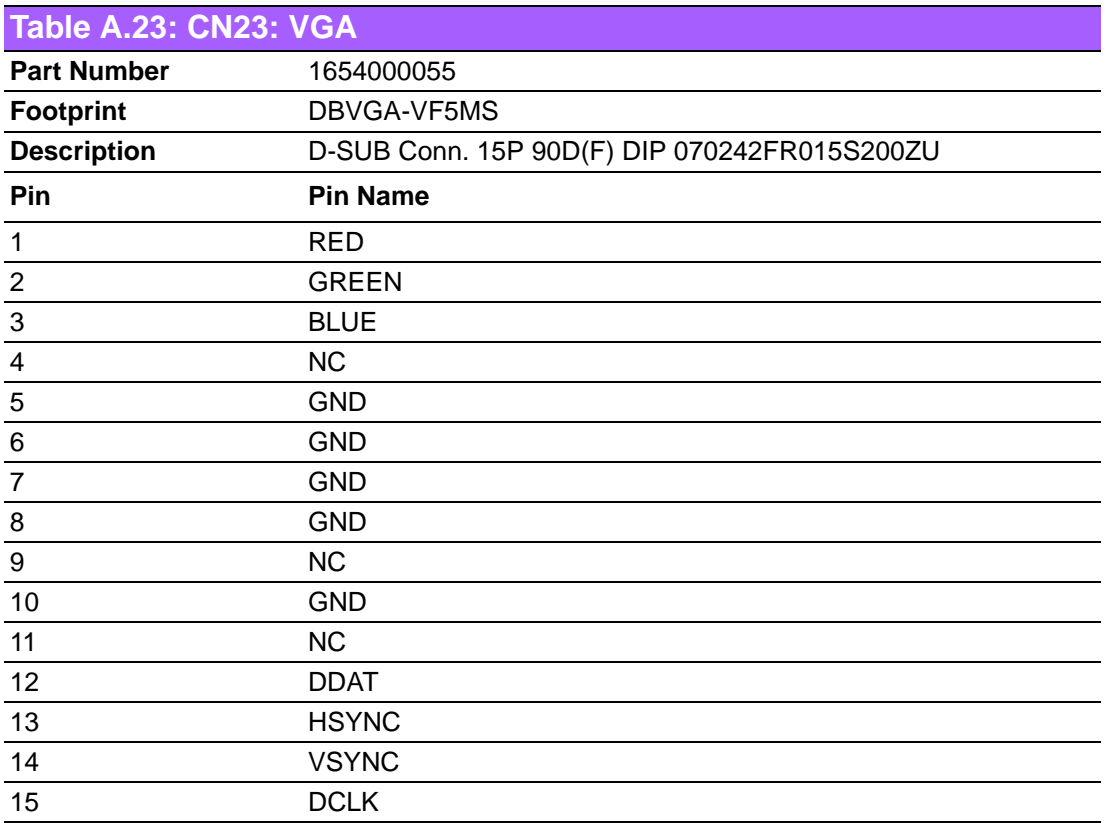

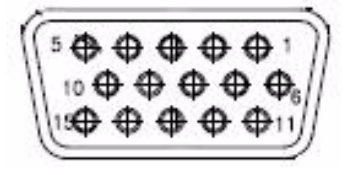

<span id="page-61-0"></span>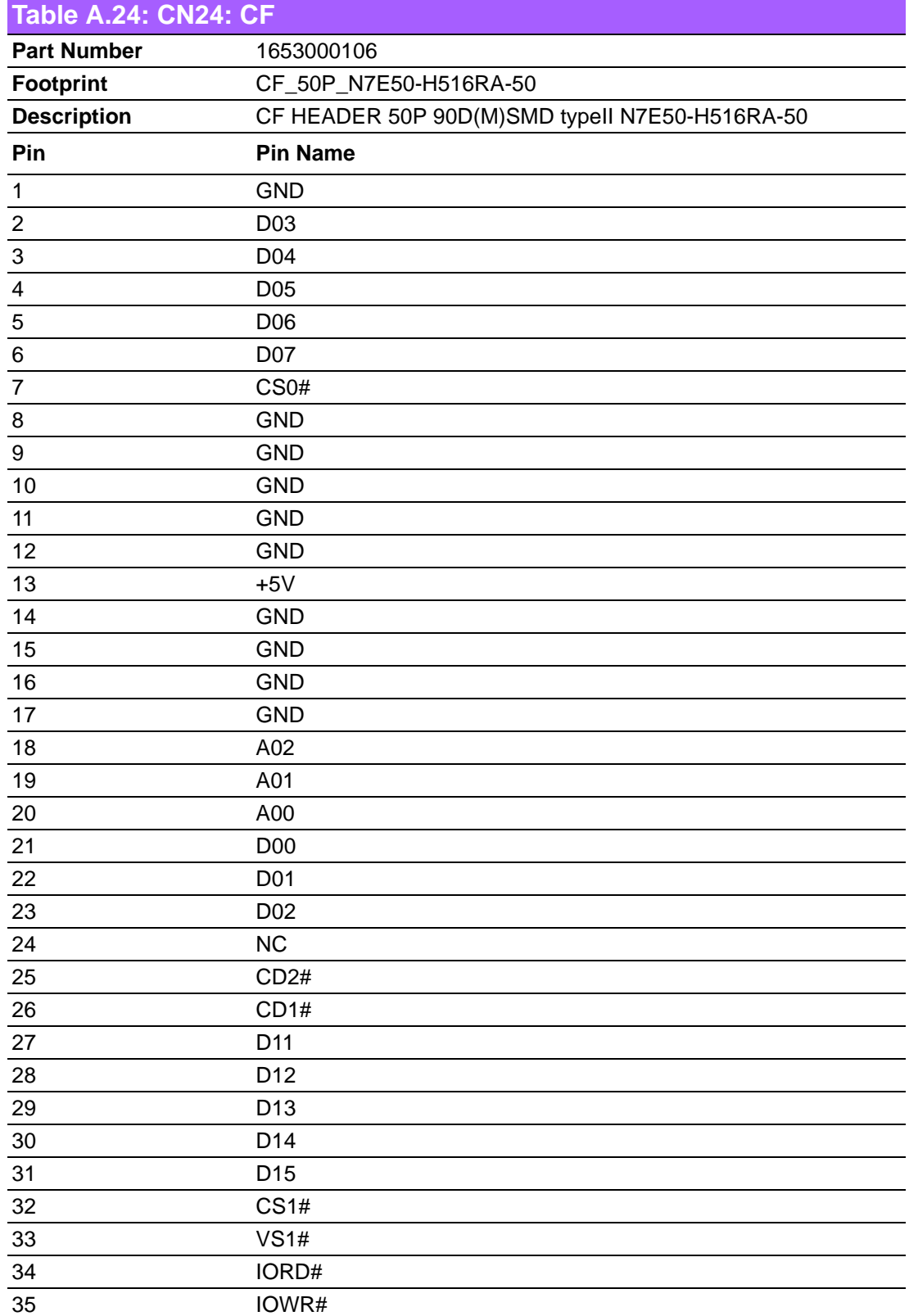

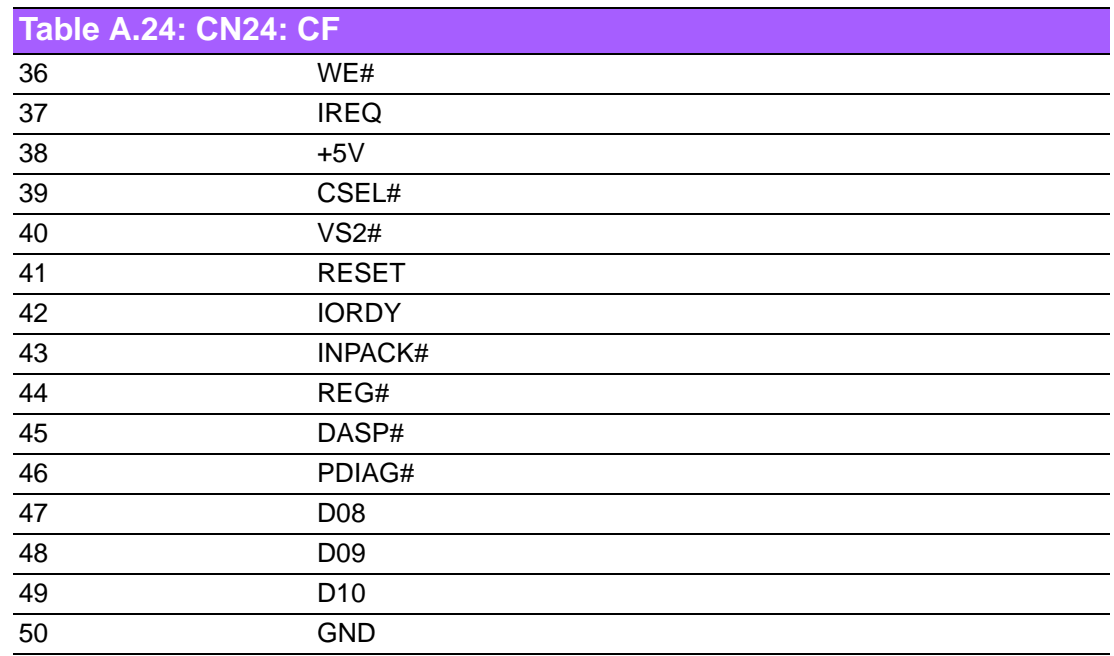

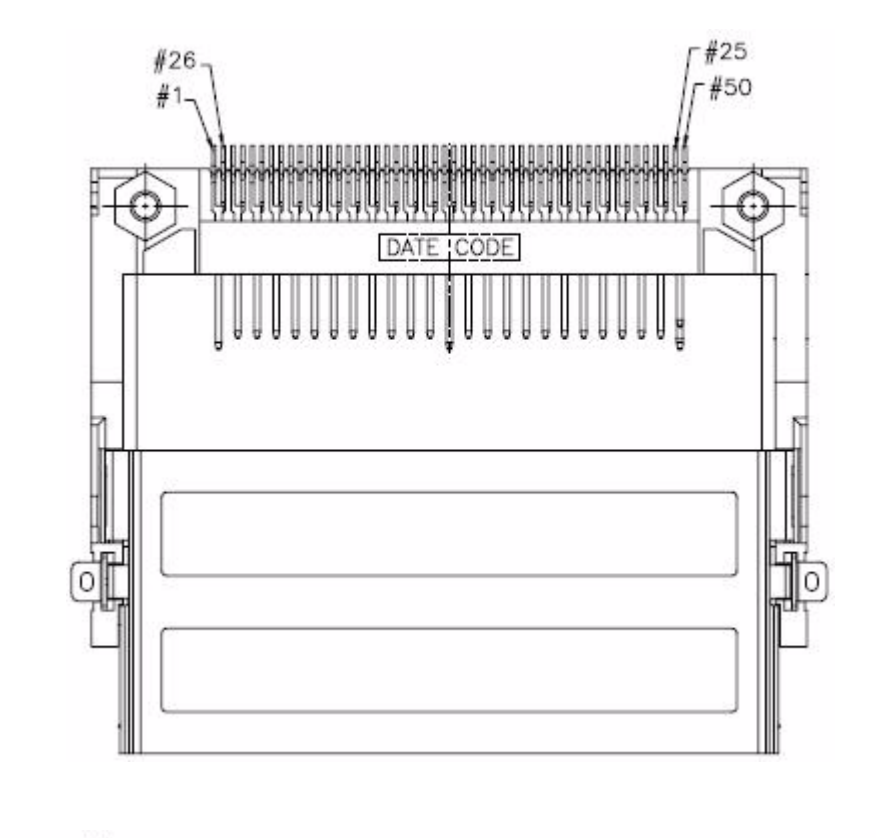

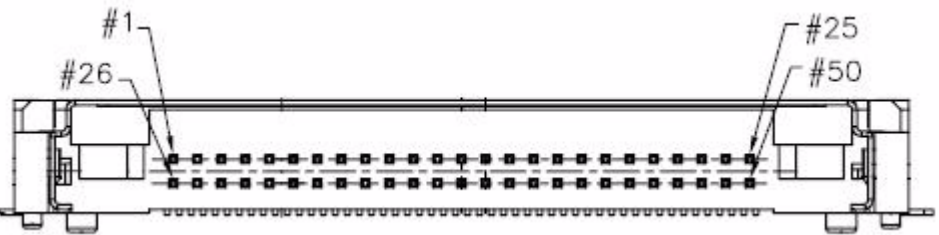

<span id="page-63-0"></span>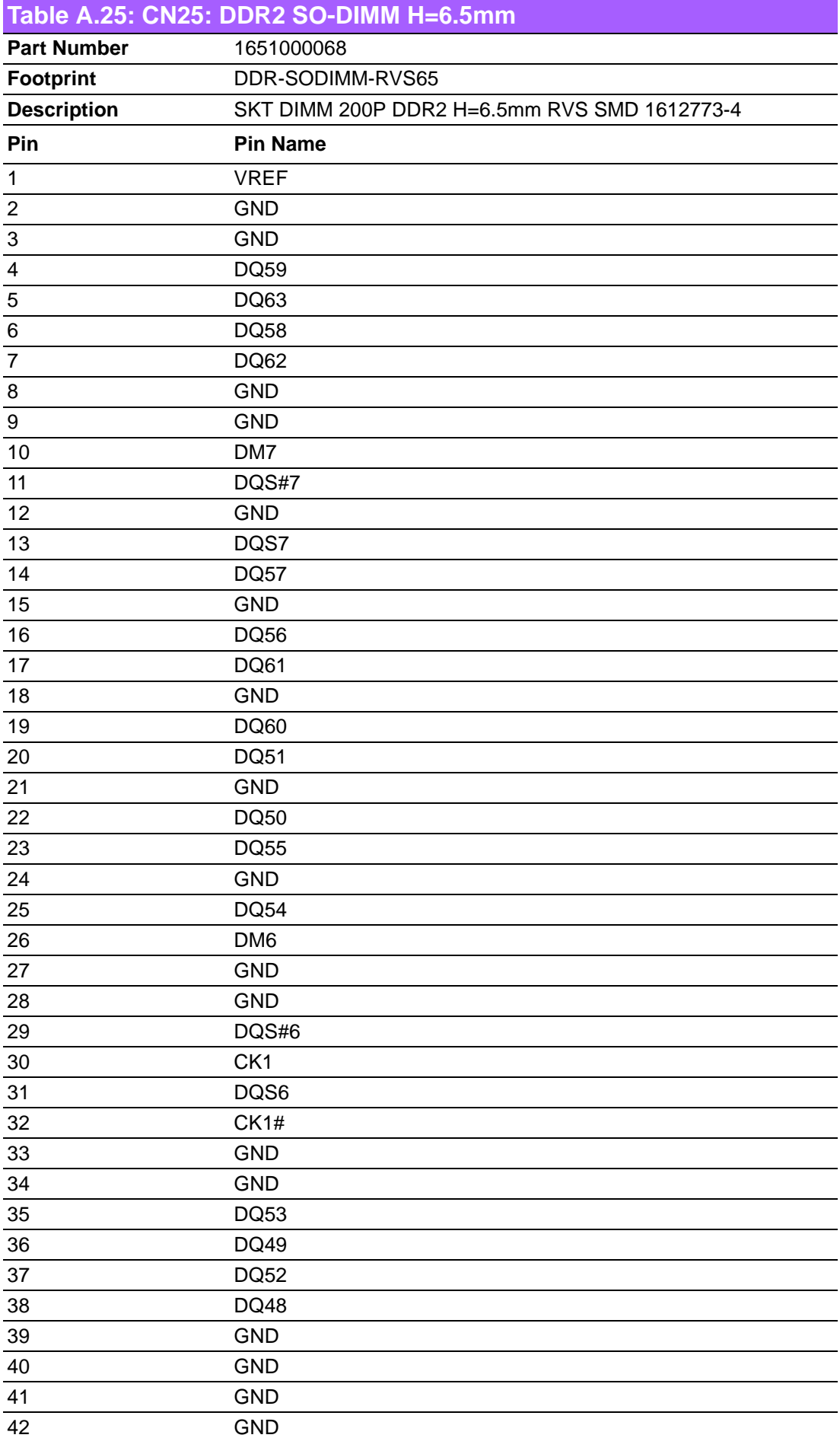

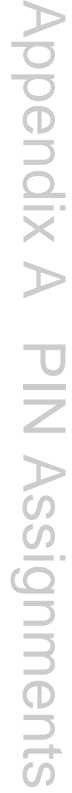

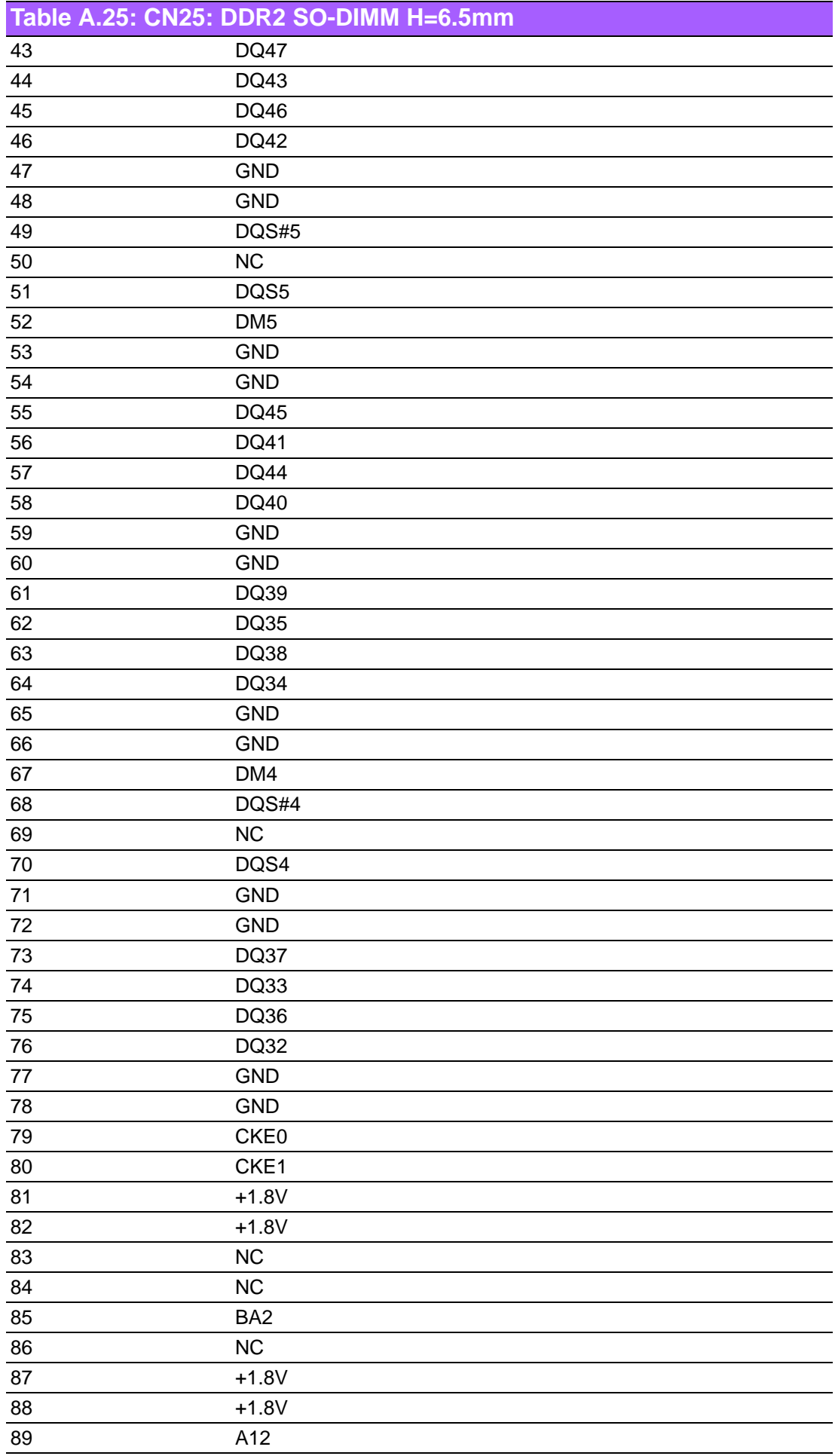

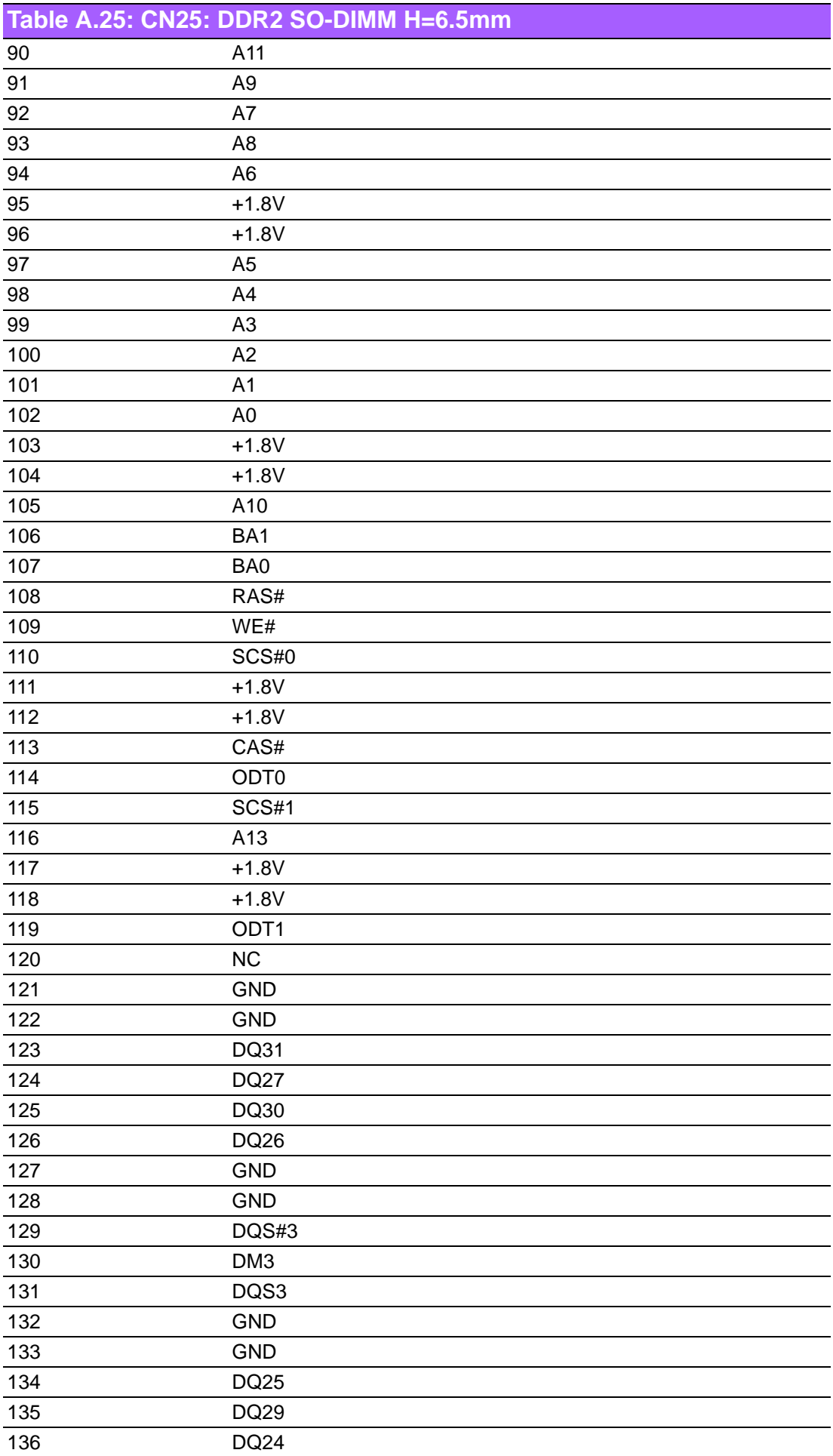

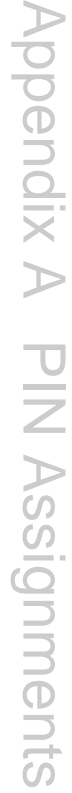

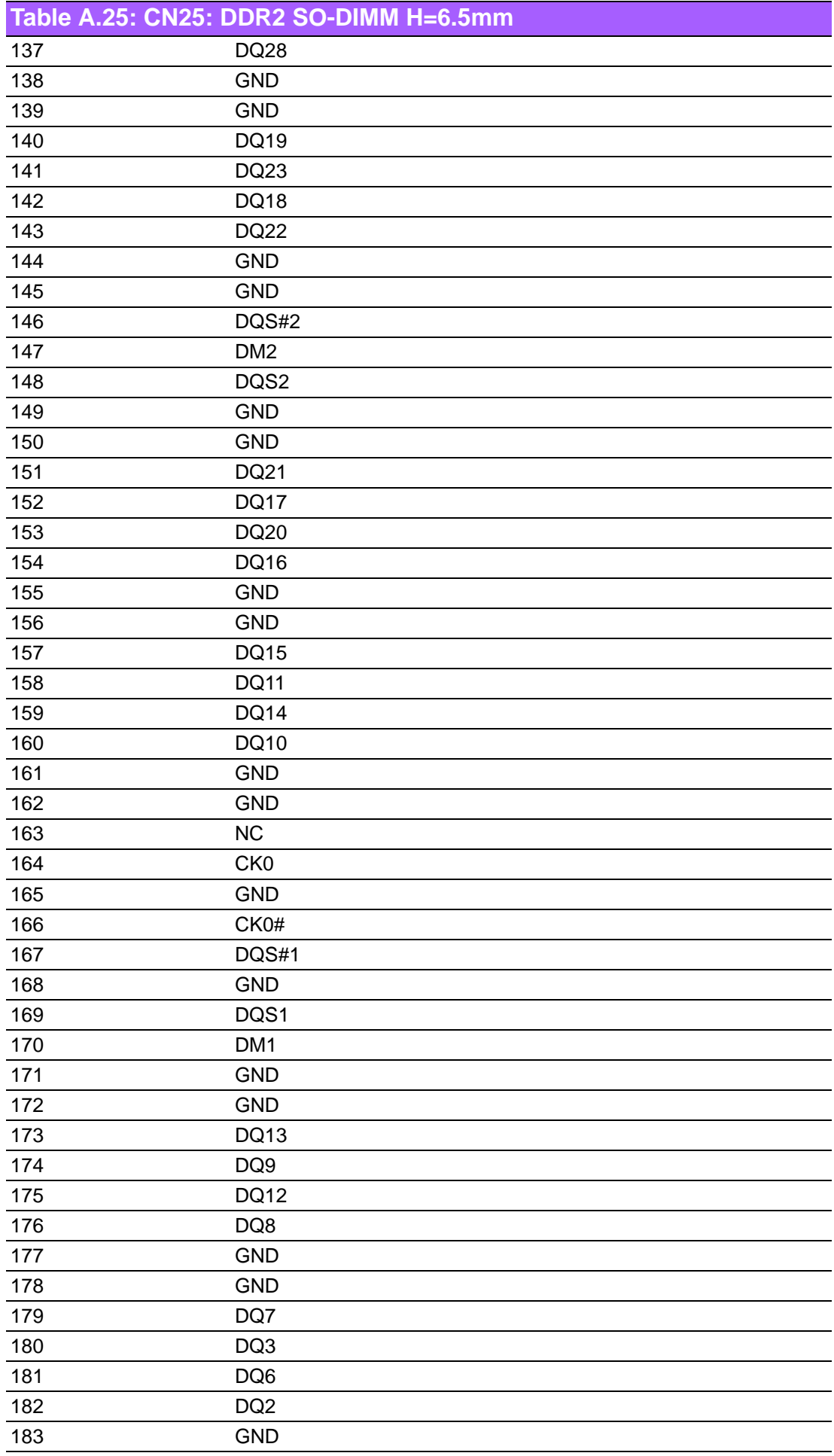

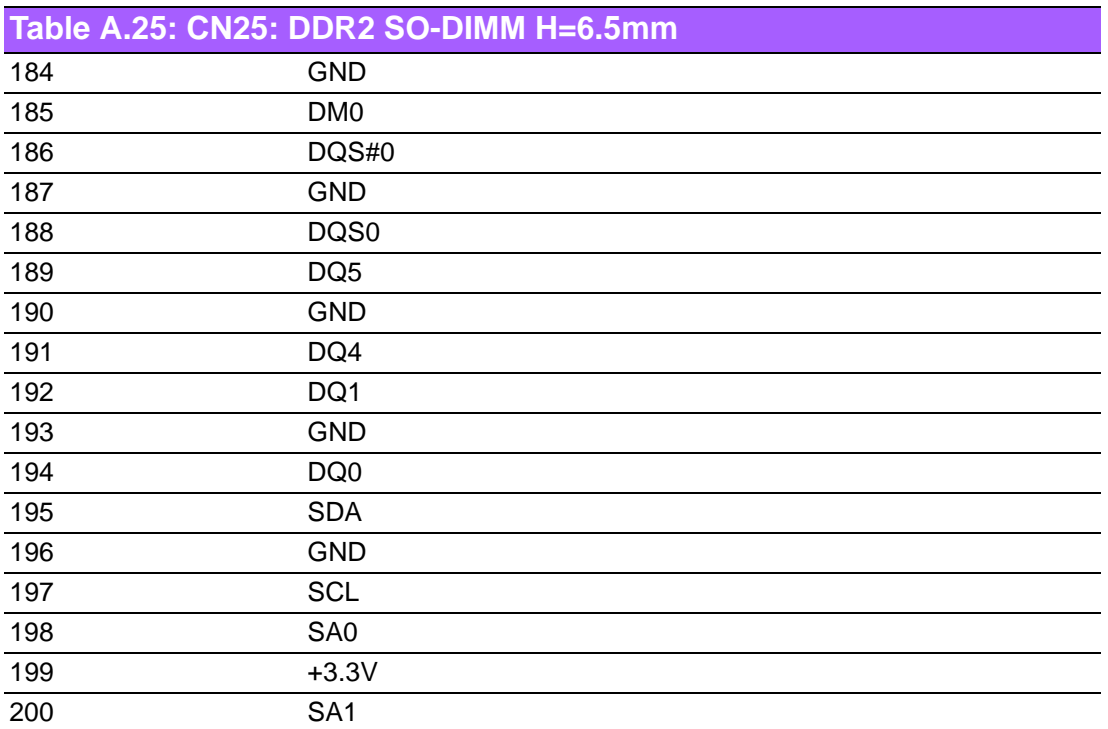

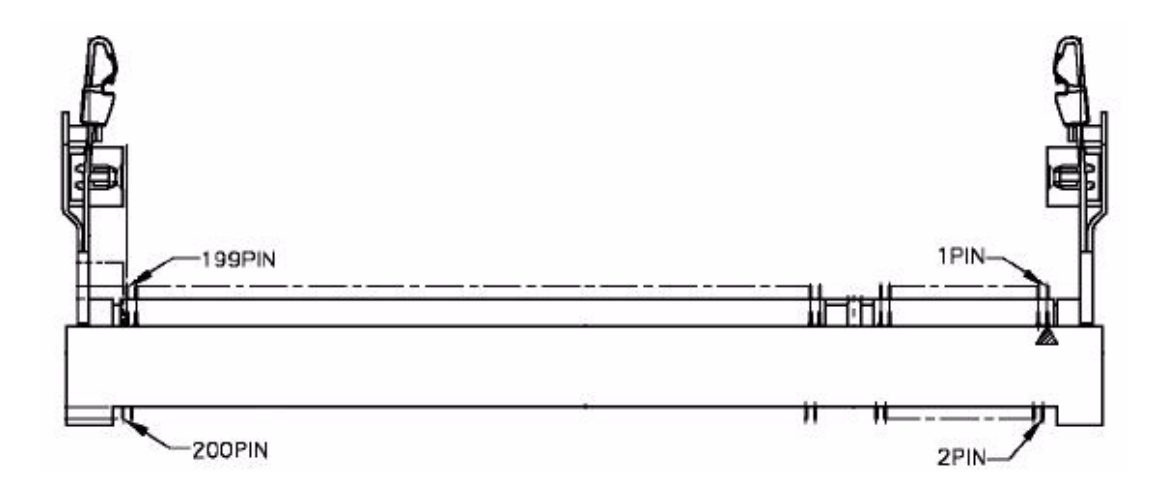

<span id="page-68-0"></span>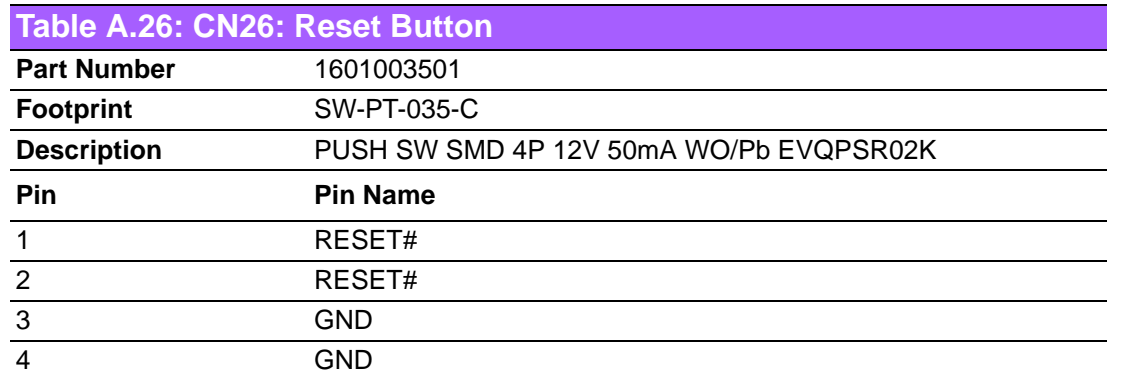

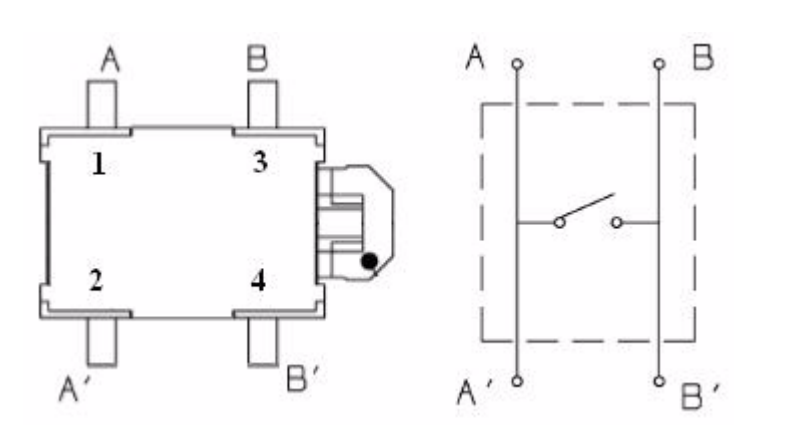

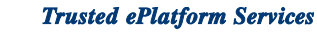

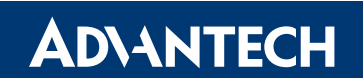

### **www.advantech.com**

**Please verify specifications before quoting. This guide is intended for reference purposes only.**

**All product specifications are subject to change without notice.**

**No part of this publication may be reproduced in any form or by any means, electronic, photocopying, recording or otherwise, without prior written permission of the publisher.**

**All brand and product names are trademarks or registered trademarks of their respective companies.**

**© Advantech Co., Ltd. 2009**